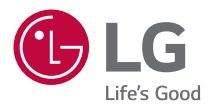

# *MANUEL D'UTILISATION* **LG CineBeam Laser 4K**

*Projecteur DLP*

*Veuillez lire attentivement les informations relatives à la sécurité avant d'utiliser ce projecteur.*

*AU810PW HU810PW AU810PB*

# *2 CONTENU*

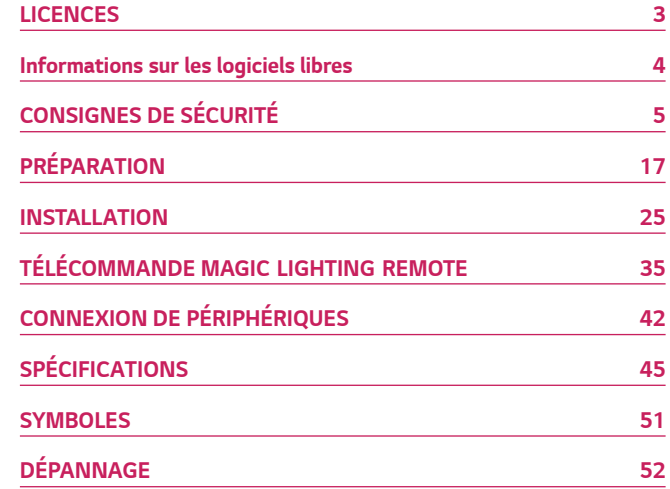

# <span id="page-2-0"></span>*LICENCES*

*Les licences prises en charge peuvent varier d'un modèle à l'autre. Pour plus d'informations sur les licences, consultez le site <www.lg.com>.*

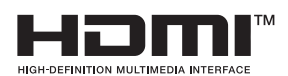

*Les termes HDMI, interface multimédia*  haute définition HDMI et habillage *commercial HDMI, et les logos HDMI sont des marques commerciales et des marques déposées de HDMI Licensing Administrator, Inc.*

Fabriqué sous licence de Dolby Laboratories. Dolby, Dolby Vision, Dolby Audio, Dolby Atmos et le symbole double-D sont des marques déposées de Dolby Laboratories.

POWERED BY

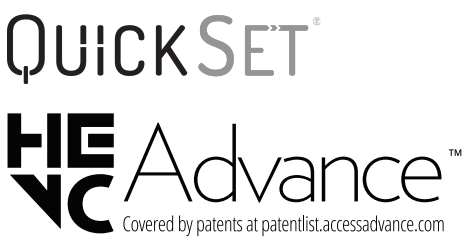

# **REMARQUE**

- **•** *L'image d'illustration peut différer de l'aspect réel de votre projecteur.*
- **•** *L'affichage sur l'écran de votre projecteur peut être légèrement différent de ce qui est indiqué sur le manuel.*

# <span id="page-3-0"></span>*Informations sur les logiciels libres*

Pour obtenir le code source sous la licence publique générale, la licence publique générale limitée, la licence publique Mozilla ou les autres licences libres de ce produit, rendez-vous sur *[http://opensource.lge.com.](http://opensource.lge.com)*

*En plus du code source, tous les termes de la licence, ainsi que les exclusions de*  garantie et les droits d'auteur, sont disponibles au téléchargement.

LG Electronics peut aussi vous fournir le code source sur CD-ROM moyennant le paiement des frais de distribution (support, envoi et manutention) sur simple demande adressée par e-mail à opensource@lge.com.

Cette offre est valable pour une période de trois ans à compter de la date de la dernière distribution de ce produit. Cette offre est valable pour toute personne *possédant cette information.*

# <span id="page-4-0"></span>*CONSIGNES DE SÉCURITÉ*

Veuillez noter les consignes de sécurité afin d'éviter tout risque d'accident ou *d'utilisation incorrecte du produit.*

Afin d'éviter que les enfants se blessent, respectez ces consignes de sécurité *simples.*

Les consignes doivent également être respectées lorsque vous stockez ou déplacez *un projecteur existant.*

**•** Ces consignes vous sont présentées sous deux titres : *AVERTISSEMENT et MISE EN GARDE* comme expliqué ci-dessous.

*AVERTISSEMENT* : Le non-respect de ces instructions peut entraîner de graves blessures ou de mort.

*MISE EN GARDE* : Le non-respect de ces instructions peut entraîner des blessures ou endommager l'appareil.

**•** Lisez le manuel d'utilisation attentivement et gardez-le à portée de main.

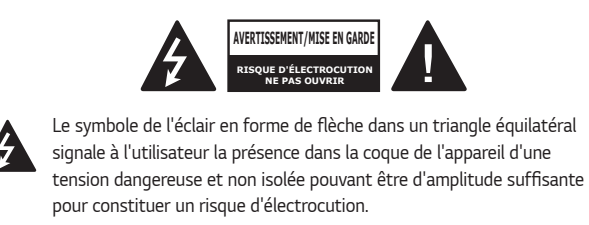

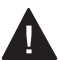

Le symbole du point d'exclamation dans un triangle équilatéral signale *à l'utilisateur la présence d'instructions d'utilisation et d'entretien importantes dans la documentation accompagnant l'appareil.*

#### *AVERTISSEMENT/MISE EN GARDE*

*—* AFIN DE RÉDUIRE LE RISQUE D'INCENDIE ET D'ÉLECTROCUTION, N'EXPOSEZ PAS L'APPAREIL À LA PLUIE OU À L'HUMIDITÉ.

*5*

*Lisez ces consignes. Conservez ces consignes.*

*Tenez compte de tous les avertissements. Suivez toutes les instructions.*

#### *Installation en intérieur*

#### **A** AVERTISSEMENT

#### *N'installez pas de produits, notamment des projecteurs et des*  **télécommandes, dans les endroits suivants :**

- *— Dans un endroit exposé à la lumière directe du soleil.*
- *—* Dans un endroit humide, comme une salle de bain.
- *—* À proximité d'objets chauds, comme des objets inflammables et des *cuisinières.*
- *— Dans un endroit où de l'huile, de la vapeur d'huile et de la vapeur peuvent atteindre les produits, comme un plan de travail ou à proximité d'un*  humidificateur.
- *—* Dans un endroit où de l'eau peut éclabousser, comme à proximité d'un vase *ou d'un aquarium.*
- *— Dans un endroit poussiéreux ou exposé au vent et à la pluie.*
- *—* Sous un climatiseur ou dans un endroit directement exposé au vent *provenant d'un climatiseur.*
- *—* À proximité de matériaux inflammables, comme des aérosols inflammables, *etc.*
- *—* Dans un placard, sur une étagère ou un meuble sans fixation et dans un endroit accessible aux animaux.
- **•** *Cela pourrait provoquer un choc électrique, un incendie, un dysfonctionnement, une déformation ou une chute.*

#### *Veillez à ne pas faire tomber le projecteur lorsque vous connectez un périphérique externe.*

**•** Cela pourrait causer des blessures ou endommager le produit.

#### *Tenez compte des précautions suivantes pour éviter toute hausse de*  **température à l'intérieur du projecteur :**

- *—* Installez les évents d'aération à au moins 30 cm du mur.
- *— N'installez pas le produit dans un endroit sans ventilation, comme sur une*  bibliothèque ou dans un placard.
- *— N'installez pas le produit sur un tapis ou un coussin.*
- *—* Assurez-vous que les évents d'aération ne sont pas obstrués par des nappes, *des rideaux, etc.*
- **•** *Cela pourrait provoquer un incendie.*

#### *N'installez pas le produit sur un mur ou un plafond à proximité d'huile ou de vapeur d'huile.*

**•** Cela pourrait endommager le produit et le faire tomber.

#### *Ne laissez pas un enfant s'accrocher au projecteur installé ou monter dessus.*

**•** Le projecteur pourrait tomber et entraîner des blessures ou la mort.

#### *MISE EN GARDE*

*Lorsque vous déplacez le projecteur, veillez à l'éteindre à l'aide de*  **l'interrupteur d'alimentation et à débrancher la fiche d'alimentation,**  *le câble d'antenne et le cordon de connexion entre les périphériques.*

**•** *Dans le cas contraire, le projecteur ou le cordon pourrait être endommagé,*  entraînant un incendie ou un choc électrique.

*N'installez pas le projecteur sur une étagère branlante, sur une surface inclinée, dans un endroit soumis aux vibrations, dans un endroit ne supportant pas entièrement le projecteur ou sur un tissu, comme une nappe.*

**•** Cela pourrait causer des blessures en cas de chute ou de basculement du *produit ou endommager le produit.*

**Pour éviter d'endommager le câble d'alimentation ou la fiche, n'installez pas**  *le projecteur dans un endroit où vous risquez de marcher sur le câble.*

**•** *Cela pourrait provoquer un incendie ou un choc électrique.*

#### Lors de l'installation du projecteur, ne l'installez pas trop près du mur.

**•** La connexion du câble peut être détériorée ou le projecteur et ses câbles *peuvent être endommagés.*

#### *Lors de l'installation du projecteur sur une armoire ou une étagère, assurezvous que l'avant du bas du projecteur ne dépasse pas.*

**•** Un déséquilibre du centre de gravité pourrait entraîner la chute du projecteur. Cela pourrait causer des blessures ou un dysfonctionnement du produit.

#### *Pendant l'utilisation*

#### **A** AVERTISSEMENT

#### *Lorsque le tonnerre ou la foudre frappe, débranchez le câble d'alimentation*  **et ne touchez pas le fil de l'antenne.**

**•** *Cela pourrait provoquer un choc électrique.*

#### *En cas de fuite de gaz provenant d'une conduite de gaz, ne touchez pas la prise et aérez la pièce en ouvrant la fenêtre.*

**•** Des étincelles peuvent survenir et provoquer un incendie ou des brûlures.

#### *Lorsque vous utilisez le produit avec un périphérique externe branché,*  **comme une console de jeu, assurez-vous que le câble est suffisamment long.**

**•** Le produit pourrait tomber et causer des blessures ou endommager le produit.

#### *Ne rayez pas et ne frappez pas le projecteur avec des objets ou des matériaux métalliques.*

**•** Cela pourrait causer des blessures ou endommager le produit.

*N'insérez pas d'objets métalliques, y compris des pièces de monnaie, des*  **épingles à cheveux, un morceau de fer ou des objets inflammables tels que**  *du papier ou des allumettes dans le projecteur.*

**•** *Cela pourrait provoquer un incendie ou un choc électrique.*

#### *Lors du remplacement des piles de la télécommande, veillez à ne pas laisser les enfants les mettre en bouche et à garder les piles hors de portée des enfants.*

**•** Si un enfant avale une pile, consultez immédiatement un médecin.

**Conservez le film plastique utilisé pour l'emballage du produit hors de la**  *portée des enfants.*

**•** *En cas de mauvaise utilisation, les enfants peuvent s'étouffer.*

*Ne touchez pas les abords des évents d'aération pendant leur fonctionnement ou immédiatement après les avoir éteints car ils génèrent une chaleur intense.*

**•** La chaleur n'est pas un signe de défaillance ou de problème du projecteur *lorsqu'il est en marche. Vous pouvez l'utiliser en toute confiance.*

**Ne fixez pas l'objectif du projecteur lorsque ce dernier fonctionne.**  *Une forte lumière est projetée par le produit, ce qui peut causer des lésions oculaires.*

**Ne tentez jamais de démonter ou de modifier vous-même le projecteur.**  *Si vous devez procéder à une inspection, à un réglage ou à une réparation,*  **orientez-vous toujours vers un technicien qualifié ou contactez votre**  *revendeur ou centre d'assistance local.*

**•** *Cela pourrait provoquer un incendie ou un choc électrique.*

#### *MISE EN GARDE*

*N'utilisez aucun produit fonctionnant à l'aide d'électricité haute tension à proximité du projecteur. (Par exemple, une tapette à mouches électrique)*

**•** *Cela pourrait provoquer un dysfonctionnement.*

*Ne placez aucun récipient contenant du liquide (un vase, un pot, une tasse, des produits cosmétiques ou des médicaments par exemple), aucune décoration (telle que des bougies) ni aucun autre objet lourd au-dessus du projecteur.*

**•** Le non-respect de cette consigne pourrait entraîner un incendie, un choc électrique et des blessures en cas de chute.

*La surface de l'adaptateur secteur est chaude. Veillez donc à ne pas la placer contre votre peau ni à laisser les enfants toucher la surface pendant l'utilisation. (Ne s'applique pas aux modèles qui n'utilisent pas d'adaptateur)*

*Ne maintenez pas et ne déplacez pas le projecteur en le tenant uniquement par le câble d'alimentation, le câble de signal ou le miroir de projection.*

**•** *Cela pourrait endommager l'appareil ou provoquer un choc électrique ou un incendie.*

*Même si le projecteur est éteint avec la télécommande ou le bouton, l'alimentation n'est pas complètement coupée si le câble d'alimentation est branché.*

*Si vous utilisez un casque ou des écouteurs, ne mettez pas le volume trop fort et ne les utilisez pas de façon prolongée. (Uniquement pour les modèles prenant en charge les casques et écouteurs.)*

**•** Cela pourrait entraîner des problèmes d'audition.

#### *Ne démarrez pas le projecteur alors que le volume est réglé à un niveau élevé.*

**•** Un volume élevé peut entraîner une perte d'audition.

*Évitez d'utiliser ou de stocker le projecteur à l'extérieur de façon prolongée.*

#### *Ne touchez pas et ne frappez pas la lentille du projecteur.*

**•** *Cela pourrait endommager le produit.*

#### *La lumière émise par l'objectif du projecteur ne doit pas être bloquée par un livre ou d'autres objets, ni par une personne qui se tiendrait devant.*

**•** Si la lumière du projecteur éclaire un objet pendant une longue période, cela *peut provoquer un incendie en raison de la chaleur qu'elle émet. De plus, la*  lumière réfléchie peut chauffer l'objectif et endommager le projecteur.

#### *Ne mélangez pas les piles neuves et les piles usagées.*

**•** Cela pourrait entraîner une rupture de la pile ou un incendie suite à une fuite *de liquide ou provoquer un choc électrique.*

#### Lors du remplacement des piles, assurez-vous qu'elles sont correctement *installées en respectant les polarités (+, -).*

**•** La rupture ou fuite d'une pile peut entraîner un incendie, une explosion, des blessures ou une contamination (endommagement) des zones environnantes.

#### *N'exposez pas les piles à la lumière directe du soleil, à la chaleur d'une cheminée, d'un chauffage électrique, à des températures supérieures à*  **60 °C, à une humidité élevée ou à une chaleur excessive.**

**•** *Cela peut provoquer une explosion ou un incendie.*

#### *Ne jetez pas et n'essayez pas de démonter la batterie.*

**•** *Cela pourrait provoquer un incendie et une explosion.*

#### *Ne jetez pas vos piles usagées n'importe où.*

**•** *Cela peut provoquer une explosion ou un incendie. La méthode de recyclage*  peut varier selon les pays et les régions. Respectez les instructions *recommandées.*

*Il existe un risque d'incendie ou d'explosion si la batterie est remplacée par une autre batterie de type incorrect.*

*Surveillez les enfants et ne les laissez jamais regarder directement le faisceau du projecteur à quelque distance que ce soit.*

*Si vous vous trouvez devant l'objectif de projection, soyez prudent lorsque vous utilisez la télécommande et que vous regardez en direction du projecteur.*

*Évitez d'utiliser des instruments d'optique tels que des jumelles ou un télescope à l'intérieur du faisceau.*

#### **A** AVERTISSEMENT

#### **Assurez-vous que la fiche d'alimentation est correctement branchée pour**  *l'empêcher de bouger.*

**•** Une connexion instable pourrait provoquer un incendie.

#### *Ne branchez pas trop d'appareils sur la même multiprise.*

**•** Si vous ne respectez pas cette consigne, vous risquez de provoquer un *incendie en raison de la surchauffe de la prise.*

#### *N'insérez pas d'objet métallique, comme des baguettes, dans l'autre*  **extrémité de la fiche d'alimentation lorsqu'elle est branchée sur une prise murale. En outre, ne touchez pas la fiche d'alimentation directement après**  *l'avoir débranchée de la prise.*

**•** *Cela peut provoquer un choc électrique.*

#### **Branchez la fiche d'alimentation sur une prise de terre ou une multiprise**  *(sauf pour les périphériques sans connexion à la terre).*

**•** Le non-respect de cette consigne peut entraîner un choc électrique en raison d'un dysfonctionnement ou d'un court-circuit électrique.

#### **Ne touchez pas la fiche d'alimentation avec des mains mouillées.**

**•** *Cela pourrait provoquer un choc électrique.*

#### **Débranchez la fiche d'alimentation de la prise murale lorsque vous n'utilisez**  *pas le projecteur pendant une période prolongée ou que vous êtes absent.*

**•** *La poussière s'accumule et pourrait provoquer un choc électrique et un*  incendie causé par un court-circuit dû à la chaleur, à l'inflammation et à *l'isolation/la dégradation.*

**La fiche d'alimentation est l'élément de déconnexion. En cas d'urgence, la fiche d'alimentation doit rester facilement accessible.**

*Si vous êtes confronté à l'une des situations suivantes, il peut s'agir d'un dysfonctionnement du produit. Éteignez immédiatement le projecteur, débranchez le câble d'alimentation de la prise et contactez le centre*  **d'assistance :**

- *— Lorsque le produit est endommagé.*
- *— Lorsque le produit fonctionne mal.*
- *—* Lorsqu'une substance étrangère se trouve à l'intérieur du produit.
- *— Lorsque le produit fume ou sent mauvais.*
- **•** *Cela pourrait provoquer un incendie ou un choc électrique.*

#### *MISE EN GARDE*

**Ne (dé)branchez pas la fiche d'alimentation de/sur la prise lorsque l'interrupteur est en position de marche. (Ne touchez pas la fiche**  *d'alimentation avec des mains mouillées.)*

**•** *Cela pourrait provoquer un incendie ou un dysfonctionnement.*

#### *Lorsque vous retirez l'adaptateur secteur ou le câble d'alimentation, veillez*  **à tenir la fiche.**

**•** Le non-respect de cette consigne pourrait provoquer un incendie ou *endommager le produit.*

#### *N'endommagez pas l'adaptateur secteur, le câble d'alimentation ou la prise électrique, ne placez pas d'objets lourds dessus et ne les frappez pas.*

**•** *Cela pourrait provoquer un incendie, un choc électrique ou endommager le produit.*

#### *Branchez le câble d'alimentation et l'adaptateur secteur sur le projecteur de manière à ce qu'ils soient bien en place.*

**•** *Un mauvais contact peut provoquer un dysfonctionnement du produit et un incendie.*

#### **S'il y a de la poussière sur les broches de la fiche d'alimentation ou de la**  *prise, nettoyez-les soigneusement.*

**•** *Cela pourrait provoquer un incendie.*

#### *Ne placez pas le câble d'alimentation près d'une source de chaleur.*

**•** Le revêtement du câble peut fondre et provoquer un incendie ou un choc *électrique.*

#### *Utilisez uniquement le câble d'alimentation ou l'adaptateur secteur autorisé*  **fourni par LG Electronics. N'utilisez pas d'autres produits.**

**•** *Cela pourrait provoquer un dysfonctionnement du produit, un incendie ou un choc électrique.*

#### *Nettoyage*

#### **A** AVERTISSEMENT

#### *Ne vaporisez pas d'eau directement sur le projecteur lors de son nettoyage.*

**•** *Cela pourrait provoquer un incendie ou un choc électrique.*

#### *MISE EN GARDE*

#### *Nettoyage du projecteur*

- *—* Débranchez la fiche de la prise avant de procéder au nettoyage.
- *—* N'essuyez pas le système optique (l'objectif et le miroir) immédiatement *après avoir éteint le projecteur.*
- *— Ne vaporisez pas d'eau avec un pulvérisateur sur le produit. Ne l'essuyez pas avec un chiffon humide.*
- *— Essuyez doucement le produit à l'aide d'un chiffon doux.*
- *—* N'utilisez pas de détergent, de produit lustrant automobile ou industriel, de substance abrasive, de cire, de benzène ou d'alcool.
- **•** *Cela pourrait provoquer un incendie, un choc électrique ou endommager le*  projecteur (déformation, corrosion et casse).

#### *Nettoyage de l'objectif*

- *—* En cas de présence de poussière ou de taches à la surface de l'objectif, nettoyez-le.
- *—* Nettoyez la surface de l'objectif avec un nettoyant à air comprimé ou un *chiffon doux et sec.*
- *—* Pour retirer la poussière ou les taches sur l'objectif, utilisez une bombe à air comprimé dépoussiérante, un coton-tige, ou un chiffon doux et essuyez doucement l'objectif.
- *—* Ne nettoyez jamais l'objectif lorsque le projecteur fonctionne ou *immédiatement après l'avoir éteint.*
- *—* N'utilisez pas de détergent, de produit lustrant automobile ou industriel, de substance abrasive, de cire, de benzène, d'alcool, d'eau, etc. sur l'objectif car *ils pourraient endommager le projecteur.*

#### *Consultez votre revendeur ou le centre d'assistance pour le nettoyage de l'intérieur du produit une fois par an.*

**•** Si vous ne nettoyez pas l'intérieur du projecteur pendant une longue *période, la poussière s'accumule, ce qui pourrait provoquer un incendie ou un dysfonctionnement.*

#### *Laser*

#### **A** AVERTISSEMENT

- **•** *Vous pourriez être exposé à un rayonnement laser en manipulant ou modifiant le produit d'une manière ne figurant pas dans le guide de l'utilisateur.*
- **•** *Veillez à ne pas laisser les nourrissons ou les personnes atteintes de maladies regarder directement la source de lumière.*

#### *MISE EN GARDE*

**•** Ce produit est un appareil laser de classe 1 conforme à la norme IEC 60825- 1.

#### **Norme de laser intégré : module laser de classe 4**

- **•** *Bleu*
	- *—* Longueur d'onde : 448 nm 462 nm
	- *—* Luminosité : environ 67 W
- **•** Rouge
	- *—* Longueur d'onde : 636 nm 642 nm
	- *—* Luminosité : environ 2,5 W x 9

#### *Étiquette de classe de produit laser*

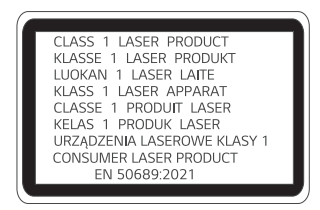

*L'étiquette de la classe du laser de ce produit se trouve sous le produit.*

#### *16*

# <span id="page-16-0"></span>*PRÉPARATION*

L'aspect réel du produit peut être légèrement différent de celui présenté sur les *illustrations.* 

# *Accessoires*

Les accessoires livrés avec le projecteur sont répertoriés ci-dessous.

Les accessoires sont sujets à modification sans préavis.

Des nouveaux accessoires pourront être ajoutés et certains accessoires pourront *être retirés.* 

*17*

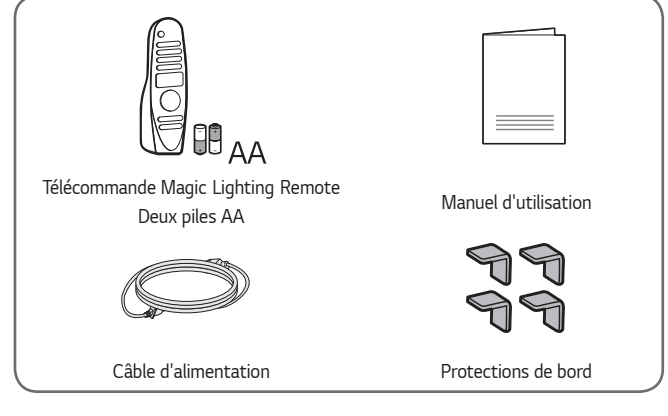

**•** Lorsque vous branchez un câble HDMI ou USB, ou lorsque vous branchez une clé USB sur le port USB ou HDMI, utilisez un produit *dont la largeur est inférieure ou égale à*  18 mm et la hauteur est inférieure ou égale à 10 mm. Si le câble USB ou la clé USB n'est pas compatible avec les ports USB du projecteur, utilisez un câble d'extension compatible avec la technologie USB 2.0.

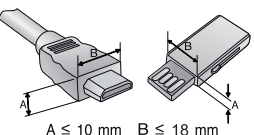

- **•** Lors de la connexion simultanée de deux appareils USB, chacun doit comporter des connecteurs d'une épaisseur inférieure à 8,5 mm.
- **•** Utilisez un câble certifié sur lequel est apposé le logo HDMI.
- **•** Si vous utilisez un câble non certifié HDMI, l'écran peut ne pas s'afficher ou une erreur de connexion peut survenir. (Types de câbles HDMI recommandés) *—* Câble HDMI®/™ ultra haut débit (3 m max.)

# *Suppléments en option*

Pour l'achat d'accessoires en option, adressez-vous à un magasin de matériel électronique, rendez-vous sur un site d'achat en ligne ou contactez le revendeur *auprès duquel vous avez acheté ce produit. Les accessoires vendus séparément sont*  sujets à modification sans préavis.

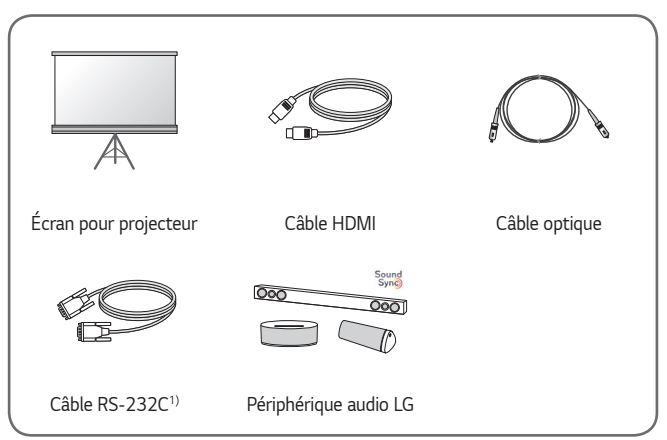

1) Modèle AU810PW/AU810PB uniquement

# *Pièces et composants*

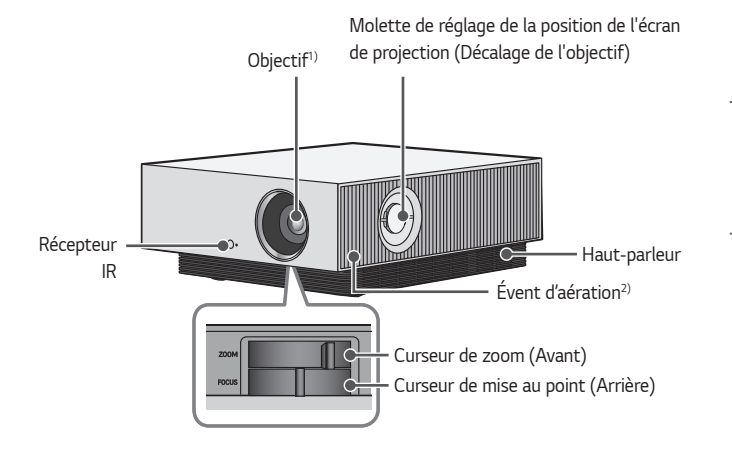

- 1) Ne touchez pas l'objectif lorsque vous utilisez le projecteur. Vous risqueriez de l'endommager. (Conservez l'objectif à l'écart d'objets pointus.)
- 2) En raison de sa température élevée, ne vous approchez pas de l'aire de ventilation.

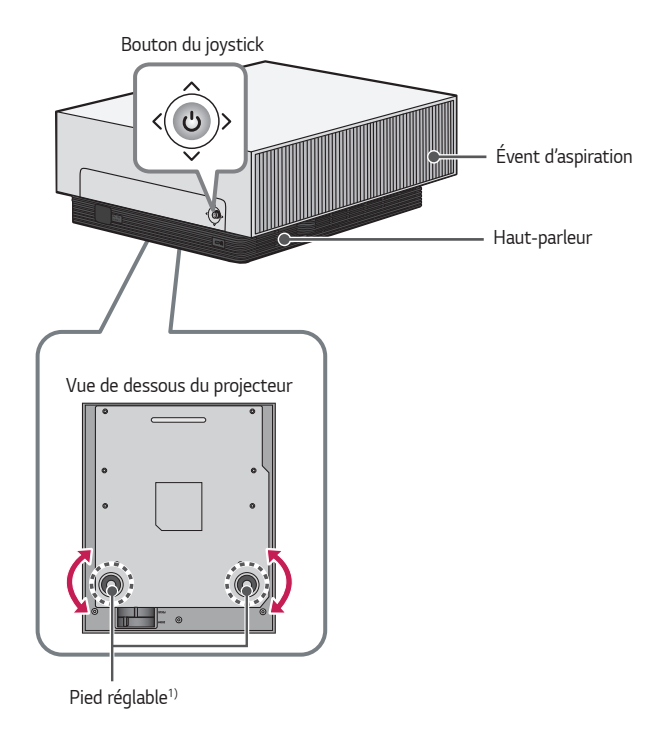

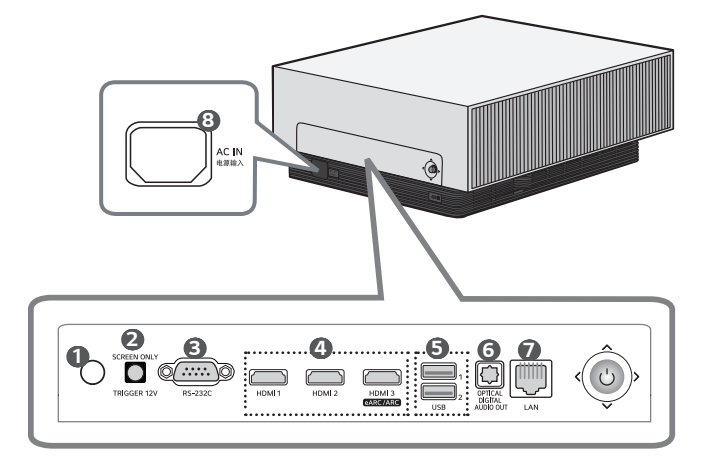

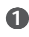

 *3* 

**1** Récepteur IR

#### **2** Port **TRIGGER 12V**

- **•** *Utilisez uniquement le terminal de déclenchement pour raccorder*  l'écran. Le fait de brancher des écouteurs au terminal de *déclenchement peut les endommager.*
- **•** *Modèle AU810PW/AU810PB uniquement*

#### **Port RS-232C**

- **•** *Modèle AU810PW/AU810PB uniquement*
- **4** Port HDMI
- **6** Port USB
- **6** Port **OPTICAL DIGITAL AUDIO OUT**
- *<u>7 Port LAN</u>*
- **8** AC IN 电源输入 (Port CA IN)

*FRANÇAIS*

**FRANÇAIS** 

# *Utilisation du bouton du joystick*

Vous pouvez contrôler votre projecteur en appuyant sur le bouton ou en déplaçant le joystick vers la gauche, vers la droite, vers le haut ou vers le bas.

### *Fonctions de base*

*22*

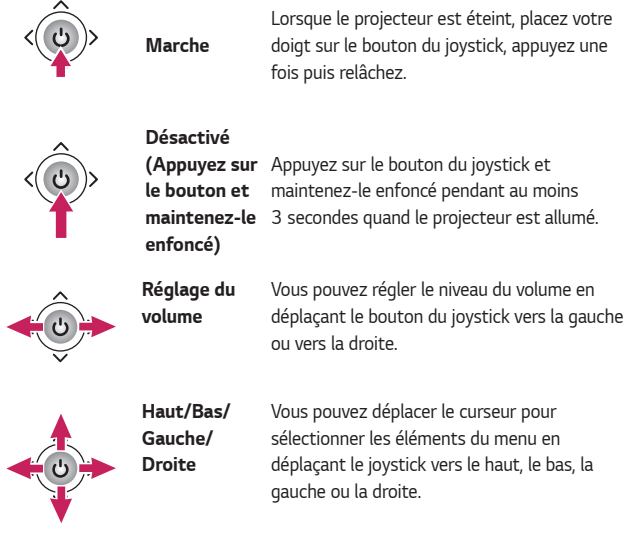

# **REMARQUE**

**•** Lorsque vous déplacez le joystick vers le haut, le bas, la gauche ou la droite, assurez-vous que vous n'appuyez pas sur le bouton du joystick. Si vous appuyez sur le joystick tout en le déplaçant, le volume ne sera pas réglé et le *curseur ne se déplacera pas.*

## *Réglage du menu*

Lorsque le projecteur est allumé, appuyez une fois sur le bouton du joystick. Vous pouvez régler les éléments du menu en déplaçant le bouton du joystick vers la gauche, vers la droite, vers le haut ou vers le bas. Passez à l'élément du menu souhaité, puis appuyez une fois sur le bouton du joystick pour le sélectionner.

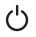

*Permet de mettre le projecteur hors tension.*

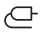

*Permet de changer la source d'entrée.*

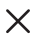

Permet d'effacer ce qui est affiché à l'écran et de revenir au visionnage *du projecteur.*

१०ेरे *Permet de lancer le menu Paramètres.*

# *24 Voyants de statut du projecteur*

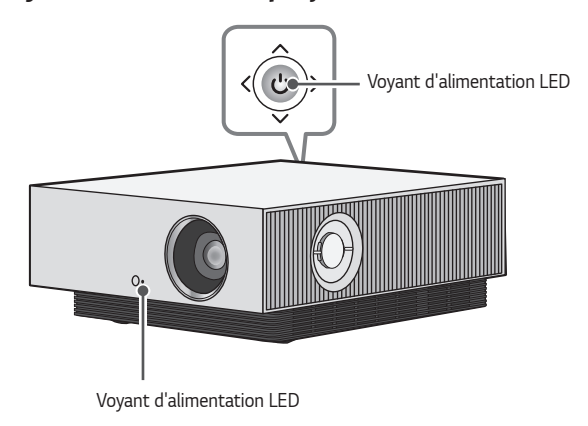

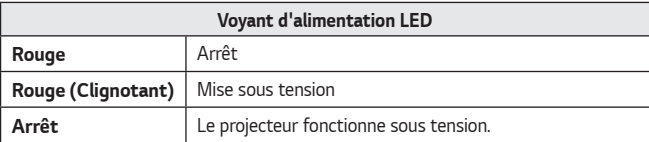

# <span id="page-24-0"></span>*INSTALLATION*

# *Comment utiliser les protections de bord*

Lorsqu'elles sont installées sur les bords tranchants du produit, ces protections évitent d'endommager le produit et de causer des blessures.

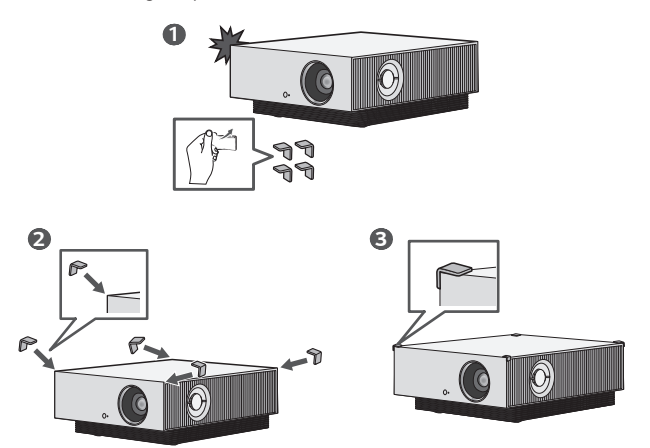

# *Installation au plafond*

## *AVERTISSEMENT*

*Lors de l'installation du produit au plafond, respectez les précautions*  **suivantes pour empêcher le projecteur de tomber :**

- *— Contactez le support technique pour l'installation.*
- *—* N'utilisez pas d'adhésif, de lubrifiant, d'huile, etc. lorsque vous utilisez le *matériel de montage.*
- *— N'exercez pas de force excessive sur les vis lorsque vous les serrez, car*  l'élément de vissage pourrait casser et le projecteur pourrait tomber.
- *—* Vis standard : M6 x 10 mm
- *—* Force de serrage recommandée : 5-8 kgf/cm
- **•** Le non-respect de ces précautions peut entraîner des blessures graves, *voire mortelles, et endommager le produit suite à la chute du produit.*

# *Distance de projection en fonction de la taille de l'écran*

- *1 Placez le projecteur, ainsi que le PC ou la source audio/vidéo, sur une surface*  stable et plate.
- *2 Placez le projecteur à une distance adéquate de l'écran. La distance entre le projecteur et l'écran détermine la taille de l'image.*
- *3* Positionnez le projecteur afin que l'objectif soit à angle droit par rapport à l'écran. Si le projecteur n'est pas placé à angle droit, l'image à l'écran est *inclinée et offre une qualité médiocre. Pour corriger la distorsion, utilisez la fonction Keystone.*
- *4 Branchez le cordon d'alimentation du projecteur et du périphérique connecté sur la prise murale.*

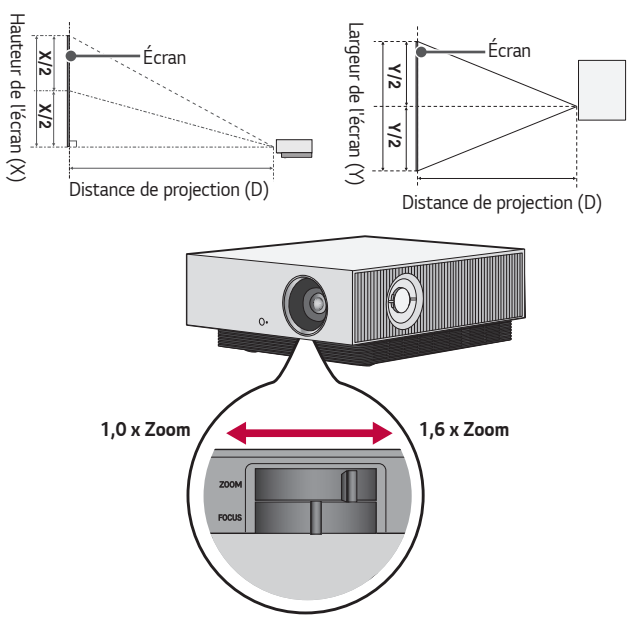

#### **Taux de projection vers le haut : 110 %**

## **REMARQUE**

**•** Si l'image projetée semble déformée ou tordue, vérifiez que l'écran est installé *correctement.*

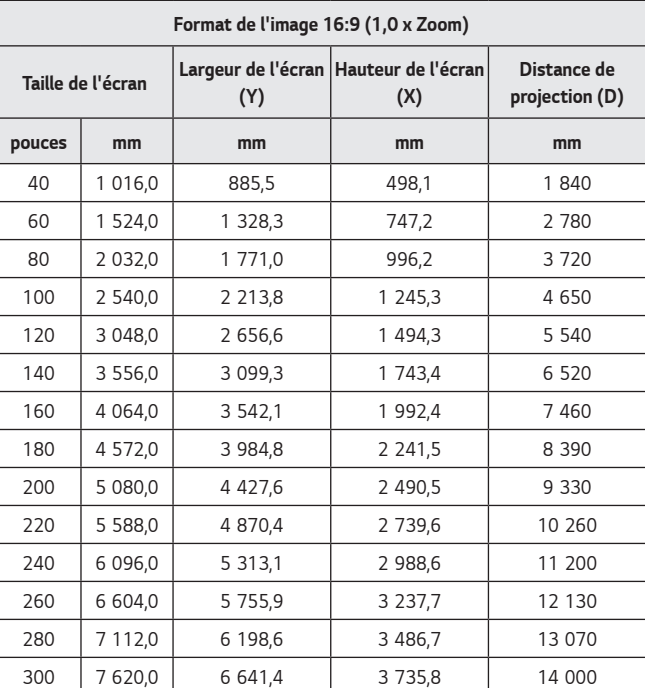

*La distance de projection peut varier en fonction des conditions d'installation.*

**FRANÇAIS** *FRANÇAIS*

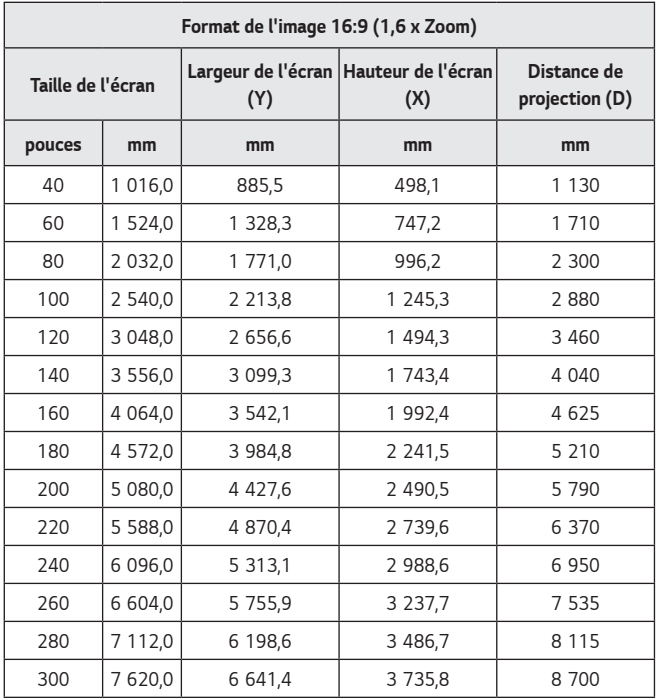

*La distance de projection peut varier en fonction des conditions d'installation.*

# *Réglage de la mise au point de l'écran de projection*

Lorsqu'une image s'affiche à l'écran, vérifiez que sa mise au point est bonne et que *sa taille est correctement adaptée à l'écran.*

Pour régler la mise au point de l'image, ajustez lentement le curseur de mise au point *à gauche ou à droite tout en regardant en haut au centre de l'écran. Vous pouvez*  régler la mise au point de manière plus efficace lorsque les écrans gauche et droit sont équilibrés. Lors du réglage de la mise au point sur l'écran, vérifiez que le produit est stable.

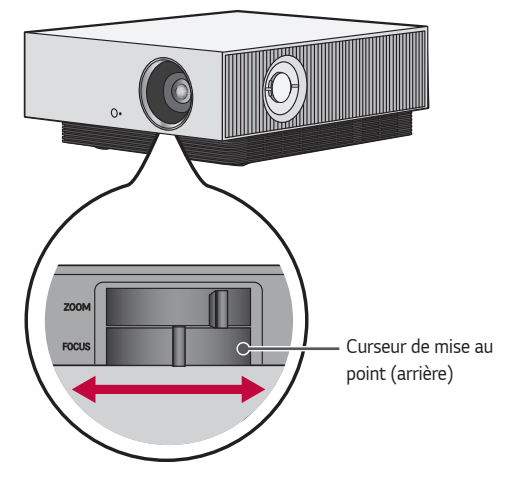

# *Réglage de la position de l'écran de projection*

*Vous pouvez utiliser la molette de réglage de la position de l'écran de projection*  (décalage de l'objectif) pour régler la position de l'écran de projection sans déplacer le projecteur vers le haut, le bas, la gauche ou la droite.

Si l'écran de projection ne s'aligne pas correctement sur l'écran, même après *avoir ajusté la position de l'écran de projection à l'aide de la molette de réglage*  de la position de l'écran de projection (décalage de l'objectif), utilisez la fonction *[Keystone].*

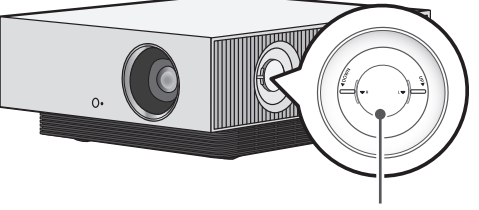

*Molette de réglage de la position de l'écran de*  projection (décalage de l'objectif)

#### *32*

## *Comment utiliser la molette de réglage de la position de l'écran de projection (décalage de l'objectif)*

Vous pouvez utiliser la molette pour modifier la position de l'écran de projection (objectif) sans déplacer le projecteur.

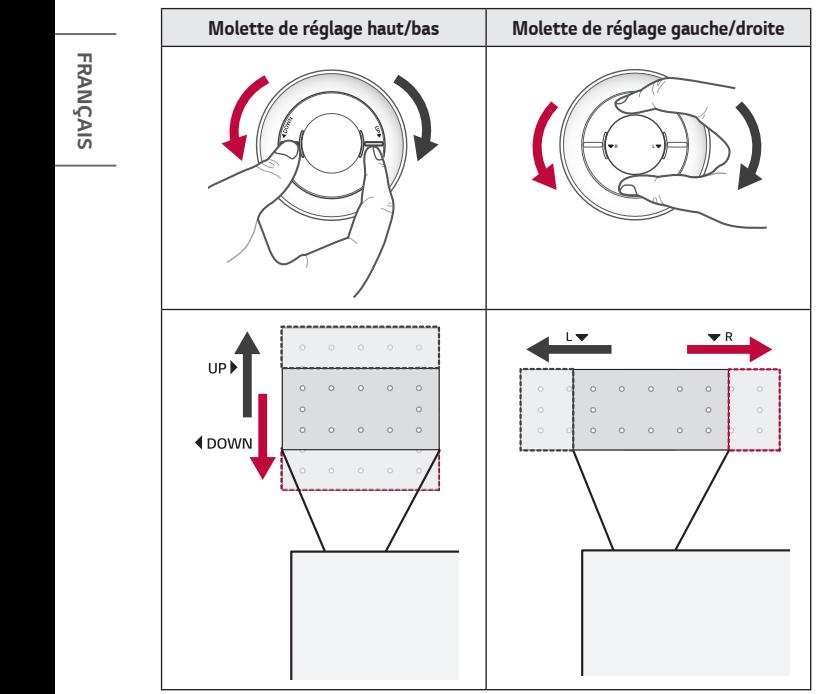

## *MISE EN GARDE*

**•** Si vous entendez des clics lorsque vous tournez la molette, cela signifie *qu'aucun autre réglage ne peut être effectué. Continuer à tourner la molette après avoir atteint la position maximale peut endommager la molette.*

#### *Plage de réglage de la position de l'écran de projection*

Le schéma ci-dessous montre la plage de déplacement de la position de l'écran de projection à l'aide de la molette de réglage (décalage de l'objectif) appropriée.

- **•** Lorsque la position de l'objectif atteint sa limite verticale (haut/bas), vous ne pouvez pas déplacer l'objectif horizontalement (gauche/droite).
- **•** Lorsque la position de l'objectif atteint sa limite horizontale (gauche/droite), vous ne pouvez pas déplacer l'objectif verticalement (haut/bas).

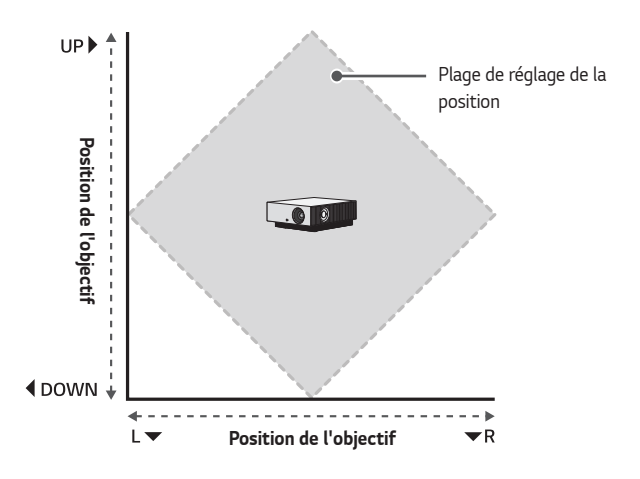

#### *34*

# *Système de sécurité Kensington*

- **•** Ce projecteur dispose d'un connecteur Kensington Security Standard et d'un mécanisme de protection contre le vol. Connectez un câble doté du système de sécurité Kensington comme indiqué ci-dessous.
- **•** Pour obtenir plus d'informations sur l'installation et l'utilisation du connecteur Kensington Security System, reportez-vous au guide de l'utilisateur qui lui est *associé.*
- **•** Le connecteur Kensington Security System est un accessoire en option.
- **•** À quoi le nom Kensington fait-il référence? *Kensington est une société fournissant des systèmes de sécurité pour*  ordinateurs portables et autres appareils électroniques. Site Web : *[http://](http://www.kensington.com) [www.kensington.com](http://www.kensington.com)*

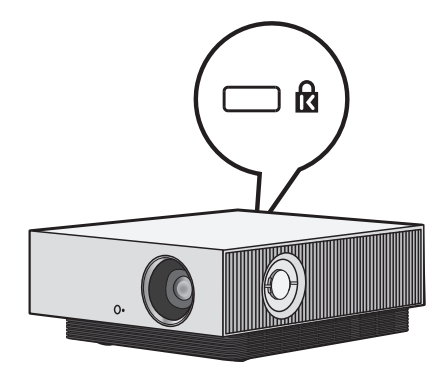

# <span id="page-34-0"></span>*TÉLÉCOMMANDE*  **MAGIC LIGHTING REMOTE**

#### **•** *Selon pays*

Si le message de batterie faible s'affiche lors de *l'utilisation du projecteur, remplacez les piles. Comme indiqué sur l'illustration, appuyez sur le*  couvercle du compartiment à pile et faites-le glisser. Insérez deux nouvelles piles identiques (1,5 V, type AA) *dans la télécommande en veillant à respecter la polarité.*

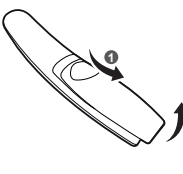

**\* : Pour utiliser la touche, maintenez-la enfoncée pendant plus de 3 secondes.**

## *MISE EN GARDE*

**•** *Ne mélangez pas des piles usagées et des piles neuves.*

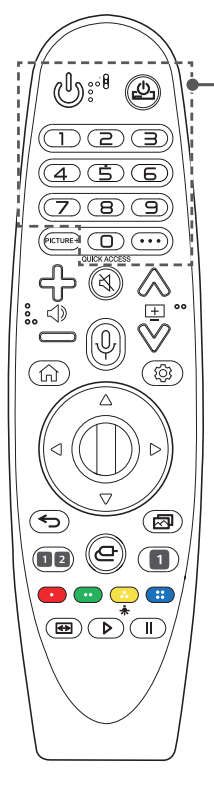

# *(ALIMENTATION)*

*Permet d'éteindre ou d'allumer le projecteur.*

*Vous pouvez mettre votre décodeur hors ou sous tension en ajoutant le décodeur à la télécommande universelle de votre projecteur.*

#### *Touches numériques*

*Permettent de saisir des chiffres.*

# *\**

*Permet d'accéder à [Aide rapide].*

### **QUICK ACCESS\***

Permet de modifier la fonctionnalité ACCÈS RAPIDE.

(La fonctionnalité ACCÈS RAPIDE vous permet d'accéder directement à une application spécifique en maintenant les touches numérotées enfoncées.)

#### *(PLUS D'ACTIONS)*

Permet d'afficher davantage de fonctions de la *télécommande.*

**2**

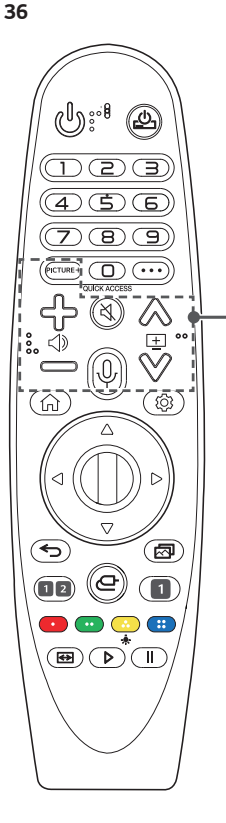

# $PICTURF+$

Le menu apparaît dans l'ordre [Fonction Iris]/ *[Adaptive Contrast]/[Mappage ton dynamique]/ [Cinéma véridique]/[TruMotion].*

Selon le signal d'entrée ou le réglage du mode vidéo. le menu peut se désactiver et disparaître de l'écran.

- *—* [Mappage ton dynamique] : lorsque le signal n'est pas HDR10
- *—* [Cinéma véridique] : lorsque le signal d'entrée n'est pas de 24 Hz/Lorsque [Mode Image] *est réglé sur [Jeux]/Lorsqu'il est réglé sur [TruMotion]*
- *—* [TruMotion] : lorsque le signal d'entrée est de 60 Hz/Lorsque [Mode Image] est réglé sur *[Jeux]*

╬═╝

*Permet de régler le niveau du volume.*

 *(SOURDINE)*

*Permet de couper tous les sons.*

 *(SOURDINE) \**

Permet d'accéder au menu [Accessibilité].

## *(Recherche)*

Recherchez un contenu tel que des films et autres vidéos ou effectuez une recherche Web en saisissant *les termes de la recherche dans le champ de recherche.*

 $A \vee B$ 

*Passe à l'écran précédent ou suivant.*
( 157  $\overline{\bullet}$  $\triangleright$  $\overline{\mathbf{I}}$ 

介

*Permet d'accéder au menu d'accueil.*

## *\**

Affiche la liste utilisée précédemment.

## *(Paramètres rapides)*

*Permet d'accéder aux paramètres rapides.*

## *(Paramètres rapides) \**

Permet d'afficher le menu [Tous les paramètres].

 **(Haut/Bas/Gauche/Droite)**

Appuyez sur les boutons haut, bas, gauche ou droite pour parcourir le menu. Si vous appuyez sur les boutons  $\wedge \nabla \langle \cdot \rangle$  borsque le pointeur est actif, celui-ci disparaît de l'écran, et la télécommande Magic Lighting Remote fonctionne comme une télécommande classique. Pour faire réapparaître *le pointeur à l'écran, agitez la télécommande*  Magic Lighting Remote de gauche à droite.

## *Molette (OK)*

*Appuyez au centre de la touche Molette pour sélectionner un menu. Vous pouvez déplacer le curseur ou le menu à l'aide de la touche Molette.*

 *(Précédent) Permet de revenir à l'écran précédent.*

## *(Précédent) \**

Permet d'effacer ce qui est affiché à l'écran et de revenir au dernier affichage d'entrée.

## *(Mode Image)*

Permet de modifier le [Mode Image].

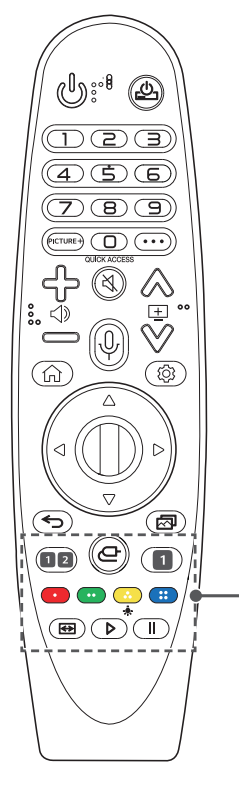

 *Boutons du service de diffusion en continu Permet de se connecter au service de diffusion vidéo en continu.*

 *(Mode du son)* Permet de modifier le [Mode du son].  *(ENTRÉE)*

*Permet de changer la source d'entrée.*

 *(ENTRÉE) \**

Permet d'accéder à [Tableau de bord d'accueil].

## $\bullet$   $\bullet$   $\bullet$

*Ces touches permettent d'accéder à des fonctions spéciales dans certains menus.*

## ÷.

Les boutons de la télécommande s'allument pour vous *permettre d'utiliser la télécommande dans le noir.* Si la télécommande ne bouge pas, le pointeur disparaît et le voyant de la télécommande s'éteint au bout de 5 secondes environ.

*La fonction d'éclairage est ajoutée lors de la*  livraison du produit et si vous maintenez le bouton enfoncé pendant plus de 5 secondes, le bouton  **(ALIMENTATION)** *clignote deux fois et vous pouvez activer ou désactiver la fonction d'éclairage.*

## *(Format de l'image)*

Modifiez le format de l'image en appuyant sur cette *touche.*

## *Touches de contrôle* ( $\triangleright$ ,  $\blacksquare$ )

*Permet de contrôler les contenus multimédias.*

## *Pour enregistrer la télécommande*  **Magic Lighting Remote**

Vous devez associer la télécommande Magic Lighting Remote avec le projecteur *pour l'utiliser.*

Associez la télécommande Magic Lighting Remote avant de l'utiliser comme suit :

- *1* Insérez des piles dans la télécommande Magic Lighting Remote et allumez *le projecteur.*
- *2* Dirigez la télécommande Magic Lighting Remote vers le projecteur et appuyez sur le bouton *Molette (OK) de la télécommande.*
- **•** Si le projecteur ne parvient pas à enregistrer la télécommande Magic Lighting Remote, essayez à nouveau après avoir éteint puis rallumé le *projecteur.*

## *Pour enregistrer à nouveau la télécommande*  **Magic Lighting Remote**

- **1** Appuyez sur les boutons  $\bigodot$  et  $\bigcap$  simultanément pendant *cinq secondes pour annuler l'association entre la télécommande*  Magic Lighting Remote et votre projecteur.
- *2* Appuyez sur le bouton *Molette (OK) en orientant la télécommande vers votre projecteur pour enregistrer à nouveau votre télécommande*  Magic Lighting Remote.
- Maintenez la touche  $\sqrt{2}$  enfoncée pour effacer et réenregistrer en un geste la Télécommande Magic Lighting Remote.

## *Utilisation de la télécommande*  **Magic Lighting Remote**

**•** Si vous agitez la télécommande Magic Lighting Remote de gauche à droite ou si *vous tournez sa molette tout en la pointant vers*  le projecteur, un pointeur apparaît sur l'écran du projecteur. Si vous déplacez la télécommande *dans la direction souhaitée, le pointeur suit le mouvement.*

*Déplacez le pointeur à l'emplacement de votre choix*  et appuyez sur le bouton *Molette (OK) pour exécuter la fonction.*

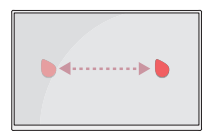

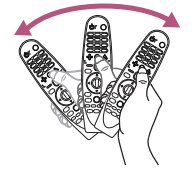

## **Réglage du pointeur de la télécommande Magic Lighting Remote**

**•** *Vous pouvez régler la vitesse et la taille du pointeur y compris lorsqu'il est affiché à l'écran.*

 *[Général] [Paramètres supplémentaires]* [Options de *pointeur]*

- *—* [Vitesse de suivi] : permet de définir la vitesse du pointeur.
- *—* [Taille du pointeur] : permet de sélectionner la taille du pointeur.
- **•** Si le pointeur n'est pas utilisé pendant un certain temps, il disparaîtra. Lorsque le pointeur disparaît de l'écran, agitez la télécommande Magic Lighting Remote de droite à gauche.

Le pointeur disparaîtra si vous appuyez sur les boutons haut, bas, gauche, *droite et la télécommande fonctionnera comme une télécommande classique.*

- **•** Si le pointeur ne répond pas de façon fluide, vous pouvez le régler à nouveau en le déplaçant vers le bord de l'écran.
- **•** Utilisez la télécommande dans la zone de portée spécifiée (moins de 10 mètres). En cas d'utilisation en dehors de la zone de couverture ou en présence d'obstacles dans la zone, il est possible de constater des défaillances *de communication.*
- **•** En fonction des accessoires que vous utilisez, il est possible de constater des défaillances de communication. Les appareils comme les fours à micro-ondes et les réseaux LAN sans fil utilisent la même bande de fréquence (2,4 GHz) que la télécommande Magic Lighting Remote. Cela peut entraîner des *défaillances de communication.*
- **•** *Des impacts peuvent provoquer un dysfonctionnement de la télécommande*  Magic Lighting Remote.
- **•** Veillez à ne pas heurter les meubles, les équipements électroniques *ou les personnes à proximité lorsque vous utilisez la télécommande*  Magic Lighting Remote.
- **•** La télécommande Magic Lighting Remote peut ne pas fonctionner correctement si un routeur sans fil (point d'accès) se trouve à moins de 0,2 mètre du projecteur. Votre routeur sans fil doit être placé à plus de 0,2 mètre de distance du projecteur.

## *42* **CONNEXION DE PÉRIPHÉRIQUES**

*Vous pouvez connecter plusieurs périphériques externes au projecteur.*

## **Connexion avec un câble HDMI**

Raccordez un récepteur HD, un lecteur DVD, un ordinateur de bureau, un ordinateur portable ou un périphérique externe au projecteur et sélectionnez le mode d'entrée *approprié.*

Avec un câble HDMI, vous bénéficiez d'une image et d'un son de haute qualité.

A l'aide d'un câble HDMI, reliez le port *du projecteur au port de sortie HDMI*  de l'appareil que vous voulez raccorder. Ce branchement permet de reproduire *l'image et le son.* 

•  $\left\langle \right\rangle$  (**ENTRÉE)**  $\rightarrow$  [Tableau de bord d'accueil]  $\rightarrow$  [Entrées]  $\rightarrow$  [HDMI 1]/ *[HDMI 2]/[HDMI 3]*

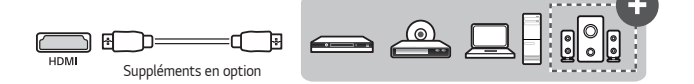

## **REMARQUE**

## *ARC (Audio Return Channel)*

- **•** *Les périphériques audio externes qui prennent en charge les technologies*  SIMPLINK et ARC doivent être connectés au port HDMI 3 eARC/ARC (+)
- **•** Si vous utilisez un câble HDMI® haut débit, les périphériques audio externes qui prennent en charge les sorties ARC ou SPDIF sont compatibles avec la fonction SIMPLINK sans câble audio optique supplémentaire.

## *Lors de la connexion d'un PC/ordinateur portable*

**•** *Le projecteur prend en charge la fonction Plug and Play. Votre ordinateur*  reconnaîtra automatiquement le projecteur et ne nécessite aucune *installation de pilote.*

## **Connexion d'un amplificateur numérique**

Reliez le port d'entrée audio numérique de l'amplificateur numérique et le port OPTICAL DIGITAL AUDIO OUT du projecteur à l'aide d'un câble optique. Pour les amplificateurs équipés d'un convertisseur numérique, la sortie doit être réglée sur le format audio de votre choix. Si vous utilisez un câble HDMI pour brancher un Home *cinéma ou si vous reliez une sortie optique à un périphérique audio externe, réglez*  l'option [Sortie son] sur [Optique]. Si un projecteur, un Home cinéma ou le haut*parleur d'un périphérique audio externe fonctionne simultanément, vous entendrez un écho.*

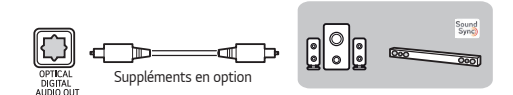

## **REMARQUE**

- **•** *Consultez le manuel d'utilisation du périphérique audio à connecter.*
- **•** Lorsque vous connectez le produit à d'autres périphériques, assurez-vous que tous les appareils sont éteints et débranchés.
- **•** La sortie audio de ce produit dispose d'une large bande passante audio. *C'est pourquoi le volume du récepteur doit être réglé correctement. Les*  hautes fréquences inattendues peuvent endommager les haut-parleurs.
- Si vous reliez le port **OPTICAL DIGITAL AUDIO OUT** du projecteur et le port *d'entrée audio numérique de l'amplificateur numérique, d'une part, et si vous connectez le port d'entrée audio du projecteur et le port de sortie audio*  analogique de l'amplificateur numérique d'autre part, des vibrations sonores risquent de se produire en raison du circuit fermé. Pour éviter ce problème, retirez l'un des deux branchements. (Cette remarque s'applique également aux Home cinémas.)
- $\left( \Box \text{ (ENTER) } \rightarrow \text{ (Tableau) de bord d'accueil } \right)$  [Entrées]  $\rightarrow$  [HDMI 1]/ *[HDMI 2]/[HDMI 3]*
- **•** *L'aspect réel du produit peut différer de l'illustration.*

Connectez un périphérique SMART au projecteur en utilisant un câble<sup>1)</sup> et définissez *la source d'entrée externe du projecteur vers HDMI. L'écran du périphérique*  intelligent est alors affiché par le projecteur. Vous pouvez utiliser n'importe quel port d'entrée HDMI pour établir la connexion.

Pour obtenir des instructions concernant un modèle en particulier, relatives à l'utilisation de la connexion filaire, rapprochez-vous du fabricant du périphérique *intelligent.* 

*Les périphériques intelligents pris en charge peuvent varier en fonction de chaque*  fabricant.

1) Exemples illustrant la façon de connecter un câble sur différents périphériques intelligents (câble acheté séparément).

## *Périphériques compatibles Slimport*

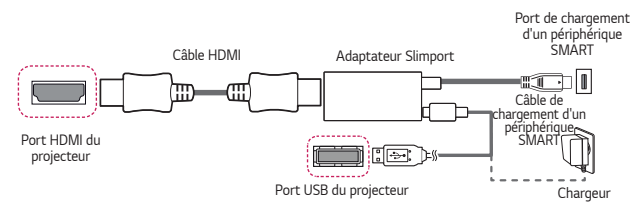

## *Périphériques compatibles avec l'adaptateur Lightning AV numérique d'Apple*

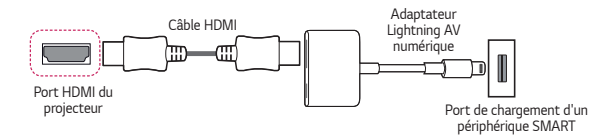

## *Périphériques compatibles avec l'adaptateur AV numérique*  **30 broches d'Apple**

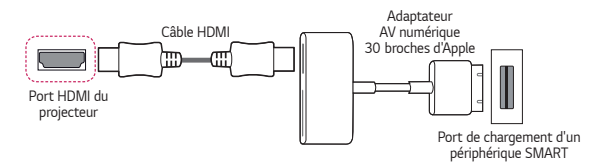

## *SPÉCIFICATIONS*

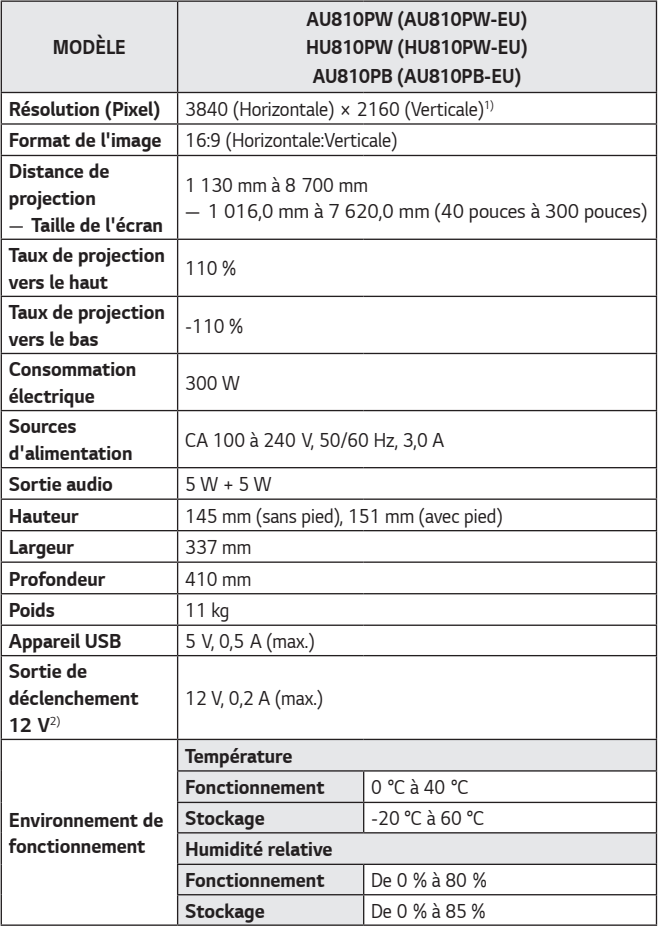

- **•** *Le contenu de ce manuel peut être modifié sans préavis en cas de mise à jour des fonctions du produit.*
- 1) Résolution 4K UHD avec 8,3 millions de pixels discrets projetés par traitement vidéo XPR (Expanded Pixel Resolution).
- 2) Modèle AU810PW/AU810PB uniquement

## **Mode HDMI (DTV) pris en charge**

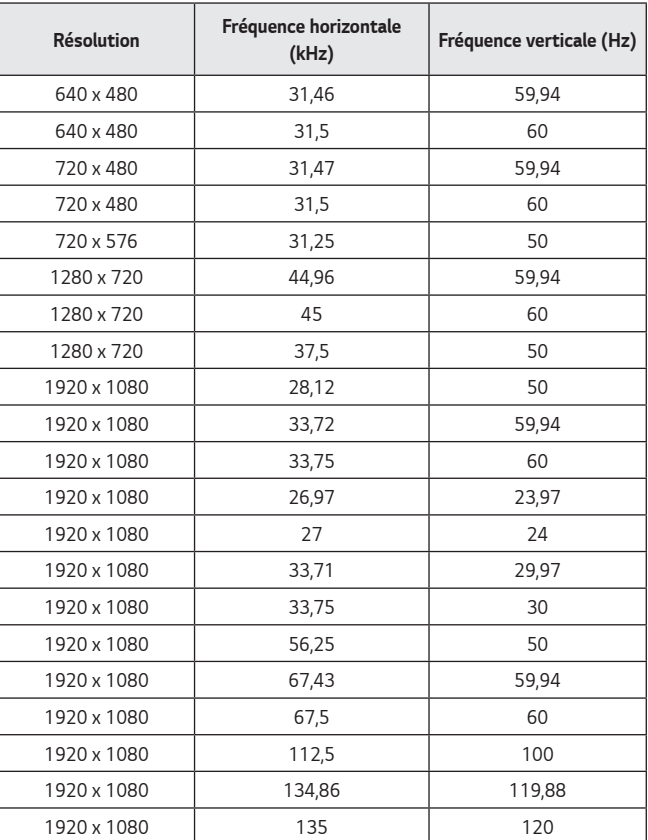

*46*

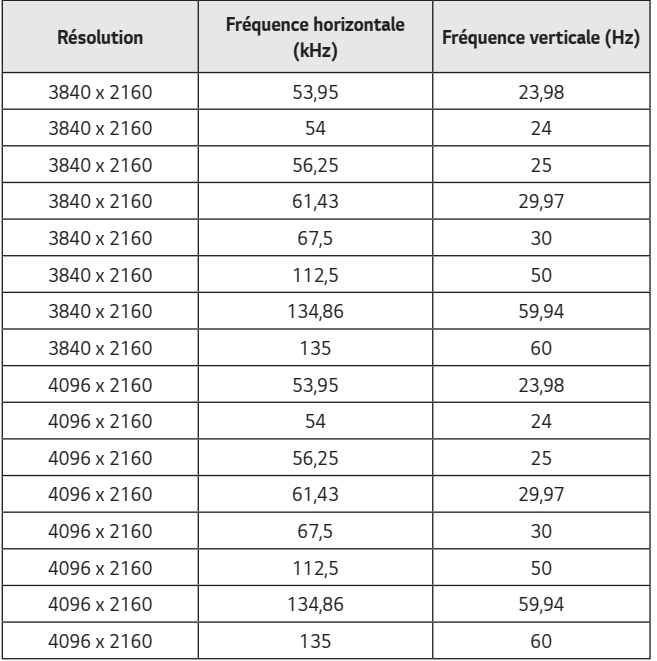

## **Mode HDMI (PC) pris en charge**

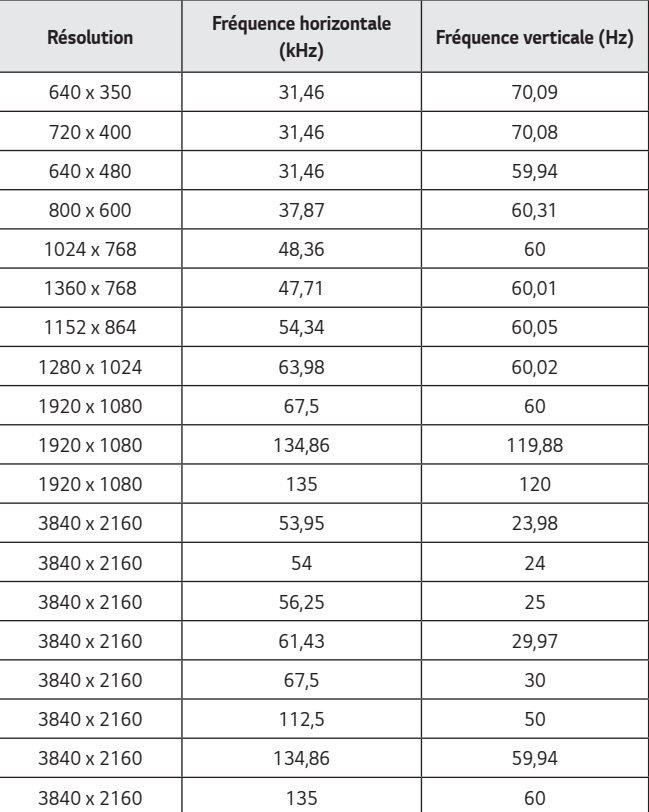

**FRANÇAIS** *FRANÇAIS*

*48*

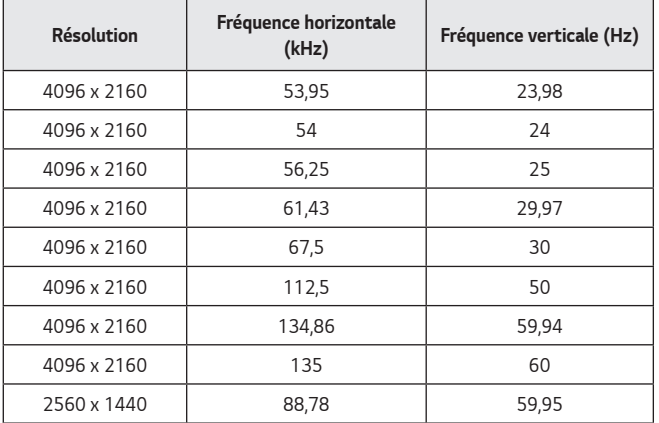

**•** Si un signal non pris en charge est capté par le projecteur, il ne s'affiche pas *correctement à l'écran ou le message [Pas de signal] ou [Format non valide] s'affiche.*

- **•** *Le projecteur prend en charge le type de signal DDC1/2B comme fonction*  Plug and Play (reconnaissance automatique des moniteurs de PC).
- **•** La résolution 3840 x 2160 est recommandée pour obtenir une qualité *d'image optimale en mode ordinateur.*

## **Autres spécifications**

**Comme pour toute source de lumière vive, ne fixez pas le faisceau, RG2 IEC 62471-5:2015.**

### **Classe 2**

*MISE EN GARDE : Le rayon optique émis par ce projecteur est potentiellement*  dangereux. Ne pas regarder fixement la *lampe lorsqu'elle fonctionne. Cela pourrait*  abîmer vos yeux.

*Cette étiquette est apposée sous le produit et la langue peut être différente.*

## *SYMBOLES*

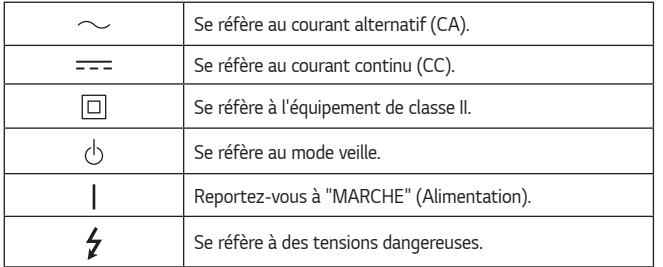

## *52 DÉPANNAGE*

Consultez la liste ci-dessous si les symptômes suivants surviennent lors de l'utilisation du produit. Il ne s'agit peut-être pas d'une panne.

## **Liste de vérification pour la sécurité (inspectez les projecteurs utilisés depuis un certain temps afin de vous assurer qu'ils ne présentent**  *aucun problème de sécurité.)*

Votre périphérique présente-t-il l'un des problèmes suivants ?

- **•** *Le projecteur n'affiche rien à l'écran et n'émet aucun son lorsqu'il est allumé.*
- **•** Le produit émet de la fumée ou une odeur de brûlé.
- **•** De l'eau ou des substances étrangères sont présentes à l'intérieur du *produit.*
- **•** *Une partie de l'image projetée est coupée.*
- **•** Un bruit étrange (crépitements ou étincelles) est émis régulièrement à *l'intérieur du projecteur.*
- **•** *Le projecteur continue d'afficher l'écran ou d'émettre du son lorsqu'il est éteint.*
- **•** *D'autres erreurs ou pannes se produisent.*

*Dans ce cas, arrêtez d'utiliser le produit.*

- **•** *Par sécurité, éteignez le produit à l'aide de l'interrupteur d'alimentation et*  débranchez la fiche de la prise.
- **•** *Contactez le revendeur ou le centre d'assistance agréé pour l'inspection du produit.*
- **•** Ne tentez pas de réparer vous-même le produit.

## *Comportement anormal*

- **•** Un point coloré (points lumineux, points sombres, points fixes et/ou points scintillants) apparaît à l'écran.
	- *—* Ce projecteur a été fabriqué avec une technologie de haute précision. Cependant, un petit point sombre ou lumineux peut apparaître à l'écran. Ceci est un phénomène courant dû au processus de production et n'est *pas un signe de dysfonctionnement.*
- **•** *La télécommande peut ne pas fonctionner correctement si une lampe*  avec stabilisateur électronique ou une lampe à trois longueurs d'onde est *installée.* 
	- *— Dans ce cas, remplacez la lampe en question par un produit satisfaisant*  les normes internationales afin de vous assurer que la télécommande *fonctionne correctement.*

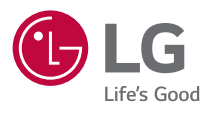

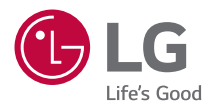

# *À PROPOS DU PROJECTEUR LG*

*L'image d'illustration peut différer de l'aspect réel de votre projecteur.*

*L'affichage sur l'écran de votre projecteur peut être légèrement différent de ce qui est indiqué sur le manuel.*

[ ] : boutons et texte à afficher sur l'écran du projecteur.

## *CONTENU*

*2*

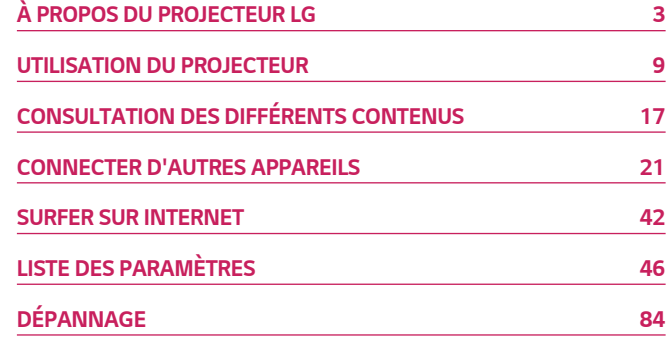

## <span id="page-55-0"></span>*À PROPOS DU PROJECTEUR LG*

## *Didacticiel Accueil*

## *Utilisation de la fonction Accueil du projecteur LG*

Vous pouvez ouvrir l'écran d'accueil en appuyant sur la touche  $\widehat{f_{\Box}}$  de votre *télécommande.*

Vous pouvez afficher les applications fréquemment utilisées sur un seul écran et utiliser celles que vous voulez à tout moment.

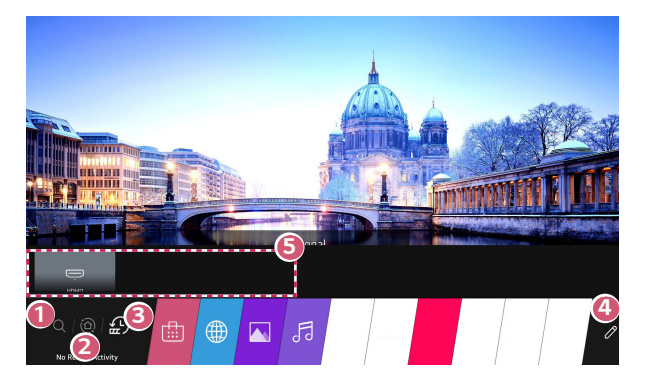

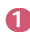

**1** Lancez la [Recherche].

**2** Accédez à [Tableau de bord d'accueil]. Vous pouvez sélectionner ou contrôler un périphérique (mobile, périphérique externe, etc.) connecté au projecteur.

*4*

 *3* Accédez à l'application récemment utilisée.

Appuyez longuement sur la touche  $\bigcap_{n=0}^{\infty}$  de la télécommande ou *sélectionnez [Récents].*

Vous pouvez exécuter ou fermer une application récemment utilisée dans la *liste fournie dans la zone d'aperçu en haut.*

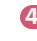

**4.** Vous pouvez lancer, déplacer ou supprimer les applications installées sur *votre projecteur.*

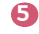

 *5* Concentrez-vous sur chaque domaine d'application. Un aperçu est visible *en haut.*

Vous pouvez vérifier ou exécuter des fonctionnalités utiles de chaque *application et le contenu recommandé dans l'aperçu sans entrer dans l'application.*

- **•**  *Certaines applications ne fournissent pas d'aperçu.*
- **•**  La disponibilité et l'accès aux contenus et services de l'appareil LGE sont sujets à modification à tout moment et sans préavis.

## *Gérer l'Accueil du projecteur LG*

Vous pouvez afficher une liste de toutes les applications installées sur votre projecteur *ou les déplacer.*

*1* Sélectionnez l'application que vous souhaitez modifier, puis maintenez la *touche Molette (OK) enfoncée sur la télécommande. Cela permet*  d'activer le mode de modification d'application.

Vous pouvez également sélectionner le bouton Modifier situé dans le coin le plus à droite de la liste d'accueil pour accéder au mode d'édition des *applications.*

- *2* Pour déplacer l'application, mettez-vous à l'endroit voulu et appuyez sur la *touche Molette (OK).* 
	- **•**  *Vous pouvez déplacer autant d'applications que vous le souhaitez avant de quitter le mode de modification.*
	- Vous pouvez également déplacer les applications à l'aide des touches  $\langle \rangle / \rangle$ *de la télécommande.*
- $3$  Une fois la modification terminée, appuyez sur la touche  $\times$  en haut à droite *pour quitter le mode édition de l'application.*
- **•**  *L'application de projecteur par défaut ne peut pas être supprimée.*

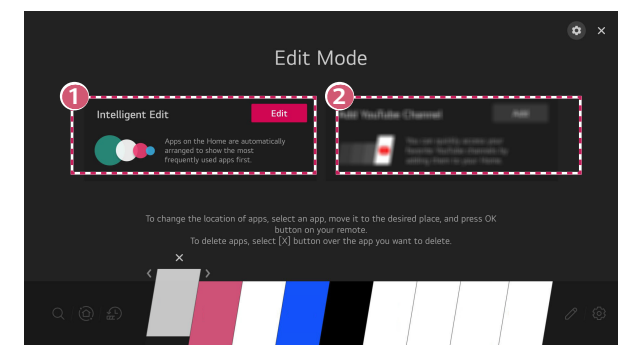

*FRANÇAIS*

- **1** *Vous pouvez organiser automatiquement la liste des applications en fonction de leur fréquence d'utilisation selon les tendances d'utilisation des applications accumulées.*
- 
- **2** Vous pouvez ajouter votre canal de service vidéo préféré à la liste.
	- **•**  Cette fonctionnalité est disponible uniquement lorsque le réseau est *connecté.*
	- **•**  *Certains modèles ne sont pas pris en charge.*

## *Paramètres Réseau*

## *Paramètres Réseau*

Si vous configurez les paramètres du réseau, vous pouvez utiliser différents services (le contenu en ligne et les applications, par exemple).

## *Paramétrage d'un réseau filaire*

- *1* Connectez le port LAN du projecteur et le routeur à l'aide d'un câble LAN. Le routeur doit être préalablement connecté à Internet.
- *2* Appuyez sur le bouton *(Paramètres rapides) de la télécommande pour*  sélectionner <sup>(1)</sup> → [Connexion] → [Paramètres de connexion réseau] → [Connexion filaire (Ethernet)].
- **•**  Si votre routeur prend en charge le protocole DHCP, le projecteur est *automatiquement connecté au réseau lorsque vous le connectez au réseau avec*  un câble LAN.

## *Configuration d'un réseau sans fil*

- *1* Mettez sous tension le routeur connecté à Internet.
- *2* Appuyez sur le bouton *(Paramètres rapides) de la télécommande pour*  sélectionner <sup>(i)</sup> → [Connexion] → [Paramètres de connexion réseau] → [Connexion Wi-Fi].
- *3* Lorsque la recherche de réseau est terminée, la liste des réseaux disponibles pour la connexion s'affiche.
- *4* Sélectionnez un réseau à connecter. Si votre routeur sans fil est protégé par mot de passe, saisissez le mot de passe configuré pour le routeur.

### *Avertissements pour la configuration du réseau*

- **•**  Utilisez un câble LAN standard (Cat7 ou supérieur avec un connecteur RJ45, port 10 Base-T ou 100 Base-TX LAN).
- **•**  La réinitialisation du modem peut résoudre certains problèmes de connexion au réseau. Pour résoudre ce problème, mettez l'appareil hors tension, débranchez-le et rebranchez-le, puis remettez-le sous tension.
- **•**  LG Electronics décline toute responsabilité en cas de problèmes de connexion au réseau ou de toute autre défaillance, dysfonctionnement ou erreur dus à la connexion réseau.
- **•**  La connexion réseau peut ne pas fonctionner correctement à cause des paramètres réseaux ou du fournisseur d'accès à Internet.
- **•**  Le service DSL requiert l'utilisation d'un modem DSL, le service câble requérant l'utilisation d'un modem câble. Il est possible qu'un nombre restreint de connexions au réseau soit disponible. Dans ce cas, les paramètres réseaux *de votre projecteur risquent de ne pas être utilisés selon le type de contrat*  conclu avec votre fournisseur d'accès à Internet. (Si, dans votre contrat, un seul périphérique est autorisé par ligne, seul l'ordinateur déjà connecté peut être utilisé.)
- **•**  Un réseau sans fil peut faire l'objet d'interférences provenant d'autres appareils qui utilisent la fréquence 2,4 GHz (téléphone sans fil, appareil Bluetooth ou un four à micro-ondes). Bien que des interférences puissent également se produire lors de l'utilisation de la fréquence de 5 GHz, cela est moins probable.
- **•**  *L'environnement sans fil peut ralentir le fonctionnement du réseau sans fil.*
- **•**  Si la désactivation de l'ensemble des réseaux locaux de votre domicile échoue, le trafic peut devenir encombré pour certains périphériques.
- **•**  Le périphérique avec point d'accès doit prendre en charge les connexions sans fil, la fonction de connexion sans fil devant être activée sur le périphérique pour disposer d'une connexion au point d'accès (PA). Pour plus de détails sur la disponibilité de la connexion sans fil depuis votre point d'accès, contactez le *fournisseur d'accès.*
- **•**  Consultez le SSID et les paramètres de sécurité du point d'accès. Pour obtenir *de plus amples informations sur le SSID et les paramètres de sécurité du point*  d'accès, consultez la documentation à votre disposition.
- **•**  *Une configuration incorrecte des périphériques réseau (concentrateur et module*  de partage de ligne filaire et sans fil) peut entraîner un ralentissement ou un *dysfonctionnement du projecteur. Installez les périphériques conformément au manuel et au réseau appropriés.*
- **•**  La procédure de connexion peut varier en fonction du fabricant de point d'accès.

*FRANÇAIS*

## <span id="page-61-0"></span>*UTILISATION DU PROJECTEUR*

## **Afficher plus de fonctionnalités de la télécommande**

Vous pouvez contrôler plus de fonctionnalités ou de périphériques externes connectés à votre projecteur grâce aux touches affichées sur l'écran.

- *1* Appuyez sur le bouton *de la télécommande.*
- *2* À l'aide de la télécommande, sélectionnez la touche souhaitée sur [Plus d'actions], affiché sur l'écran de votre projecteur.

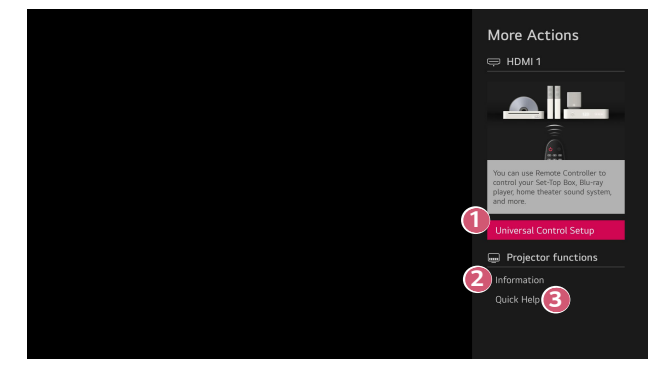

 *1* Vous pouvez configurer la télécommande universelle.

- **•**  Vous avez besoin de la Télécommande Magic Lighting Remote pour *utiliser la fonction de télécommande universelle. (La télécommande*  fournie varie en fonction du modèle.)
- 

**2** Les informations d'entrée externe s'affichent à l'écran.

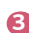

**3** En cas de dysfonctionnement du projecteur, vous pouvez obtenir de l'aide pour résoudre le problème.

- **•**  *Les touches qui apparaissent sur [Plus d'actions] varient en fonction de la région et du type de périphérique connecté.*
- **•**  *Les éléments pouvant être configurés varient selon le modèle.*

## *Télécommande universelle*

## *Réglage automatique de la télécommande universelle*

Quand vous configurez la télécommande universelle, vous pouvez contrôler les périphériques (lecteur Blu-ray/DVD, home-cinéma, boîtier décodeur, etc.) avec la télécommande Magic Lighting Remote plutôt que d'utiliser leurs télécommandes *respectives.*

Connectez les périphériques à régler à l'entrée HDMI du projecteur et allumez-les. Le projecteur analysera le périphérique connecté pour configurer automatiquement la télécommande universelle sans configuration manuelle.

- **•**  Après avoir configuré la télécommande universelle, vous devrez peut-être *effectuer d'autres réglages utilisateur.*
- **•**  *Le réglage de la télécommande universelle peut prendre plusieurs secondes.*
- **•**  Sur certains modèles, vous ne pouvez configurer la télécommande universelle *qu'après la conversion en une entrée d'un périphérique connecté.*
- **•**  Selon le périphérique connecté, la fonction de réglage automatique de la télécommande universelle (connexion automatique de périphérique) peut ne pas *être prise en charge.*

## *Réglage manuel de la télécommande universelle*

*Si la télécommande universelle n'est pas réglée automatiquement ou si elle est*  connectée à l'entrée AV/entrée composant, vous pouvez la régler manuellement.

- *S*électionnez  $\{O\}$  (Paramètres rapides) →  $\{$  :  $)$  → [Connexion] → [Paramètres de connexion du périphérique] *[Paramètres de la commande universelle].*
- *2* Sélectionnez le type de périphérique à définir.
- *3 Terminez les réglages de la télécommande universelle en suivant les*  instructions à l'écran.

Vous pouvez modifier ou annuler les paramètres de la télécommande *universelle.*

- **•**  *Cette fonctionnalité ne peut être utilisée qu'avec la Télécommande*  Magic Lighting Remote. (La télécommande fournie varie en fonction du modèle.)
- **•**  *Certains modèles ne sont pas pris en charge.*
- **•**  Les ports d'entrée AV/Composant sont disponibles sur certains modèles *uniquement.*
- **•**  Lorsque vous modifiez les paramètres, vérifiez que le périphérique associé est *allumé.*
- **•**  *Vous pouvez configurer la télécommande universelle avec les dernières*  informations mises à jour.
- **•**  *La fonction de réglage manuelle de la télécommande universelle n'est pas prise en charge pour les consoles de jeu.*
- **•**  *Certaines touches peuvent ne pas fonctionner en fonction du modèle du*  périphérique externe.
- **•**  Dirigez la télécommande Magic Lighting Remote vers l'appareil que vous souhaitez contrôler. Veillez à ce qu'aucun objet ne se trouve devant l'appareil pour garantir la bonne réception du signal de la télécommande.

## *Lancement d'applications depuis [Accès rapide]*

## *Utilisation facile et rapide d'applications depuis [Accès rapide]*

Sur la télécommande, maintenez une touche numérique enfoncée afin d'ouvrir une application ou d'activer une entrée externe enregistrée pour cette touche.

## *Configuration de [Accès rapide]*

- *1* Lancez l'application ou sélectionnez l'entrée que vous souhaitez attribuer.
- *2* Maintenez enfoncée la touche numérique (1 à 8) que vous souhaitez *enregistrer.*

Le numéro 9 est défini sur [Aide rapide].

- *3* Lorsque la fenêtre contextuelle d'enregistrement apparaît, sélectionnez [Oui].
- **•**  Si vous maintenez enfoncée une touche numérique déjà enregistrée, la fonction qui est enregistrée sera exécutée.
- **•**  Pour afficher les actions qui peuvent être enregistrées, sélectionnez un chiffre *qui n'a pas été enregistré dans le mode de modification de la fonctionnalité*  [Modifier l'accès rapide].
- **•**  Si vous êtes dans un mode où vous ne pouvez pas exécuter la fonctionnalité [Accès rapide], aucune action ne sera effectuée.
- **•**  Si vous supprimez une application enregistrée, la fonctionnalité [Accès rapide] ne *sera plus enregistrée non plus.*

### *Vérification et modification de [Accès rapide]*

*Appuyez sur la touche numérique 0 de la télécommande et maintenez-la enfoncée.* L'écran de modification de [Accès rapide] apparaît.

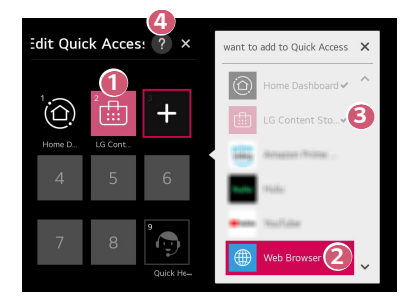

- **1** En sélectionnant un chiffre déjà enregistré, vous pouvez supprimer la *fonction qui a été enregistrée pour lui.*
- **2** Lorsque vous sélectionnez un chiffre qui n'a pas été enregistré, les éléments qui peuvent être enregistrés sont affichés.
- *3* Lorsqu'une action a été enregistrée pour un autre numéro, elle est *indiquée par une coche.*
- **4** Vous pouvez afficher de courtes instructions pour cette fonction.

## *Utilisation de SIMPLINK*

*Vous pouvez contrôler et utiliser facilement divers périphériques multimédias connectés*  via HDMI avec la télécommande du projecteur.

- *1* Connectez le port de sortie HDMI SIMPLINK au port d'entrée HDMI du projecteur au moyen d'un câble HDMI®*.*
- *2* Appuyez sur le bouton *(Paramètres rapides) de la télécommande*  et sélectionnez **i** → [Connexion] → [Paramètres de connexion du *périphérique].*
- *3* Réglez la fonction [SIMPLINK (HDMI-CEC)] sur [Activé].
- *4* Pour le paramètre [Synchronisation d'allumage automatique], sélectionnez *[Activé] ou [Désactivé]. (Si la fonction [Synchronisation d'allumage*  automatique] est définie sur [Activé], le projecteur s'allume dès que vous mettez un périphérique lié via SIMPLINK sous tension. Lorsque vous mettez le projecteur hors tension, l'appareil est également désactivé.)
- *5 Allumez le périphérique connecté. Lorsque le projecteur se connecte*  automatiquement au périphérique, le signal d'entrée bascule. Si le périphérique n'est pas automatiquement connecté au projecteur, cliquez sur la touche *.*
- **•**  *Cette fonctionnalité n'est opérationnelle qu'avec les périphériques portant le*  logo (**S)MPLINK**, Recherchez le logo SIMPLINK sur le périphérique externe. Il est possible que l'utilisation de l'appareil pose un problème si celui-ci ne correspond pas aux spécifications requises.
- **•**  Un câble HDMI® haut débit avec la fonction CEC (Consumer Electronics Control) est requis pour utiliser SIMPLINK. La broche 13 du câble HDMI® haut débit est *utilisée pour effectuer le transfert de données entre les périphériques.*
- **•**  Si vous voulez diffuser le son sur l'équipement audio externe connecté via le câble HDMI®, définissez l'option [SIMPLINK (HDMI-CEC)] sur [Activé].

### **Fonctions SIMPLINK prises en charge**

### **•**  *Lecture instantanée*

Lorsque vous démarrez un périphérique multimédia, vous pouvez visionner son contenu immédiatement sur le projecteur, sans avoir à exécuter la moindre *commande.*

**• Contrôle des périphériques avec la télécommande du projecteur** Permet à l'utilisateur de contrôler les périphériques multimédias avec la *télécommande du projecteur pour en visionner le contenu.*

*–* La fonction pointeur de la Télécommande Magic Lighting Remote peut être *limitée.*

### **•**  *Arrêt général*

*Si la fonction [Synchronisation d'allumage automatique] est définie sur [Activé]*  dans les paramètres [Paramètres de connexion du périphérique] et que vous éteignez votre projecteur, les appareils connectés à votre projecteur via SIMPLINK seront également éteints.

*–* Cette fonctionnalité n'est disponible que pour certains appareils.

### **•**  *Démarrage général*

*Si la fonction [Synchronisation d'allumage automatique] est définie sur [Activé]*  dans les paramètres [Paramètres de connexion du périphérique], le projecteur démarre dès que vous démarrez un appareil lié via SIMPLINK.

- *–* Si la fonction [SIMPLINK (HDMI-CEC)] est définie sur [Désactivé], [Synchronisation d'allumage automatique] ne peut être définie sur [Activé].
- *– Certains modèles ne sont pas pris en charge.*

## **Connexion d'une source d'entrée à un port USB**

### **Utilisation d'une souris USB filaire ou sans fil**

Branchez votre souris sur le port USB. Utilisez la souris pour déplacer le pointeur sur *l'écran du projecteur et sélectionner le menu désiré.*

- **•**  Le bouton droit et les boutons spéciaux de la souris ne fonctionnent pas.
- **•**  Si vous utilisez une souris / un clavier USB sans fil, la distance et le mode sans fil *peuvent affecter leur fonctionnement avec le projecteur.*

### **Utilisation d'un clavier USB filaire ou sans fil**

Branchez votre clavier sur le port USB. Vous pouvez saisir votre texte à l'aide du clavier *connecté.*

- **•**  Sur certains écrans, vous ne pouvez pas saisir de texte.
- **•**  Il est conseillé d'utiliser un produit dont la compatibilité avec les projecteurs LG *a été testée.*

LOGITECH K360, LOGITECH K400, LOGITECH K570, LG Electronics MKS-1200

- **•**  *Vous pouvez modifier la langue de saisie en appuyant sur la touche de modification de la langue ou la touche AltGr. Vous pouvez aussi la modifier en appuyant sur les touches Ctrl et Espace en même temps.*
- **•**  Le fonctionnement du clavier USB sans fil peut être affecté par la distance de *fonctionnement et par l'environnement sans fil.*
- **•**  Pour saisir du texte dans le champ de texte, veuillez utiliser le clavier à l'écran de votre projecteur ou un clavier USB.

### *Utilisation d'une manette de jeu*

Lorsque le jeu nécessite une manette de jeu, connectez-la au port USB du projecteur.

**•**  Il est conseillé d'utiliser une manette de jeu dont la compatibilité avec les projecteurs LG a été testée. LOGITECH F310, LOGITECH F510, LOGITECH F710, LOGITECH Rumblepad 2, LOGITECH Cordless Rumblepad 2, LOGITECH Dual Action Gamepad, MICROSOFT Xbox 360 Controller (câble), SONY Playstation(R)3 Controller

## <span id="page-69-0"></span>*CONSULTATION DES DIFFÉRENTS CONTENUS*

## *Utilisation de [LG Content Store]*

Vous pouvez rechercher rapidement et facilement des émissions de télévision, des films et bien plus encore, pour les regarder immédiatement. Vous pouvez également télécharger et utiliser des applications de diverses catégories, telles que l'éducation, le divertissement, le style de vie, les actualités et les jeux.

- **1** Appuyez sur le bouton  $\bigcap$  de la télécommande.
- *2 Lancez l'application [LG Content Store].*
- **•**  Selon le modèle, le contenu fourni peut différer ou certaines fonctionnalités *peuvent être limitées.*
- **•**  *Il est conseillé de faire preuve de prudence lors de l'utilisation de ce produit*  par des enfants. En effet, les enfants risquent d'être exposés à du contenu non adapté. Vous pouvez bloquer tout contenu inapproprié en ligne en limitant l'accès à certaines applications.
	- *–* Vous pouvez configurer les paramètres dans *(Paramètres rapides)*  $\Rightarrow$  [Général]  $\rightarrow$  [Sécurité]  $\rightarrow$  [Verrouillages d'application].

## *Contenu recommandé sur l'écran principal*

Vous pouvez afficher des recommandations sur le contenu et les applications les plus *populaires de chaque catégorie sur l'écran principal de [LG Content Store]. Choisissez*  un contenu à regarder ou choisissez une application pour la télécharger.

- **•**  *Certains modèles ne sont pas pris en charge.*
- **•**  Cette fonctionnalité est disponible uniquement lorsque le réseau est connecté.

## *18*

## *Installation d'applications*

Vous pouvez installer différentes applications sur votre projecteur à partir du [LG *Content Store].* 

- **1** Appuyez sur le bouton  $\bigcap$  de la télécommande.
- *2 Lancez l'application [LG Content Store].*
- *3 Sélectionnez la catégorie [Toutes les applications] indiquée en haut de l'écran.*  La liste des applications disponibles dans la catégorie sélectionnée s'affiche.
- *4* Sélectionnez une application que vous souhaitez configurer dans cette liste.
- **5** Lisez la description de l'application, puis appuyez sur [Installer].
- *6* Une fois l'installation terminée, l'application est disponible immédiatement.
- **•**  Les catégories disponibles peuvent varier en fonction de votre pays ou de l'état *du service.*
- **•**  Si l'espace de stockage sur votre projecteur est insuffisant, vous pouvez installer les applications en connectant un périphérique de stockage externe.
- **•**  Certains périphériques de stockage USB peuvent ne pas être pris en charge ou *ne pas fonctionner correctement.*
- **•**  Les lecteurs USB contenant les applications d'autres téléviseurs ou projecteurs *LG ne peuvent pas être utilisés.*
- **•**  Vous pouvez supprimer les applications que vous avez téléchargées dans [Mes *Applications].*

## *Gestion de votre compte LG*

Dans la section [Gestion des comptes], vous pouvez utiliser votre adresse e-mail pour créer un nouveau compte LG.

## *Recommandation de contenu*

Si vous utilisez le projecteur à l'aide d'un boîtier décodeur, vous devez terminer la configuration de la télécommande universelle pour utiliser normalement la fonction de *recommandation.*

- **1** Appuyez sur le bouton  $\widehat{I}_{\Pi}$  de la télécommande.
- $2$  *Démarrez*  $Q$ .
- **•**  *Certains modèles ne sont pas pris en charge.*
- **•**  *Vous devez vous connecter au réseau pour utiliser la fonction de recommandation.*
- **•**  *Les services pris en charge varient selon les pays. Les recommandations fournies peuvent donc être différentes.*
- La liste des recommandations peut être moins pertinente ou non pertinente, *selon les informations du programme que vous regardez.*
# **Recherche de contenus**

Vous pouvez recevoir des recommandations de contenu en fonction de vos habitudes de visionnage, ou rechercher vous-même le contenu que vous souhaitez.

- *1* Appuyez sur le bouton *de la télécommande.*
- $2$  *Démarrez*  $Q$ .

*20*

- 
- *3* Utilisez les termes de recherche de votre choix pour retrouver divers contenus *et informations.*

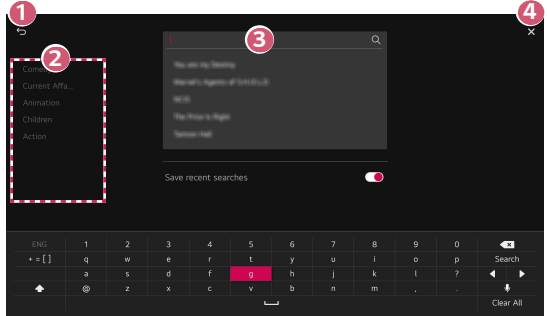

- 
- **1** Permet de revenir à l'écran précédent.
- **2** Offre une liste de contenus correspondant au genre sélectionné.
- **3** Entrez le terme de recherche de votre choix.
- **4** Quittez la recherche.
- **•**  *Vous devez vous connecter au réseau pour utiliser la fonction de recherche.*
- **•**  Les résultats de la recherche peuvent varier en fonction de la région, des *paramètres réseau et de votre acceptation des conditions générales.*

# *CONNECTER D'AUTRES APPAREILS*

# *Utiliser [Tableau de bord d'accueil]*

Vous pouvez sélectionner ou contrôler un périphérique (mobile, périphérique externe, etc.) connecté au projecteur.

- Appuyez sur la touche  $\bigcap$  de la télécommande et sélectionnez [Tableau de bord d'accueil].
- Vous pouvez également appuyer sur le bouton  $\bigoplus$  de la télécommande en le *maintenant enfoncé.*

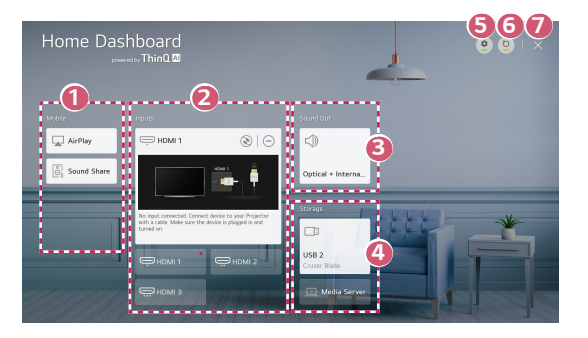

- **1** Vous pouvez diffuser du son depuis un appareil intelligent connecté via **Bluetooth**
- **2** Vous pouvez vérifier et sélectionner le périphérique externe connecté via le port d'entrée externe ou le réseau.
- *3* Le haut-parleur de sortie actuellement sélectionné s'affiche et vous pouvez accéder à l'écran de ses paramètres.
- **4** Vous pouvez afficher et sélectionner le périphérique de stockage connecté.
- *5* [Modifier] : vous pouvez modifier le nom du périphérique connecté à [Entrées] ou configurer les paramètres associés.
- *6 Elle actualise la liste des périphériques.*
- **7** Quittez [Tableau de bord d'accueil].
- **•**  *Les éléments pouvant être configurés varient selon le modèle.*

# **Partage de l'écran de votre smartphone**

# **Pour afficher l'écran de l'appareil mobile sur le projecteur**

- *1* Activez le mode Screen Share sur l'appareil mobile.
- *2* Votre projecteur s'affiche dans la liste des périphériques disponibles.
- *3* Sélectionnez votre projecteur et demandez la connexion.
- *4* Sélectionnez Accepter dans la fenêtre contextuelle de demande de connexion.
- *5* Une fois la connexion établie, le projecteur affiche l'écran du périphérique *connecté.*
- **•**  Pour une connexion fiable, maintenez toujours le périphérique connecté à votre projecteur mis à jour à la dernière version du système d'exploitation.
- **•**  *Un appareil non LGE peut ne pas se connecter même s'il est détecté.*
- **•**  Connectez le périphérique à un routeur 5 GHz, car les performances peuvent *être affectées par votre environnement sans fil.*
- **•**  Le taux de réponse peut varier en fonction de l'environnement de l'utilisateur.
- **•**  *Cela varie en fonction des périphériques. Pour plus d'informations sur le*  périphérique que vous souhaitez connecter, veuillez consulter son manuel *d'utilisation.*
- **•**  Si la connexion échoue plusieurs fois, éteignez le projecteur et le périphérique que vous souhaitez connecter, puis allumez-les à nouveau et réessayez.

# **Diffusion du son d'un périphérique intelligent sur les haut-parleurs du projecteur**

Connectez un périphérique intelligent au projecteur via Bluetooth pour lire le son du *périphérique intelligent sur les haut-parleurs du projecteur.*

*1* Activez le Bluetooth du périphérique intelligent, puis sélectionnez le projecteur *dans la liste des périphériques.*

*2* Le projecteur doit être connecté à un réseau.

- **•**  Si le haut-parleur de sortie est réglé sur [Bluetooth] ou dispose d'un historique de configuration, le projecteur peut ne pas être détecté dans la liste des *appareils intelligents.*
- **•**  Si le haut-parleur de sortie est réglé sur [Bluetooth], maintenez enfoncé le bouton  $\bigoplus$  sur la télécommande pour ouvrir [Tableau de bord d'accueil], puis sélectionnez [Partage du son] dans la zone Mobile pour effectuer la connexion.

# **Connexion d'un périphérique USB**

Connectez un périphérique de stockage USB (disque dur externe, mémoire USB) au port USB du projecteur pour pouvoir afficher sur celui-ci les fichiers stockés sur ce périphérique USB.

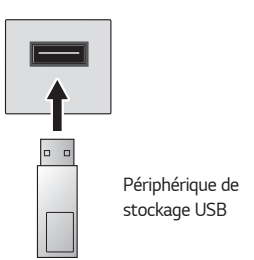

# **Conseils pour l'utilisation de périphériques de stockage USB**

- **•**  Un périphérique de stockage USB doté d'un programme de reconnaissance *automatique intégré ou qui utilise son propre pilote risque de ne pas être reconnu.*
- **•**  Certains périphériques de stockage USB peuvent ne pas être pris en charge ou *ne pas fonctionner correctement.*
- **•**  Si vous utilisez un câble d'extension USB, il se peut que le périphérique de stockage USB ne soit pas reconnu ou ne fonctionne pas correctement.
- **•**  Utilisez uniquement un périphérique de stockage USB formaté selon le système de fichiers FAT32 ou NTFS fourni par Windows.
- **•**  Il est recommandé d'utiliser un disque dur USB externe d'une tension nominale de 5 V maximum et d'un courant de 500 mA maximum. Si vous utilisez un périphérique nécessitant une tension/un courant supérieurs aux valeurs nominales, il se peut qu'il ne fonctionne pas correctement en raison du courant trop faible.
- **•**  Pour les concentrateurs USB et les périphériques de stockage USB, il est recommandé d'utiliser une source de courant par raccordement de l'adaptateur secteur à une prise électrique.
- **•**  Il est recommandé d'utiliser une clé USB de 32 Go maximum ou un disque dur USB de 2 To maximum.
- **•**  Si un disque dur USB doté de l'option d'économie d'énergie ne fonctionne pas, éteignez-le et rallumez-le successivement pour le faire fonctionner correctement. Consultez le manuel d'utilisation du disque dur USB pour obtenir *d'autres informations.*
- **•**  Les données d'un périphérique de stockage USB pouvant être endommagées, *il est recommandé de sauvegarder tous les fichiers importants. Les utilisateurs*  sont responsables de la gestion de leurs données. Aucune responsabilité n'incombe au fabricant de la matière.
- Appuyez sur le bouton *(<sup>d*</sup> de la télécommande. Pour retirer le périphérique de stockage USB, appuyez sur le bouton [Éjecter], qui apparaît en haut lorsque vous vous concentrez sur le périphérique de stockage USB que vous souhaitez retirer. Si vous déconnectez le périphérique USB sans sélectionner [Éjecter], une erreur *peut survenir sur votre projecteur ou votre périphérique de stockage.*
- **•**  Lorsque vous connectez un périphérique de stockage USB d'un système de fichiers non pris en charge par le projecteur au port d'entrée USB, le message de formatage apparaît. Pour utiliser le périphérique de stockage USB connecté, vous devez d'abord formater le périphérique. Après le formatage, toutes les données du périphérique de stockage USB seront supprimées et formatées avec le système de fichiers NTFS ou FAT32.
- Appuyez sur la touche  $\Box$  de votre télécommande et maintenez-la enfoncée. Sélectionnez le port USB connecté depuis [Tableau de bord d'accueil]  $\rightarrow$ [Stockage] et sélectionnez le bouton [Formater] pour formater le périphérique de stockage USB.
- **•**  Lors de la connexion d'un périphérique de stockage USB, un fichier/dossier *aléatoire peut être créé pour fournir les services de Smart projecteur tels que la sauvegarde et la récupération des miniatures.*

# **[Photo et vidéo]**

*26*

# **Visualisation de photos et de vidéos**

Vous pouvez visualiser des photos et des vidéos à l'aide de l'application [Photo et *vidéo].*

- **1** Appuyez sur le bouton  $\left(\begin{matrix}n\\ n\end{matrix}\right)$  de la télécommande.
- *2 Lancez l'application [Photo et vidéo].*
- *3* Sélectionnez le périphérique de stockage de votre choix.
- *4* Sélectionnez et affichez la photo ou la vidéo de votre choix.

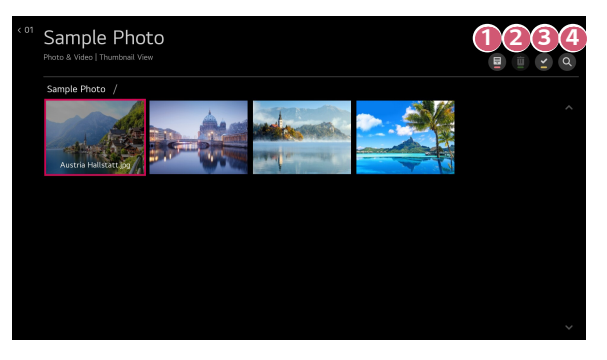

- Sélectionnez le type de contenu de votre choix et la méthode d'affichage.
- 

 *2 Sélectionnez et supprimez les contenus souhaités.* (Vous ne pouvez pas supprimer les fichiers qui sont partagés à partir d'autres périphériques.)

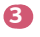

**3** Sélectionnez le contenu que vous souhaitez lire. Vous pouvez uniquement *sélectionner le type de contenu que vous avez précédemment sélectionné.*

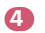

 *4 Lancez la [Recherche].*

**•**  Il se peut que certains contenus ne s'affichent pas dans la liste si le nombre total de contenus est supérieur à 40 000.

### **Lecteur photo**

*Sélectionner une photo dans l'application [Photo et vidéo] lance le lecteur photo.*  Permet d'afficher vos photos enregistrées.

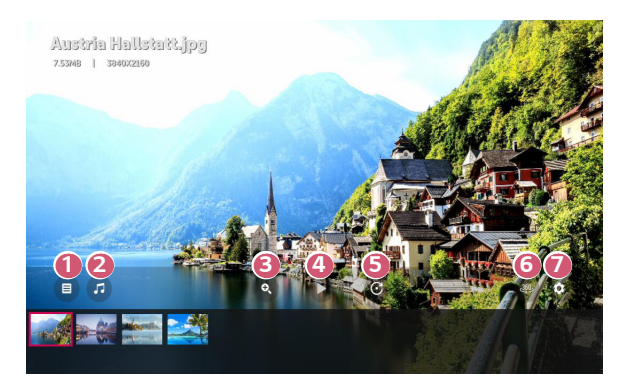

- <sup>1</sup> Ce menu vous permet de revenir à la liste complète des contenus.
- **2** *Permet de lire une musique de fond en lançant le lecteur de musique.*
- *3 Vous pouvez zoomer vers l'avant et vers l'arrière sur les photos.*
- *4 Permet de démarrer un diaporama.*
- 

**5** Fait pivoter les photos.

- *6* Les photos 360 degrés peuvent être visualisées à 360 degrés.
	- **•**  L'utilisation du mode 360 ° VR Play sur une photo normale peut *déformer l'image.*
	- **•**  *Certains modèles ne sont pas pris en charge.*

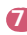

**7** Permet de définir la taille d'une photo ou de modifier la vitesse et les *effets de transition d'un diaporama.*

**•**  *Certains modèles ne sont pas pris en charge.*

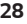

# **Fichiers de photo pris en charge**

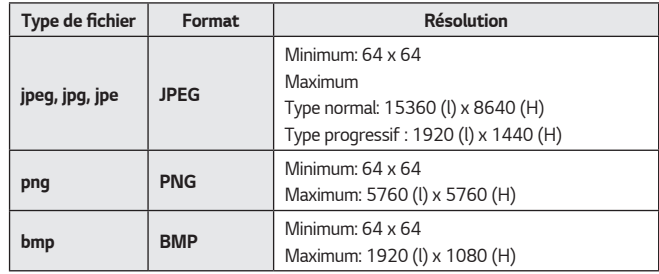

*FRANÇAIS*

## *Lecteur vidéo*

*Sélectionner une vidéo dans l'application [Photo et vidéo] lance le lecteur vidéo. Permet de visionner vos vidéos enregistrées.*

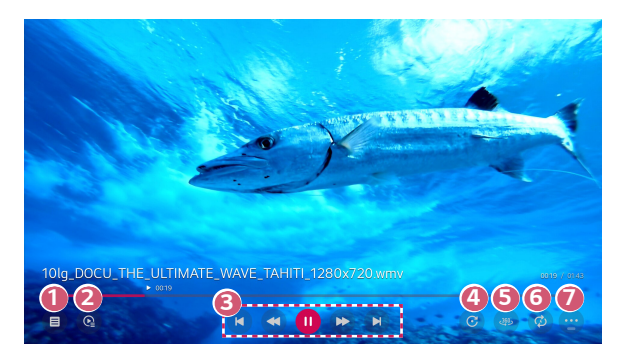

- **1** Ce menu vous permet de revenir à la liste complète des contenus.
- **2** Vous pouvez sélectionner d'autres contenus en affichant la liste de lecture *pendant la lecture d'une vidéo.*
- **3** Permet de contrôler les fonctions de visionnage de vidéo de base.
- *4* Permet de faire pivoter les vidéos.
	- **•**  *Certains modèles ne sont pas pris en charge.*
- *5* Les vidéos 360 degrés peut être visionnées à 360 degrés.
	- **•**  L'utilisation du mode 360 ° VR Play sur une vidéo normale peut *déformer la vidéo.*
	- **•**  *Certains modèles ne sont pas pris en charge.*

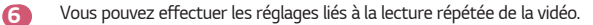

**7** Permet de définir des options supplémentaires.

# *Configuration des options supplémentaires*

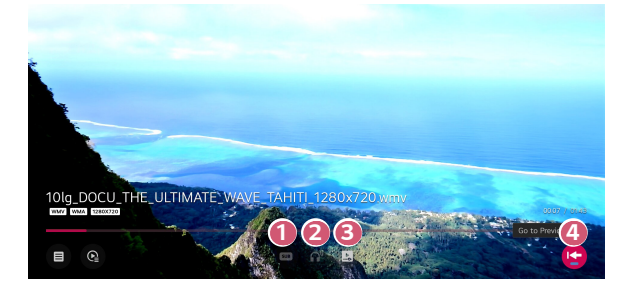

**1** Permet de modifier les paramètres des sous-titres.

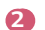

- **2** Permet de définir des pistes audio.
- **3** Permet de définir l'option continuer le visionnage pour reprendre la lecture d'une vidéo à partir de la dernière scène visionnée.
- **4 <sup>1</sup>** Permet de revenir à l'écran des fonctions standard.

#### *Vitesse maximale de transmission des données*

- **•**  Vidéo Full HD H.264 1920 x 1080 à 60p BP/MP/HP à L4.2 40 Mbits/s maximum HEVC 1920 x 1080 à 60p, Main/Main10 à L4.1 40 Mbits/s maximum
- **•**  Vidéo ULTRA HD (uniquement pour le modèle ULTRA HD) H.264 3840 x 2160 à 30p BP/MP/HP à L5.1 50 Mbits/s maximum HEVC 3840 x 2160 à 60P, Main/Main10 à L5.1 60 Mbits/s maximum

#### **Sous-titres externes pris en charge**

\*smi, \*srt, \*sub (MicroDVD, SubViewer 1.0/2.0), \*ass, \*ssa, \*txt (TMPlayer), \*psb (PowerDivX), \*dcs (DLP Cinema)

#### **Sous-titres intégrés pris en charge**

- **•**  Matroska (mkv) : Sub Station Alpha (SSA), Advanced Sub Station Alpha (ASS), *SRT*
- **•**  MP4 (mp4) : Timed Text

### **Codecs vidéo pris en charge**

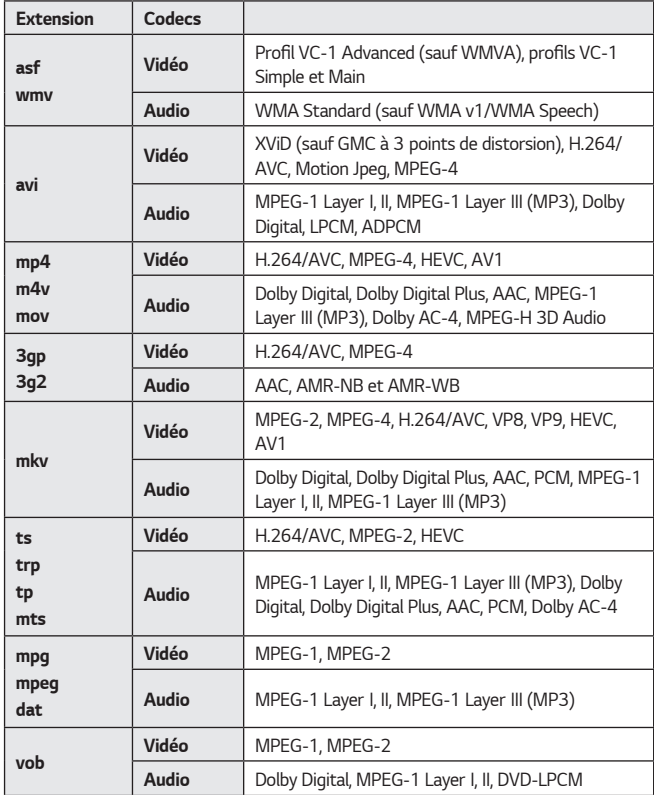

**•**  Dolby AC-4, MPEG-H 3D Audio : Certains modèles ne sont pas pris en charge.

# *Avertissements pour la lecture des vidéos*

- **•**  *Certains sous-titres créés par l'utilisateur peuvent ne pas fonctionner correctement.*
- **•**  *La vidéo et les fichiers de sous-titres doivent être placés dans le même dossier.*  Pour que les sous-titres s'affichent correctement, assurez-vous que le fichier *vidéo et le fichier de sous-titres portent le même nom.*
- **•**  En fonction du fabricant et du modèle, les sous-titres risquent de ne pas être pris en charge sur certains NAS (Network Attached Storage).
- **•**  La diffusion de fichiers au format GMC (Global Motion Compensation) et Qpel (Quarterpel Motion Estimation) n'est pas prise en charge.
- **•**  Vidéo ULTRA HD (uniquement pour le modèle ULTRA HD) : 3840 x 2160, 4096 x 2160

Certaines vidéos ULTRA HD encodées HEVC, différentes du contenu officiellement fourni par LG Electronics, risquent de ne pas fonctionner. Certains codecs peuvent être pris en charge suite à une mise à jour du logiciel.

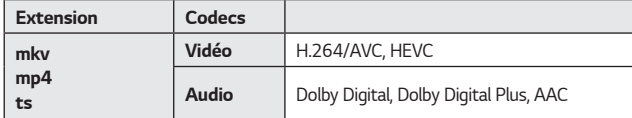

- **•**  Seuls Windows Media Audio V7 et les versions ultérieures sont pris en charge.
- **•**  *Le profil principal AAC n'est pas pris en charge.*
- **•**  *Les fichiers vidéo réalisés avec certains encodeurs peuvent ne pas être lus.*
- **•**  La lecture de fichiers vidéo présentant un format différent de ceux indiqués peut *ne pas fonctionner correctement.*
- **•**  Les fichiers vidéo enregistrés sur un périphérique de stockage USB ne prenant pas en charge le haut débit risquent de ne pas être lus correctement.

# *[Musique]*

*34*

## *Lecture de musique*

Vous pouvez écouter de la musique en utilisant l'application [Musique].

- **1** Appuyez sur le bouton  $\left(\begin{matrix}n\\ n\end{matrix}\right)$  de la télécommande.
- *2* Lancez l'application [Musique].
- *3* Sélectionnez le périphérique de stockage de votre choix. Vous pouvez sélectionner les chansons de votre choix à partir de tous vos périphériques de stockage et les ajouter à [Ma liste de lecture].
- *4* Sélectionnez les chansons de votre choix et écoutez-les.

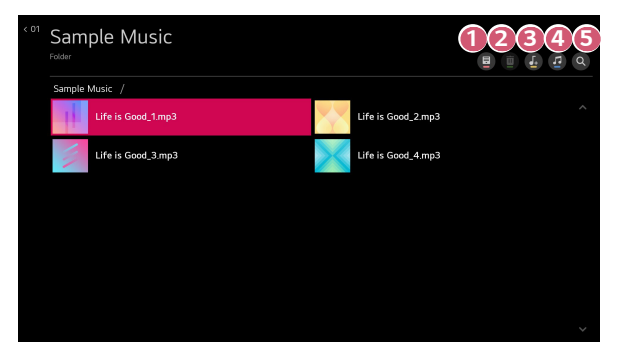

- 
- *1 Sélectionnez le type de liste de contenus.*
- *2 Sélectionnez et supprimez les contenus souhaités.* (Vous ne pouvez pas supprimer les fichiers qui sont partagés à partir d'autres périphériques.)
- 
- **3** Sélectionnez le contenu à ajouter à Ma liste de lecture.
- *4 Lancez le lecteur audio.*
- *5 Lancez la [Recherche].*

## *Utilisation du lecteur audio*

Vous pouvez facilement lire de la musique en sélectionnant un fichier de musique enregistré dans l'application [Musique] ou en sélectionnant l'icône du lecteur de *musique lors de la lecture de contenu dans une application telle que [Photo et vidéo].*

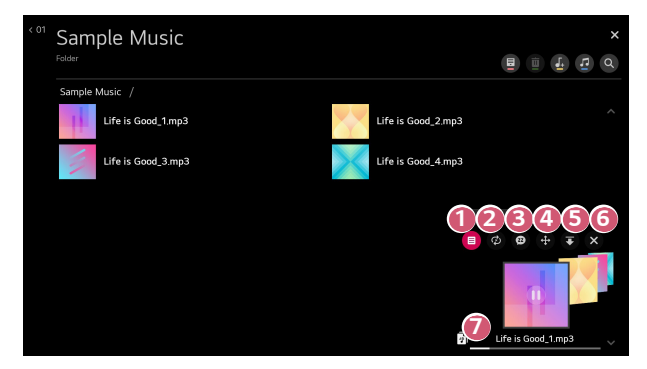

Permet de lire de la musique depuis le périphérique de stockage *sélectionné.*

**2** *Permet de sélectionner la répétition de la lecture et la lecture aléatoire.* 

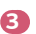

 *3* Les éléments pouvant être configurés varient selon le modèle.

 : permet d'éteindre l'écran lorsque vous écoutez de la musique ou d'afficher le lecteur audio en mode plein écran.

**(2)**: Permet d'écouter de la musique avec l'écran éteint.

- *4 Permet de changer l'emplacement du lecteur audio.*
- *5 Permet de réduire le lecteur audio.*
- 

 *6 Cette fonction permet de fermer le lecteur audio.*

- 
- **7** Les paroles sont disponibles avec les fichiers de musique qui les *fournissent.*

Dans certains fichiers de musique, vous pouvez sélectionner une partie des *paroles et déplacer la position de lecture.*

- **•**  La fonctionnalité relative aux paroles est prise en charge *uniquement par certains périphériques.*
- **•**  *Les paroles peuvent ne pas s'afficher de manière synchronisée selon les données des paroles présentes dans le fichier de musique.*
- **•**  *Rouvrez votre lecteur de musique en appuyant sur les touches de volume de votre télécommande.*
- **•**  *Vous ne pourrez pas utiliser le lecteur audio pour certaines fonctions.*

### *Format audio*

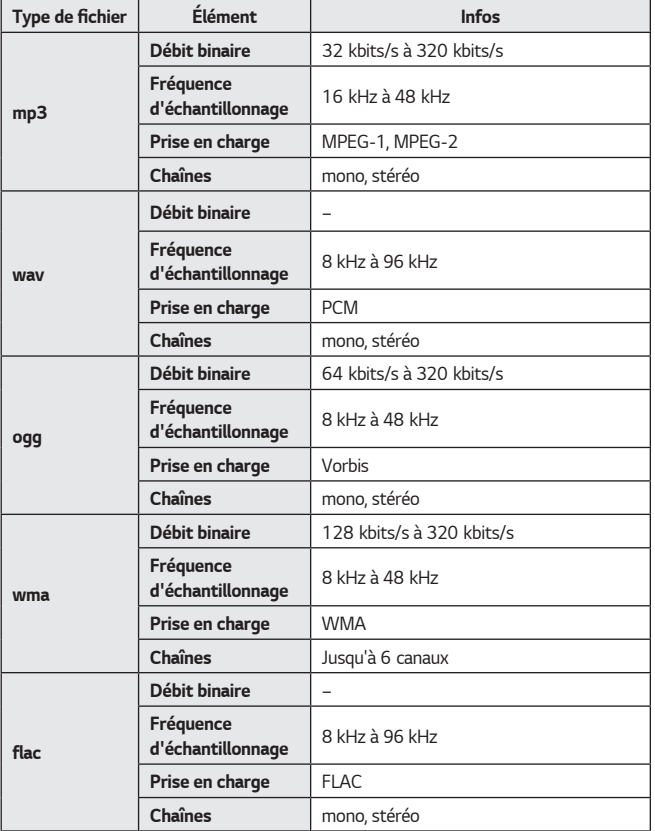

**•**  Le nombre de chaînes prises en charge peut varier en fonction de la fréquence *d'échantillonnage.* 

# **Affichage de fichiers informatiques**

## *Connexion à un PC avec la fonction de partage de contenu*

Le partage de contenu permet de profiter des vidéos, de la musique et des photos *enregistrées sur votre ordinateur.* 

#### *Lecture du contenu avec un logiciel de partage installé sur l'ordinateur*

Si vous avez installé Windows 7 ou une version ultérieure sur votre PC, vous pouvez, entre autres, lire de la musique et des vidéos et visualiser des photos sur votre projecteur sans avoir à installer un autre programme.

- *1 Connectez le projecteur et l'ordinateur au même réseau. Les ordinateurs où*  Windows 7 ou version ultérieure est installé doivent également être connectés à un réseau.
- *2* Effectuez un clic droit sur le fichier de musique/vidéo/photo que vous souhaitez lire, puis sélectionnez votre modèle à l'aide de la fonctionnalité « Lire » intégrée à Windows 7 ou version ultérieure pour lire le fichier. Pour lire le fichier sur d'autres appareils, tels que votre téléphone mobile, reportez-vous à leur guide de l'utilisateur.
- **•**  Même si plusieurs projecteurs ou périphériques sont connectés, le fichier *sélectionné ne sera lu que sur un seul périphérique. La vitesse de lecture peut*  varier selon la connexion au réseau.

#### **Utilisation du logiciel PC SmartShare pour lire le contenu enregistré sur votre** *ordinateur*

Vous pouvez utiliser le logiciel SmartShare PC pour connecter les fichiers audio/vidéo/ photo enregistrés sur l'ordinateur à votre réseau domestique et les lire sur votre *projecteur.* 

- *1* Configurez le projecteur et l'ordinateur équipé de Smartshare sur le même *réseau.* 
	- **•**  Le service Smartshare n'est disponible que lorsque le projecteur et le PC serveur sont connectés à un même routeur.
- *2* Téléchargez et installez le logiciel SmartShare PC à partir du site Web LG *(*<www.lg.com>). Avant de procéder à l'installation, quittez tous les programmes en cours d'exécution sur le PC, tels que le pare-feu ou le logiciel anti-virus.
- *3* Exécutez le logiciel SmartShare PC et configurez les paramètres de partage.
- *4 Les vidéos et photos partagées sont lues dans l'application [Photo et vidéo]*  sur le projecteur. Les fichiers de musique partagés sont lus dans l'application [Musique] sur le projecteur.
- **•**  Si vous souhaitez regarder un fichier partagé sur votre projecteur, le serveur doit être en cours d'exécution.
- **•**  Pour savoir comment utiliser le logiciel PC SmartShare, reportez-vous à la *section d'aide du logiciel.*

#### *Informations importantes nécessitant une attention particulière lors du partage de contenu*

- **•**  *Vérifiez vos paramètres réseau si l'option de Partage de contenu ne fonctionne pas correctement.*
- **•**  *Cela peut ne pas fonctionner correctement sur un réseau sans fil. Connectez*vous à un réseau filaire.
- **•**  Si plusieurs périphériques d'affichage sont connectés au même périphérique, il est possible que le contenu ne soit pas lu correctement, selon les performances *du serveur.*
- **•**  Cette fonction peut ne pas s'exécuter correctement selon l'environnement *réseau.*
- **•**  Pour lire la vidéo 1080p avec la fonction de Partage de contenu, vous devez disposer d'un routeur ayant une fréquence de 5 GHz. Si vous utilisez un routeur de 2,4 GHz, la vidéo ne sera pas lue correctement.
- **•**  *La fonction de partage de contenu peut ne pas être prise en charge avec un*  routeur ne permettant pas la diffusion multiple. Pour plus d'informations, veuillez consulter le guide de l'utilisateur fourni avec votre routeur ou contacter le fabricant.
- **•**  Les sous-titres sont uniquement disponibles sur certains périphériques *connectés.*
- **•**  *Il est conseillé d'utiliser le logiciel SmartShare PC pour lire les sous-titres.*
- **•**  Lorsqu'un fichier de sous-titres est ajouté par la suite, désactivez le dossier *partagé puis réactivez-le.*
- **•**  La lecture des fichiers DRM du périphérique connecté est impossible.
- **•**  *Le format de fichier pris en charge par le projecteur peut varier selon l'environnement du périphérique connecté.*
- **•**  Si un dossier contient trop de sous-dossiers ou fichiers, il est possible qu'il ne *fonctionne pas correctement.*
- **•**  Il est possible que les informations du fichier importé depuis le périphérique *connecté ne s'affichent pas correctement.*
- **•**  Selon l'encodage, certaines diffusions peuvent ne pas fonctionner dans le mode *Partage de contenus.*

# *Partage de l'écran de votre ordinateur*

# **Pour afficher l'écran de l'ordinateur sur l'écran du projecteur**

#### *Connexion sans fil*

- *1* Activez le mode Screen Share sur le PC. Votre projecteur s'affiche dans la liste des périphériques disponibles.
- *2* Sélectionnez votre projecteur et demandez la connexion.
- *3* Une fois la connexion établie, le projecteur affiche l'écran du périphérique *connecté.*
- **•**  Pour une connexion fiable, maintenez toujours le périphérique connecté à votre projecteur mis à jour à la dernière version du système d'exploitation.
- **•**  Nous vous recommandons d'utiliser cette fonction à proximité du projecteur.
- **•**  Bien que la connexion soit possible sans routeur sans fil, nous vous recommandons de connecter votre périphérique à un routeur 5 GHz afin que les *performances ne soient pas affectées par l'environnement sans fil.*
- **•**  Le taux de réponse peut varier en fonction de l'environnement de l'utilisateur.
- **•**  Il est différent de la version Windows. Pour plus d'informations sur le périphérique que vous souhaitez connecter, veuillez consulter son manuel *d'utilisation.*
- **•**  Si la connexion échoue plusieurs fois, éteignez le projecteur et le périphérique que vous souhaitez connecter, puis allumez-les à nouveau et réessayez.

#### *Connexion câblée*

Connectez le PC au projecteur au moyen du câble HDMI®*.*

# *SURFER SUR INTERNET*

# *Utilisation du [Navigateur Web]*

Pour accéder à un site Internet, saisissez son adresse Web dans la barre d'adresse. Saisissez le mot recherché pour afficher les informations correspondantes dans le *moteur de recherche.* 

- Appuyez sur le bouton  $\left(\bigcap_{n=1}^{\infty}\right)$  de la télécommande.
- *2* Lancez l'application [Navigateur Web].

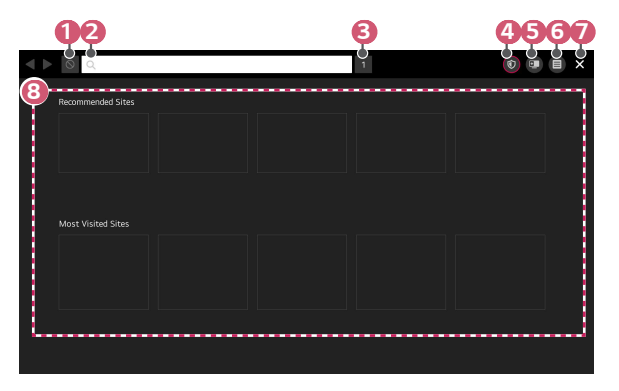

- **1** Vous pouvez actualiser la page Web que vous consultez.
- **2** Vous pouvez saisir une adresse Web pour accéder à un site Web spécifique, *ou directement un terme de recherche.*
- *3 Vous pouvez voir les onglets actuellement ouverts.*
- **4** Vous pouvez bloquer les publicités sur la page Web que vous consultez. Cependant, ce bouton ne s'affiche que lorsque la fonction  $\left(\blacksquare\right)\rightarrow$ [Paramètres] → [Utiliser le bloqueur de publicités] est définie sur [Activé].

*FRANÇAIS*

*42*

**5** Partagez l'écran pour afficher l'écran du projecteur. Vous pouvez parcourir les pages Web tout en utilisant le projecteur.

**6** Vous pouvez effectuer un zoom avant ou arrière sur l'écran tout en naviguant sur le site Web.

[Ajouter aux signets] : vous pouvez ajouter le site Web que vous consultez à vos favoris.

[Historique] : vous pouvez afficher et supprimer l'historique des pages Web *consultées.*

[Favoris] : vous pouvez afficher et supprimer la liste des sites Web que vous avez ajoutés à vos favoris.

[Paramètres] : vous pouvez modifier les paramètres du navigateur Web.

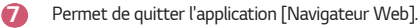

 *8* L'écran de nouvel onglet affiche une liste contenant les éléments [Sites *recommandés] et [Site Le Plus Visité].*

Si vous ne souhaitez pas afficher les [Sites recommandés], réglez la *fonction [Paramètres]* [Afficher les sites recommandés] sur *[Désactivé].*

La fonction [Sites recommandés] peut varier d'un pays à l'autre et n'est disponible que dans certains pays.

- **•**  L'application [Navigateur Web] de votre projecteur est un navigateur pour projecteur, il se peut donc qu'il fonctionne différemment du navigateur de votre PC.
	- *– Certains contenus peuvent ne pas être lus correctement.*
	- *–* Le plug-in Flash n'est pas compatible et seuls les médias HTML5 sont pris en *charge.*
	- *– L'installation du plug-in n'est pas prise en charge.*
	- *–* Les fichiers multimédias dans des formats autres que JPEG/PNG/GIF peuvent ne *pas être lus.*
	- *– Les applications peuvent être contraintes de se fermer si la mémoire du*  projecteur n'est pas suffisante.
	- *–* Les polices utilisées sont celles fournies sur le projecteur. Selon le contenu, les caractères peuvent apparaître différemment que sur les navigateurs de PC ou d'appareils mobiles.
	- *–* Les téléchargements de fichiers et de polices ne sont pas pris en charge.
	- *–* Il est conseillé de faire preuve de prudence, car les sites malveillants ou d'hameçonnage ne sont pas automatiquement bloqués.
	- *– Certaines fonctionnalités peuvent ne pas être prises en charge temporairement*  en raison de facteurs externes du navigateur Web.
- **•**  Étant donné que le site Web est accessible via l'application [Navigateur Web] du projecteur, veillez à ce que les enfants n'aient pas accès à du contenu préjudiciable *en ligne.*

Vous pouvez verrouiller l'application [Navigateur Web] pour empêcher l'accès au contenu préjudiciable en ligne.

*Vous pouvez configurer les paramètres dans (Paramètres rapides) [Général] [Sécurité] [Verrouillages d'application].*

#### *44*

#### *Modification des paramètres de [Navigateur Web]*

Appuyez sur  $\blacksquare$  en haut de l'écran et sélectionnez [Paramètres].

- **•**  *[Au Démarrage]* Vous pouvez définir la page de démarrage du navigateur et [Ouvrir la page Nouvel onglet]/[Continuer là où je m'étais arrêté]/[Page d'accueil:].
- **•**  [Moteurs De Recherche] *Vous pouvez sélectionner le moteur de recherche par défaut.*
	- *–* Les paramètres du moteur de recherche peuvent être sujets à modification sans préavis, en fonction des circonstances du fournisseur.
- **•**  *[Afficher les sites recommandés] Vous pouvez choisir d'afficher ou non une liste de [Sites recommandés] sur l'écran de nouvel onglet.*
- **•**  [Toujours afficher la barre d'adresse] Lorsque ce paramètre est réglé sur [Activé], la barre d'adresse et la barre de *menus en haut seront affichées en permanence.*
- **•**  *[Navigation Privée]* Lorsque ce paramètre est réglé sur [Activé], l'historique des sites Web consultés *ne sera pas conservé.*
- **•**  [Filtrage de site]

Vous pouvez enregistrer des sites Web à bloquer ou à autoriser.

[Sites approuvés] : Permet de configurer les paramètres pour ouvrir uniquement *les pages Internet précédemment enregistrées.* 

[Sites bloqués] : Permet de configurer les paramètres pour bloquer certains sites Web.

- *–* Pour utiliser la fonction [Filtrage de site], vous devez saisir le mot de passe du projecteur. Le mot de passe initial est « 0000 ».
- **•**  [Bloqueur de fenêtres contextuelles] Vous pouvez bloquer les fenêtres contextuelles en modifiant vos paramètres.
- **•**  *[Ne pas suivre]* Vous pouvez demander à ne pas conserver votre historique de visite du site. Le *fonctionnement de ce paramètre peut varier en fonction de la politique du site*  Web.
- **•**  [Streaming intelligent avec JavaScript]

La technologie de diffusion multimédia en continu avec JavaScript vous permet *de visionner des vidéos avec une résolution optimisée.*

Si cette option est définie sur [Désactivé], la résolution des vidéos que vous lisez dans [Navigateur Web] est limitée à 720p.

*FRANÇAIS*

- **•**  *[Paramètres des cookies]* Permet au site Web de stocker et d'utiliser les données des cookies.
- **•**  [Utiliser le bloqueur de publicités] Lorsque ce paramètre est défini sur [Activé], un bouton apparaît dans la barre de menus en haut de [Navigateur Web] pour activer et désactiver la fonction [Utiliser le bloqueur de publicités]. L'activation de la fonction [Utiliser le bloqueur de publicités] accélère le chargement des pages en bloquant les publicités du site Web.
- **•**  [Envoi automatique du rapport d'erreurs du navigateur Web] Lorsque ce paramètre est défini sur [Activé], les informations relatives à toute défaillance due à une mémoire insuffisante (lenteur ou dysfonctionnement de l'opération, échec de lecture du contenu multimédia, erreur de chargement de la page, arrêt anormal, etc.) sont automatiquement envoyées à l'équipe chargée du développement du navigateur Web de LG Electronics (Corée). Les informations *soumises ne seront utilisées que pour améliorer les performances du navigateur*  Web.
- **•**  *[Effacer les données de navigation]*

[Effacer les cookies] : supprime les données des cookies. Une fois la suppression effectuée, vous êtes déconnecté de la plupart des sites.

[Effacer toutes les données de navigation] : supprime tout l'historique de navigation, y compris les cookies.

# *LISTE DES PARAMÈTRES*

Les éléments pouvant être configurés varient selon le modèle.

# *Paramètres rapides*

## *Paramètres rapides*

Affiche rapidement et simplement un ensemble de fonctions telles que [Mode Image], [Sortie son], [Minuterie de Veille], etc.

Appuyez sur le bouton *(Paramètres rapides) de la télécommande.*

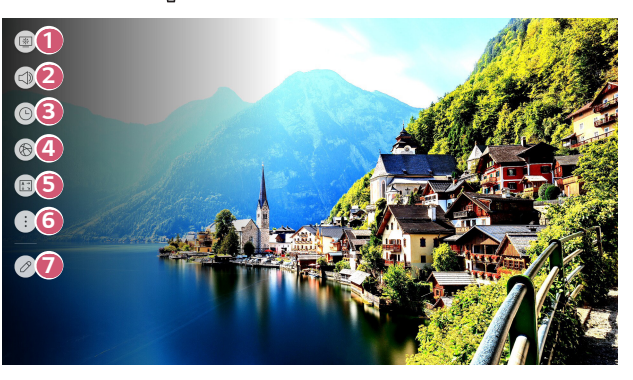

- **1** Permet de définir les options de [Mode image].
- *2 Permet de choisir la [Sortie son].*
- *3* Permet de paramétrer la fonction [Minuterie de veille].
- *4* Permet d'accéder à l'écran [Paramètres de connexion réseau].
- **5** Permet de régler le [Mode PJT].
- **6** Permet de définir plus d'options.
- **7** Permet d'ajouter/de supprimer des éléments de paramètres rapides ou de modifier leur ordre.
- **•**  *Appuyez sur la touche (OK) de la télécommande et maintenez-la enfoncée lors de la configuration pour passer au menu correspondant.*

# *[Image]*

#### *[Mode Image]*

## $\{\overline{\bigcirc}\}$  (Paramètres rapides)  $\rightarrow$   $\colon$   $\rightarrow$  [Image]  $\rightarrow$  [Paramètres du mode image]  $\rightarrow$

[Mode Image]

Sélectionnez le mode image qui correspond le mieux à votre environnement, à vos *préférences ou au type de vidéo que vous regardez.*

*Sélectionnez un mode Image. Vous pouvez régler les paramètres de chaque mode.* Les éléments pouvant être configurés varient selon le modèle.

Selon le signal de la source d'entrée, les modes d'image disponibles peuvent varier.

Lorsque vous regardez du contenu par le biais du service en ligne, le mode image peut être modifié pour correspondre au contenu affiché.

Lors du changement de [Mode Image], l'ouverture de l'objectif peut varier et émettre un son, ce qui est normal.

#### *En cas d'utilisation de signaux normaux*

**•**  *[Vif]*

Permet d'améliorer la qualité de l'image en augmentant le contraste, la *luminosité et la netteté.*

**•**  *[Standard]*

L'image s'affiche avec un niveau de contraste, de luminosité et de netteté *standard.*

**•**  *[Cinéma]*

*Permet d'optimiser l'écran pour les films.*

**•**  [Sport]/[Cricket]

*Permet d'optimiser l'écran pour les matchs sportifs. Permet d'améliorer la*  netteté des mouvements rapide, comme les frappes ou les lancers de balle par exemple.

*– Le nom du sport peut différer selon les régions.*

- **•**  [Jeux]
	- Permet d'optimiser l'écran pour les jeux.
- **•**  *[Effet HDR]*

Cette fonctionnalité vous permet de bénéficier d'une image plus dynamique et plus éclatante en corrigeant les zones claires et sombres de l'affichage. Vous visionnez une image réaliste, même lorsque les niveaux de dégradés de l'image *source sont élevés.* 

*–* Si vous définissez la fonction [Mode Image] sur [Effet HDR], certaines fonctionnalités de [Paramètres du mode image] ne seront pas disponibles. **•**  [FILMMAKER MODE]

*48*

Offre une qualité d'image cinéma optimisée certifiée par UHD Alliance, l'organisme de normalisation pour les technologies liées à l'UHD.

- *–* Pour basculer automatiquement sur [FILMMAKER MODE] lorsqu'un signal pouvant être utilisé avec ce mode est détecté, définissez [Modification automatique du FILMMAKER MODE] sur [Activé].
- **•**  [Mode le plus lumineux]

La luminosité de l'écran est maximale.

**•**  [Expert (pièce lumineuse)]/[Expert (pièce sombre)] Ce mode est adapté aux films, etc. visionnés dans un environnement sombre. [Expert (pièce sombre)] présente une température de couleur inférieure à [Expert (pièce lumineuse)]. Sélectionnez un mode adapté au film que vous *regardez.*

#### *En cas d'utilisation de la fonction HDR*

**•**  *[Vif]*

Permet d'améliorer la qualité de l'image en augmentant le contraste, la *luminosité et la netteté.*

**•**  *[Standard]*

Dans un environnement de visionnage standard, cette option affiche un écran vous permettant de mieux voir la richesse et la luminosité du contenu HDR.

**•**  *[Accueil cinéma]*

L'écran est plus lumineux et plus clair que l'écran en mode [Cinéma].

**•**  *[Cinéma]*

*Image adaptée au signal vidéo HDR.*

**•**  [Jeux]

Permet d'optimiser l'écran pour les jeux.

**•**  [FILMMAKER MODE]

Offre une qualité d'image cinéma optimisée certifiée par UHD Alliance, l'organisme de normalisation pour les technologies liées à l'UHD.

- *–* Pour basculer automatiquement sur [FILMMAKER MODE] lorsqu'un signal pouvant être utilisé avec ce mode est détecté, définissez [Modification automatique du FILMMAKER MODE] sur [Activé].
- **•**  [Mode le plus lumineux] La luminosité de l'écran est maximale.
- **•**  *Si le signal vidéo d'entrée est un signal HDR sur les modèles qui ne prennent*  pas en charge la technologie HDR, les options de mode image de signal normal *s'afficheront.*
- **•**  Selon le signal de la source d'entrée, les modes d'image disponibles peuvent *varier.*
- **•**  Lorsque vous regardez du contenu par le biais du service en ligne, le mode image *peut être modifié pour correspondre au contenu affiché.*
- **•**  Les changements de [Mode Image] peuvent modifier les paramètres [Économie d'énergie], ce qui peut avoir un effet sur la consommation d'énergie. Vous pouvez modifier la valeur de réglage dans le menu du mode [Économie d'énergie] *et dans le menu [Paramètres du mode image]* [Options d'image].

#### *50*

#### *[Paramètres du mode image]*

 $\{ \vec{O} \}$  (Paramètres rapides)  $\rightarrow$   $\Rightarrow$  [Image]  $\rightarrow$  [Paramètres du mode image] *Cette fonction vous permet de régler en détail le mode image sélectionné.*

Selon le signal d'entrée ou le mode image sélectionné, les options disponibles peuvent *être différentes.*

Les éléments pouvant être configurés varient selon le modèle.

**•**  *[Contraste]*

Permet de régler le contraste entre les zones claires et les zones sombres de l'image. Plus la valeur est proche de 100, plus il y a de contraste.

**•**  *[Luminosité]*

Permet de régler la luminosité globale de l'écran. Plus la valeur est proche de 100, plus l'écran est lumineux.

**•**  *[Netteté]*

Permet de régler la netteté de l'image. Plus la valeur est proche de 50, plus *l'image est nette et claire.*

**•**  *[Couleur]*

Permet d'atténuer ou de renforcer les couleurs qui s'affichent à l'écran. Plus la valeur est proche de 100, plus la couleur est riche.

**•**  *[Teinte]*

Permet de régler l'équilibre entre les niveaux de rouge et de vert. Rouge 50 correspond à la couleur tendant le plus au rouge. Vert 50 correspond à la *couleur tendant le plus au vert.*

**•**  *[Température de couleur]* Règle la température de couleur froide/moyenne/chaude. **•**  [Brightness Optimizer]

La fonction [Brightness Optimizer] ajuste l'affichage pour obtenir une résolution *optimale en fonction de la vidéo et des conditions lumineuses environnantes.*  Utilisez [Fonction Iris] pour optimiser la luminosité du projecteur en fonction des conditions lumineuses environnantes, et utilisez la fonction [Adaptive Contrast] *pour optimiser la luminosité de l'image.*

- *–* [Fonction Iris] : dans les environnements de visionnage sombres, l'utilisation du mode [Pièce sombre] est recommandée pour une qualité d'image parfaitement équilibrée. Dans un environnement lumineux, l'activation du mode [Pièce lumineuse] ouvre l'iris du projecteur, vous permettant de profiter *d'une image plus nette. Le mode [Utilisateur] permet un réglage précis des paramètres de luminosité.*
- *–* [Adaptive Contrast] : cette fonction vous permet d'obtenir un contraste *élevé.*
- **•**  [Appliquer à toutes les entrées]

*Les paramètres que vous définissez ne s'appliquent qu'au mode d'entrée actuellement sélectionné. Pour appliquer vos paramètres d'image en cours pour*  tous les modes de saisie, sélectionnez [Appliquer à toutes les entrées].

**•**  *[Réinitialisation]*

*Cette option réinitialisera les paramètres d'image.*

*–* Vous pouvez réinitialiser chaque Mode Image séparément. Sélectionnez le Mode Image que vous voulez réinitialiser.

*52*

*[Contrôles avancés]*

# $\{ \vec{O} \}$  (Paramètres rapides)  $\rightarrow$   $\Rightarrow$  [Image]  $\rightarrow$  [Paramètres du mode image]  $\rightarrow$

## *[Contrôles avancés]*

Selon le signal d'entrée ou le mode image sélectionné, les options disponibles peuvent *être différentes.*

Les éléments pouvant être configurés varient selon le modèle.

- **•**  *[Contraste Dynamique]* Permet de corriger la différence entre les parties claires et sombres de l'écran *pour un résultat optimal selon la luminosité de l'image.*
- **•**  [Mappage ton dynamique] *Adapte les paramètres de contraste en fonction de la luminosité de l'image du contenu HDR.*
- **•**  *[Couleur dynamique] Permet de régler la couleur et la saturation de l'image pour la rendre plus colorée et vivante.*
- **•**  *[Gamme de couleurs]* Sélectionne la plage de couleurs à afficher.
- **•**  *[Résolution élevée] Permet de régler la résolution pour éclaircir les images peu lumineuses et floues.*
- **•**  *[Gamma]*

*Permet de régler la luminosité moyenne de l'image.*

Sélectionnez [Faible] pour une image lumineuse, sélectionnez [Élevé1] ou [Élevé2] pour une image sombre, ou sélectionnez [Moyen] pour une luminosité moyenne. Les paramètres [Expert (pièce lumineuse)]/[Expert (pièce sombre)] peuvent être réglés sur [1.9]/[2.2]/[2.4]/[BT.1886].

*–* [Élevé2]/[BT.1886] permettent d'obtenir un dégradé en ITU-R BT.1886, qui *est une norme internationale.*

**•**  [Balance des blancs]

Permet de régler la couleur de température de l'écran selon le choix de *l'utilisateur.*

*–* [Méthode] : cette méthode est utilisée pour affiner le réglage de la *température de couleur.* 

Vous pouvez contrôler la température de couleur à deux points de la zone claire et de la zone sombre de la vidéo si vous sélectionnez [2 points], à chaque point de 10 niveaux si vous sélectionnez [IRE à 10 points], et à chaque point de 22 niveaux si vous sélectionnez [IRE à 22 points].

*–* [Point] : sélectionnez la luminosité de l'écran pour régler la température de *couleur.*

Si le paramètre [Méthode] est défini sur [2 points], utilisez Faible pour sélectionner les zones sombres et Élevé pour sélectionner les zones claires.

*–* [IRE] : sélectionnez la luminosité de l'écran pour régler la température de *couleur.*

Lorsque le paramètre [Méthode] est réglé sur [IRE à 10 points], vous pouvez sélectionner la luminosité avec 10 niveaux de luminosité.

Lorsque le paramètre [Méthode] est réglé sur [IRE à 22 points], vous pouvez sélectionner la luminosité avec 22 niveaux de luminosité.

- *–* [Luminance cible]/[Réglage de la luminance] : vous pouvez régler la luminosité *sélectionnée par points.*
	- **•**  Vous pouvez effectuer ces réglages uniquement lorsque le [Mode Image] est défini sur [Expert (pièce lumineuse)] ou [Expert (pièce sombre)] et lorsque la [Méthode] est définie sur [IRE à 10 points] ou [IRE à 22 points].
- *–* [Rouge]/[Vert]/[Bleu] : réglez la température de couleur du point sélectionné. Réglez l'intensité de [Rouge]/[Vert]/[Bleu] entre -50 et 50. *Vous pouvez ajuster les valeurs respectives de la luminosité sélectionnée dans [Point].*
- **•**  *[Système de gestion des couleurs]*

Ceci est utilisé lorsque des experts le contrôlent en utilisant un motif de test. Vous pouvez le contrôler en sélectionnant des zones de six couleurs ([Rouge]/ [Vert]/[Bleu]/[Cyan]/[Magenta]/[Jaune]).

Pour les images normales, il est possible que les changements de couleur ne soient pas visibles une fois les réglages effectués.

- *–* [Couleur] : sélectionnez un ton à ajuster dans [Rouge]/[Vert]/[Bleu]/[Cyan]/ [Magenta]/[Jaune].
- *–* [Saturation]/[Teinte]/[Luminance] : réglez la chrominance/la teinte/la luminance du ton. La plage d'ajustement va de -30 à +30.

*[Options d'image]*

# $\{ \vec{O} \}$  (Paramètres rapides)  $\rightarrow$   $\Rightarrow$  [Image]  $\rightarrow$  [Paramètres du mode image]  $\rightarrow$

[Options d'image]

Selon le signal d'entrée ou le mode image sélectionné, les options disponibles peuvent *être différentes.*

Les éléments pouvant être configurés varient selon le modèle.

- **•**  [Réduction du bruit] *Permet de supprimer les petits points parasites pour une image plus pure.*
- **•**  [Réduction du bruit MPEG] Permet de réduire le bruit produit lors de la création de signaux vidéo *numériques.*
- **•**  *[Dégradés fluides] Réduit les irrégularités de l'image pour une image lisse.*
- **•**  *[Niveau noir]* Règle la luminosité des zones sombres des images.
	- *– Cette fonctionnalité peut être utilisée tout en visualisant du contenu via une*  entrée externe.
- **•**  *[Cinéma véridique]*

Permet d'obtenir une qualité d'image donnant l'impression d'être au cinéma.

**•**  [TruMotion]

Cette fonctionnalité n'est disponible que sur certains modèles.

Optimise la qualité d'image lors de l'affichage d'images rapides.

- *–* [Désactivé]: permet de désactiver la fonctionnalité [TruMotion].
- *–* [Cinéma HD] : règle le tremblement des mouvements à l'écran pour donner *l'impression que vous êtes dans une salle de cinéma.*
- *–* [Naturel] : définit des images avec beaucoup de mouvements pour obtenir un *aspect naturel et clair.*
- *–* [Lisse] : permet de lisser les images rapides.
- *–* [Utilisateur] : Définit [TruMotion] manuellement.
	- **•**  [Saccade] : permet de régler l'effet saccadé sur l'écran.
	- **•**  *Les paramètres avancés peuvent être réglés uniquement en mode [Utilisateur].*

## $\{ \bigcirc \}$  (Paramètres rapides) →  $\{ \cdot \}$   $\rightarrow$  [Image] → [Paramètres de format de l'image] →

[Format de l'image]

Selon le signal de la source d'entrée, les formats d'image disponibles peuvent varier.

Les éléments pouvant être configurés varient selon le modèle.

*L'image peut être déformée lors d'un zoom avant ou arrière.*

La sélection d'une taille d'écran différente de la taille d'origine peut entraîner une modification de l'image.

Selon la combinaison du format d'image et de la taille de l'écran, les bords peuvent être masqués ou affichés en noir, ou un scintillement des deux côtés de l'image peut se *produire.*

**•**  [16:9]

Affiche les images au format 16:9.

**•**  [Original]

Permet de modifier le format d'image de 4:3 à 16:9 selon le signal vidéo *d'entrée.*

**•**  [4:3]

Affiche les images au format 4:3.

**•**  *[Zoom vertical]*

*Vous pouvez régler la dimension verticale de l'écran et aligner l'écran verticalement en utilisant [Régler le rapport de zoom] et [Ajuster la position de l'écran].*

**•**  *[Zoom multidirectionnel]*

Vous pouvez régler les dimensions horizontal/vertical/diagonal de l'écran et aligner la position verticale/horizontale de l'écran en utilisant [Régler le rapport *de zoom] et [Ajuster la position de l'écran].*
# *56*

*[Analyse seule]*

## $\{ \bigcirc \}$  (Paramètres rapides) →  $\{ \cdot \}$   $\rightarrow$  [Image] → [Paramètres de format de l'image] → *[Analyse seule]*

Si vous réglez cette fonctionnalité sur [Activé], vous pouvez afficher le contenu au format d'image figurant dans la source de contenu. Si le contour de l'écran n'est pas net, veuillez régler la fonction sur [Désactivé].

Si elle est définie sur [Auto], la fonctionnalité bascule entre les statuts [Activé] et *[Désactivé] en fonction des informations contenues dans le signal vidéo.*

**•**  *Les éléments que vous pouvez sélectionner peuvent varier en fonction de l'entrée en cours.*

## *[Économie d'énergie]*

## *(Paramètres rapides) [Image]* [Économie d'énergie]

Permet de réduire la consommation électrique en réglant la luminosité maximale de *l'écran.*

Si vous utilisez la fonction [Économie d'énergie], la luminosité de votre projecteur sera *affectée.*

**•**  [Minimum]/[Moyen]/[Maximum]

Applique le mode [Économie d'énergie] prédéfini.

#### *[HDMI Ultra HD Deep Colour]*

## $\{ \circlearrowright \}$  (Paramètres rapides)  $\to$   $[$   $]$   $\to$   $[$ Image]  $\to$  [Paramètres supplémentaires]  $\to$

[HDMI Ultra HD Deep Colour]

La prise en charge de la fonctionnalité ULTRA HD Deep Colour par le périphérique connecté au port d'entrée HDMI peut permettre d'obtenir une image plus nette.

Toutefois, la fonctionnalité peut ne pas fonctionner correctement si elle n'est pas prise en charge par le périphérique. Dans ce cas, réglez le paramètre ULTRA HD Deep Colour *sur [Désactivé].*

- **•**  *Résolution d'affichage prise en charge*
	- *–* Activé : prend en charge 4K à 60 Hz (4:4:4, 4:2:2, et 4:2:0)
	- *–* Désactivé : prend en charge 4K à 60 Hz (4:2:0)

Format pris en charge 4K à 50/60 Hz

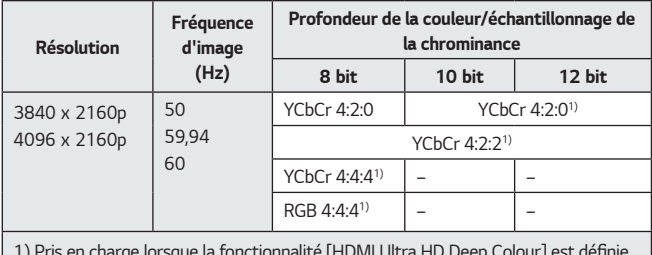

1) Pris en charge lorsque la fonctionnalité [HDMI Ultra HD Deep Colour] est définie *sur [Activé].*

- **•**  Vous pouvez modifier les paramètres uniquement pour l'entrée HDMI en cours *d'utilisation.*
- **•**  Vous pouvez définir un paramètre différent par port HDMI.
- **•**  *Certains modèles ne sont pas pris en charge.*

#### *[Réponse de jeu instantanée]*

## $\{ \vec{O} \}$  (Paramètres rapides)  $\rightarrow$   $\Rightarrow$  [Image]  $\rightarrow$  [Paramètres supplémentaires]  $\rightarrow$

*[Réponse de jeu instantanée]*

Définissez le port HDMI connecté à l'appareil sur [Activé] pour profiter de jeux avec une *vidéo optimale.*

Toutefois, la fonctionnalité peut ne pas fonctionner correctement si elle n'est pas prise *en charge par le périphérique.* 

- **•**  Réglez la fonction [HDMI Ultra HD Deep Colour] sur [Activé] pour le terminal HDMI connecté au périphérique de jeu afin d'activer [Réponse de jeu *instantanée].*
- Cela ne fonctionne que lorsque  $\{O\}$  (Paramètres rapides)  $\rightarrow$   $\Rightarrow$   $\Rightarrow$   $[Son] \rightarrow$ *[Sortie son] est [Haut-parleur de vidéoprojecteur interne].*
	- *–* Les éléments pouvant être configurés varient selon le modèle.
- **•**  Lorsque [Réponse de jeu instantanée] est lancée, la vidéo peut clignoter *temporairement.*
- **•**  Si vous définissez cette fonction sur [Activé], vous ne pouvez pas modifier *certains éléments de paramètres vidéo.*
- **•**  *Certains modèles ne sont pas pris en charge.*

### *[Modification automatique du FILMMAKER MODE]*

 $\{ \overleftrightarrow{O} \}$  (Paramètres rapides)  $\rightarrow : \rightarrow$  [Image]  $\rightarrow$  [Paramètres supplémentaires]  $\rightarrow$ 

[Modification automatique du FILMMAKER MODE]

Si vous définissez le paramètre [Mode Image] sur [Activé], il basculera automatiquement sur [FILMMAKER MODE] lorsqu'un signal pouvant être utilisé avec [FILMMAKER MODE] est détecté.

# *[Son]*

### *[Mode du son]*

 $\{ \overline{Q} \}$  (Paramètres rapides)  $\rightarrow$   $[$  →  $[$ Son] →  $[$ Paramètres du mode son] →  $[$ Mode du *son]*

Vous pouvez sélectionner le mode son le plus adapté à chaque genre.

**•**  *[Son AI]*

Optimisez automatiquement le son en fonction du type de contenu.

- **•**  *[Standard] Permet d'optimiser le son pour tout type de contenu.*
- **•**  *[Cinéma] Permet d'optimiser le son pour le cinéma.*
- **•**  [Voix nette III] Permet d'optimiser la clarté des voix.
- **•**  [Sport]/[Cricket] *Permet d'optimiser le son pour les émissions sportives. – Le nom du sport peut différer selon les régions.*
- **•**  [Musique] *Permet d'optimiser le son pour la musique.*
- **•**  [Jeux]

Permet d'optimiser le son pour les jeux.

*60*

#### *[Paramètres du mode son]*

 $\{ \textcircled{2} \}$  (Paramètres rapides) →  $\colon$  → [Son] → [Paramètres du mode son] Les éléments pouvant être configurés varient selon le modèle.

- **•**  [Mode du son] Vous pouvez sélectionner le mode son le plus adapté à chaque genre.
- **•**  [Balance]
	- *Vous pouvez régler le volume des haut-parleurs gauche et droit.*
- **•**  *[Ultra Surround]*

Plongez dans un environnement sonore envoûtant avec l'effet Surround virtuel multicanaux.

- *–* L'option peut être activée si [Mode du son] est défini sur [Standard].
- **•**  [Équaliseur]

*Vous pouvez définir le son souhaité en ajustant directement l'égaliseur.* (100 Hz / 300 Hz / 1 kHz / 3 kHz / 10 kHz)

- *–* L'option peut être activée si [Mode du son] est défini sur [Standard].
- **•**  *[Réinitialisation]*

*Vous pouvez réinitialiser les paramètres d'effets sonores.*

*–* L'option peut être activée si [Mode du son] est défini sur [Standard].

#### *[Sortie son]*

Les éléments pouvant être configurés varient selon le modèle.

**•**  Lorsque [Réponse de jeu instantanée] est réglé sur [Activé], un décalage audio peut se produire si vous définissez [Sortie son] sur [Bluetooth]/[HDMI ARC]. Basculez sur [Haut-parleur de vidéoprojecteur interne] ou modifiez les  $\{\overrightarrow{O}\}$  (Paramètres rapides)  $\rightarrow$   $[\rightarrow]$   $[$ Son]  $\rightarrow$  [Paramètres supplémentaires]  $\rightarrow$ [Format audio d'entrée HDMI] à [PCM].

#### **Diffusion du son via les haut-parleurs internes du projecteur**

 $\{\overleftrightarrow{\text{C}}\}$  **(Paramètres rapides)** →  $\colon$  → [Son] → [Sortie son] → [Haut-parleur de

*vidéoprojecteur interne]*

*Le son est diffusé par les haut-parleurs internes du projecteur.*

#### **Connexion et utilisation d'un appareil audio sans fil**

 $\{ \tilde{O} \}$  (Paramètres rapides)  $\rightarrow$   $\{ \}$   $\rightarrow$   $[$ Son]  $\rightarrow$   $[$ Sortie son]  $\rightarrow$   $[$ Bluetooth] Vous pouvez connecter un appareil audio Bluetooth sans fil ou un casque Bluetooth pour profiter du son de votre projecteur avec une meilleure qualité et une plus grande *commodité.*

Reportez-vous au manuel d'utilisation du périphérique audio Bluetooth pour plus d'informations sur la connexion et l'utilisation de l'appareil.

- Appuyez sur **D** pour afficher les appareils connectés ou les appareils pouvant être connectés, et connectez l'un d'eux.
- **•**  *Les périphériques [LG Sound Sync] essaieront automatiquement de se*  connecter aux périphériques récemment utilisés lorsque vous allumerez le *projecteur.*
- **•**  Nous vous recommandons de raccorder un appareil audio compatible LG Sound Sync à l'aide des modes LG TV ou LG Sound Sync du périphérique.
- **•**  *Certains modèles ne sont pas pris en charge.*
- **•**  Si vous ne parvenez pas à connecter l'appareil, vérifiez l'alimentation de l'appareil à connecter, ainsi que son bon fonctionnement.
- **•**  Selon son type, l'appareil Bluetooth peut ne pas se connecter correctement ou présenter un comportement anormal (pistes audio et vidéo désynchronisées, par exemple). (Les casques destinés aux appareils mobiles peuvent ne pas fonctionner.)
- **•**  Le son peut être saccadé ou la qualité sonore altérée si :
	- *–* l'appareil Bluetooth est trop éloigné du projecteur ;
	- *–* des obstacles se trouvent entre l'appareil Bluetooth et le projecteur ;
	- *–* l'appareil est utilisé avec un équipement émettant des ondes radio, comme un four à micro-ondes ou un routeur LAN sans fil.
- **•**  Si l'option [Mode Image] est définie sur [Jeux] et que le paramètre [Sortie son] est défini sur [Bluetooth], l'option [Mode Image] est redéfinie sur [Standard].
- **•**  Si les problèmes persistent, nous vous recommandons d'utiliser une connexion filaire. (Numérique optique, port HDMI (ARC))
- **•**  L'utilisation de haut-parleurs Bluetooth prenant en charge les modes Dual/ Double/2 canaux avec la Télécommande Magic Lighting Remote peut compromettre le bon fonctionnement des haut-parleurs.

#### **Connexion et utilisation des haut-parleurs WiSA**

 $\{ \overrightarrow{O} \}$  (Paramètres rapides)  $\rightarrow$   $\{ \}$   $\rightarrow$  [Son]  $\rightarrow$  [Sortie son]  $\rightarrow$  [Haut-parleurs WiSA] Vous pouvez connecter sans fil le projecteur aux [Haut-parleurs WiSA] pour profiter *d'un son de haute qualité.*

Sélectionnez **indelités** pour régler les paramètres détaillés des [Haut-parleurs WiSA].

- **•**  *Certains modèles ne sont pas pris en charge.*
- **•**  Pour utiliser les haut-parleurs WiSA, vous devez connecter le dongle exclusif.
- **•**  Des problèmes de connexion entre le dongle WiSA et le haut-parleur WiSA peuvent survenir dans des environnements où il existe des interférences sans fil. Dans ce cas, contactez le fabricant du haut-parleur.
- **•**  Pour plus d'informations sur l'achat de produits homologués WiSA, consultez le *site* <www.wisaassociation.org>*.*

#### **Connexion et utilisation d'un périphérique audio compatible avec les ports** *numériques optiques*

### $\{Q\}$  (Paramètres rapides)  $\rightarrow$   $[$   $]$   $\rightarrow$   $[$  Son]  $\rightarrow$  [Sortie son]  $\rightarrow$  [Optique]

Vous pouvez connecter un appareil audio compatible [Optique] au port de sortie audio numérique optique du projecteur pour bénéficier d'un son de meilleure qualité.

- **•**  Disponible uniquement pour les modèles disposant d'un port numérique optique.
- **•**  *Vous pouvez utiliser la télécommande du projecteur pour régler le volume du périphérique connecté.*

## **Son sortant d'un périphérique audio externe connecté via un port HDMI (ARC)**  $\{\odot\}$  **(Paramètres rapides)** →  $\colon$  → [Son] → [Sortie son] → [HDMI ARC]

Le son du projecteur peut provenir d'un périphérique audio externe connecté via un port HDMI (ARC).

**•**  Sélectionnez [HDMI ARC] pour activer automatiquement SIMPLINK. Une fois la fonctionnalité SIMPLINK désactivée, les paramètres des haut-parleurs de *sortie sont automatiquement redéfinis sur les valeurs par défaut de sorte que la continuité de la sortie audio est assurée.*

#### **Lecture du son via les haut-parleurs internes du projecteur et le périphérique** *audio externe simultanément*

*Le son peut être diffusé simultanément par plusieurs périphériques.*

**•**  Utilisation de [Optique + Haut-parleur de vidéoprojecteur interne] *{* $\overline{O}$ } (Paramètres rapides) →  $\vdots$  → [Son] → [Sortie son] → [Optique + Haut*parleur de vidéoprojecteur interne]*

Le son est diffusé simultanément par les haut-parleurs intégrés du projecteur et *le périphérique audio connecté au port de sortie audio optique numérique.*

*–* Disponible uniquement pour les modèles disposant d'un port numérique *optique.*

#### *64*

#### *[Volume automatique]*

## $\{ \vec{O} \}$  (Paramètres rapides)  $\rightarrow :$   $\rightarrow$  [Son]  $\rightarrow$  [Paramètres supplémentaires]  $\rightarrow$

*[Volume automatique]*

Lorsque vous réglez ce paramètre sur [Activé], le volume est automatiquement ajusté.

## *[Réglage sync. AV]*

## $\{ \bigcirc \}$  (Paramètres rapides)  $\rightarrow$   $[ \ \rightarrow ]$   $S$ on]  $\rightarrow$  [Paramètres supplémentaires]  $\rightarrow$

*[Réglage sync. AV]*

*Permet de régler la synchronisation du son du haut-parleur utilisé.* 

Plus le curseur est proche de l'icône (>), plus la sortie audio est lente. Si vous sélectionnez [Bypass], le son des périphériques externes est diffusé sans *retard audio. Le son peut être produit avant l'image en raison du délai nécessaire au traitement de l'entrée vidéo par le projecteur.*

**•**  Les éléments réglables varient en fonction de [Sortie son].

### *[Format audio d'entrée HDMI]*

## $\{ \overrightarrow{O} \}$  (Paramètres rapides)  $\rightarrow : \rightarrow$  [Son]  $\rightarrow$  [Paramètres supplémentaires]  $\rightarrow$

[Format audio d'entrée HDMI]

Vous pouvez définir le format audio pour chaque entrée HDMI. Lorsque la voix transmise via le port HDMI n'est pas synchronisée, réglez-la sur [PCM].

## *[LG Sound Sync]*

## $\{ \overline{\bigcirc} \}$  (Paramètres rapides) →  $\{ : \}$  → [Son] → [Paramètres supplémentaires] →

## *[LG Sound Sync]*

*Connectez l'appareil [LG Sound Sync] au port d'entrée numérique optique et réglez*  [Sortie son] sur [Optique]. En réglant cette fonction sur [Activé], vous pouvez ajuster le volume de l'appareil [LG Sound Sync] connecté à l'aide d'une télécommande de *projecteur.*

**•**  Si la fonction d'allumage automatique de la barre de son compatible avec [LG Sound Sync] est réglée sur Activé, la barre de son sera allumée ou éteinte en *même temps que le projecteur.*

 *(Paramètres rapides) [Son] [Paramètres supplémentaires] [Sortie audio numérique]*

Vous pouvez configurer les paramètres [Sortie audio numérique].

- **•**  Ces paramètres sont disponibles uniquement lorsqu'une [Optique]/[HDMI ARC] *est sélectionné.*
- **•**  Lorsque [Interconnexion] est activé, les effets sonores peuvent ne pas être émis.
- **•**  La sortie codec avec un périphérique peut différer des signaux d'entrée.

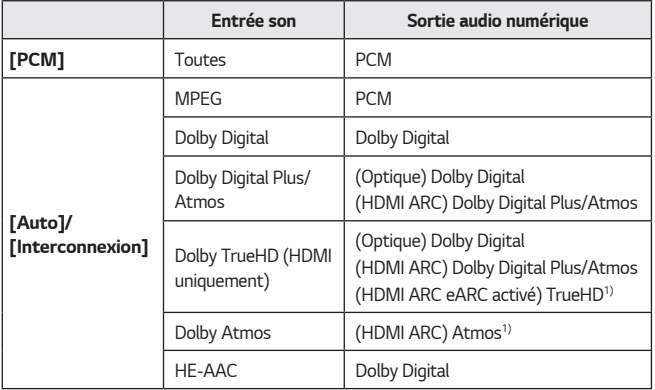

1) Pris en charge uniquement lorsque [Sortie audio numérique] est réglé sur [Interconnexion] et que l'entrée est définie sur HDMI.

**•**  Dolby TrueHD, eARC, Dolby Atmos : Certains modèles ne sont pas pris en *charge.*

## *[eARC]*

 $\{ \overrightarrow{O} \}$  (Paramètres rapides)  $\rightarrow$   $\rightarrow$  [Son]  $\rightarrow$  [Paramètres supplémentaires]  $\rightarrow$ *[eARC]*

Connectez un périphérique audio externe prenant en charge eARC via eARC.

- **•**  Le paramètre est disponible lorsque [HDMI ARC] est sélectionné comme haut*parleur de sortie.*
- **•**  Disponible uniquement pour les modèles disposant d'un port HDMI eARC.

# *[Connexion]*

*66*

#### *[Nom du projecteur]*

 $\{ \overline{Q} \}$  (Paramètres rapides)  $\rightarrow : \rightarrow$  [Connexion]  $\rightarrow$  [Nom du projecteur]

*Vous pouvez utiliser le clavier de l'écran pour nommer le projecteur intelligent sur le réseau.*

**•**  Vous pouvez saisir jusqu'à 25 caractères non accentués.

## $\{\odot\}$  (Paramètres rapides)  $\rightarrow$   $\Rightarrow$  [Connexion]  $\rightarrow$  [Paramètres de connexion

#### *réseau]*

Si vous configurez les paramètres du réseau, vous pouvez utiliser différents services (le contenu en ligne et les applications, par exemple).

#### **[Connexion filaire (Ethernet)]**

Sélectionnez [Connexion filaire (Ethernet)].

Si le routeur connecté au réseau prend en charge la fonction DHCP, la connexion filaire du projecteur et du routeur entraînera la connexion automatique au réseau.

Si la configuration automatique n'est pas prise en charge, vous pouvez sélectionner [Modifier] pour configurer manuellement la connexion réseau.

**•**  La configuration IPv6 ne prend pas en charge [MODIFIER].

### **[Connexion Wi-Fi]**

#### Sélectionnez [Connexion Wi-Fi].

Si le projecteur est configuré pour un réseau sans fil, vous pouvez contrôler les réseaux Internet sans fil disponibles et vous y connecter.

- **•**  *[Ajouter un réseau sans fil masqué] Vous pouvez ajouter un réseau sans fil en saisissant le nom du réseau directement.*
- **•**  [Connexion via WPS PBC]

*Si le routeur sans fil auquel vous souhaitez vous connecter dispose d'une*  fonctionnalité Wi-Fi Protected Setup-Push Button Configuration (WPS-PBC), *vous pouvez facilement vous connecter au routeur sans fil en appuyant sur le*  bouton WPS-PBC du routeur. Appuyez sur le bouton WPS-PBC du routeur sans fil, puis sur le bouton [Connecter] du projecteur.

**•**  [Connexion via WPS PIN]

Il s'agit d'une méthode pour se connecter à un point d'accès en utilisant la configuration Wi-Fi Protected Setup-Personal Identification Number (WPS-PIN). Sélectionnez le point d'accès (PA) auquel vous souhaitez vous connecter. Saisissez le code PIN affiché sur l'appareil Wi-Fi du point d'accès.

**•**  [Paramètres Wi-Fi avancés]

Une fois que vous vous êtes connecté à un réseau sans fil, vous pouvez afficher des informations de connexion telles que des renseignements détaillés sur l'adresse IP. De plus, vous pouvez modifier l'adresse IP et l'adresse du serveur DNS auquel vous souhaitez vous connecter en appuyant sur le bouton [Modifier].

*–* La configuration IPv6 ne prend pas en charge [MODIFIER].

#### **[Paramètres de connexion du périphérique]**

## ${O}$ **(Paramètres rapides)** →  $\vdots$  → [Connexion] → [Paramètres de connexion du *périphérique]*

Vous pouvez lier les informations sur les appareils connectés au projecteur et configurer les paramètres associés aux opérations.

Les éléments pouvant être configurés varient selon le modèle.

- **•**  *[Détection automatique de périphérique] Cela est configuré automatiquement pour vous permettre de contrôler les*  appareils connectés via HDMI avec la Télécommande Magic Lighting Remote.
- **•**  [SIMPLINK (HDMI-CEC)] *Vous pouvez contrôler et utiliser facilement divers périphériques multimédias*  connectés via HDMI avec la télécommande du projecteur.
- **•**  *[Synchronisation d'allumage automatique]* Si la fonction [Synchronisation d'allumage automatique] est définie sur [Activé], le projecteur s'allume dès que vous mettez un périphérique lié via SIMPLINK sous tension. Lorsque vous mettez le projecteur hors tension, l'appareil est également *désactivé.*
- **•**  *[Clavier sans fil LG]*

Cette fonction vous permet de connecter un clavier sans fil LG à votre appareil. Allumez l'appareil, réglez-le en mode couplage, puis cliquez sur [Connecter] sur *l'écran de projecteur.*

Si un autre clavier sans fil LG a déjà été connecté précédemment, il sera automatiquement reconnecté à votre projecteur lorsque vous l'allumerez. Pour déconnecter la connexion existante, cliquez sur [Déconnecter].

*–* Clavier compatible : Clavier LG-Rolly

**•**  *[Paramètres de la commande universelle]*

*Vous pouvez configurer la télécommande universelle.*

**•**  *[Déclencher]*

*Réglez [Déclencher] sur [Activé] ou [Désactivé].*

Lorsque vous réglez le paramètre sur [Activé], l'écran électrique s'allume et *s'éteint en même temps que le projecteur.*

- *–* Raccordez le câble stéréo mini-jack (3,5 mm) à la borne de sortie de *déclenchement.*
- *–* Le fait de brancher des écouteurs au terminal de déclenchement peut les endommager. Veillez à utiliser cette fonction uniquement pour raccorder *l'écran.*
- *– Certains modèles ne sont pas pris en charge.*

#### *[Gestion des connexions mobiles]*

 $\{ \bigcirc \}$  (Paramètres rapides)  $\rightarrow :$   $\rightarrow$  [Connexion]  $\rightarrow$  [Gestion des connexions mobiles] Vous pouvez configurer l'utilisation d'un appareil intelligent connecté au projecteur pour contrôler le projecteur ou gérer l'historique de connexion.

**•**  [Vidéoprojecteur allumé avec mobile]

Si l'option [Activer via Wi-Fi] ou [Activer via Bluetooth] est définie sur [Activé], *vous pouvez allumer votre projecteur en utilisant une application qui prend en*  charge [Vidéoprojecteur allumé avec mobile]. Sinon, reportez-vous à l'écran de *l'application sur votre projecteur.*

- *–* Le projecteur doit être connecté à un réseau.
- *–* Le projecteur et l'appareil à utiliser doivent être connectés au même réseau.
- *–* La fonctionnalité [Activer via Wi-Fi] doit être utilisée dans une application sur *un appareil intelligent qui la prend en charge.*
- *–* La fonctionnalité [Activer via Bluetooth] peut être utilisée uniquement avec certains smartphones LG Electronics.
- *–* Le projecteur doit être branché.
- *–* Lors de la première connexion, veillez à ce que l'appareil soit en mesure d'être *connecté.*
- *– Certains modèles ne sont pas pris en charge.*
- **•**  *[Screen Share]*

En appuyant sur [Screen Share], vous pouvez supprimer l'historique de connexion des appareils qui ont été connectés au projecteur à l'aide de la *fonction Screen Share.*

**•**  *[Partage du son]*

Vous pouvez supprimer l'historique de connexion de l'appareil intelligent qui était connecté au projecteur via Bluetooth.

# *[Général]*

*70*

#### *[Recommandations d'AI]*

## $\{ \overline{Q} \}$  (Paramètres rapides) →  $\vdots$  → [Général] → [Service d'IA]

*Vous pouvez activer les services recommandés en fonction de l'historique d'utilisation.* Les éléments pouvant être configurés varient selon le modèle.

**•**  *[Son AI]*

Lorsque ce paramètre est défini sur [Activé], la qualité de l'image est *automatiquement optimisée pour les caractéristiques du contenu en fonction des algorithmes appris avec les techniques d'apprentissage approfondi.*

- *–* Ce paramètre est uniquement disponible avec le haut-parleur interne du *projecteur.*
- *–* Si vous réglez cette fonction sur [Activé], *(Paramètres rapides)*  $\rightarrow$  [Son]  $\rightarrow$  [Paramètres du mode son]  $\rightarrow$  [Mode du son] est redéfini sur [Son *AI].*
- **•**  *[Service d'AI]*

Vous pouvez obtenir des messages de recommandations de contenus en *fonction de votre historique de visualisation de contenus et d'utilisation d'applications.*

- *–* [Recommandations de contenu] : vous pouvez obtenir des recommandations *de contenu ou des présentations de nouvelles fonctionnalités en fonction de*  vos habitudes de visionnage de contenu et d'utilisation des applications.
- *–* [Recommandations de personnalisation en fonction du réseau] : vous pouvez obtenir des recommandations de chaînes et de contenu selon l'historique de *visionnage via le réseau.*
	- **•**  [Activé] : obtenez plus de recommandations via le serveur.
	- **•**  [Désactivé]: nous recommandons des contenus de base en fonction de *votre historique de visionnage.*
- *–* [Supprimer les données d'utilisation] : Réinitialise l'historique de visualisation *des contenus et l'historique d'utilisation des applications. Si vous réinitialisez*  les données, il faut un certain temps pour recevoir à nouveau des *recommandations de contenus.*

#### *[Langue]*

## $\{O\}$  (Paramètres rapides) →  $\therefore$   $\Rightarrow$  [Général] → [Langue]

Vous pouvez sélectionner la langue du menu affiché à l'écran.

- **•**  *[Langue du menu]* Vous pouvez sélectionner l'une des langues pour le menu affiché à l'écran.
- **•**  *[Langues du clavier] Sélectionne une langue pour le clavier visuel.*

## *[Lieu]*

## $\{ \overrightarrow{O} \}$  (Paramètres rapides)  $\rightarrow$   $\Rightarrow$  [Général]  $\rightarrow$  [Lieu]

Vous pouvez modifier le paramètre de pays de votre projecteur.

Les éléments pouvant être configurés varient selon le modèle.

- **•**  *[Code postal de la zone de service] Vous pouvez définir l'emplacement précis.*
- **•**  *[Pays des services LG]*

Sélectionnez le pays d'accès aux services LG. Les services peuvent varier selon *le lieu.*

*–* Lorsque vous n'êtes pas connecté au réseau, vous devez définir manuellement *le pays de service.*

## *[Heure]*

## $\{ \vec{O} \}$  (Paramètres rapides)  $\rightarrow$   $\Rightarrow$  [Général]  $\rightarrow$  [Heure]

Vous pouvez consulter ou modifier l'heure du projecteur pendant que vous l'utilisez *pour visualiser du contenu.*

- **•**  *[Définir automatiquement] Permet de définir automatiquement l'heure affichée sur l'écran du projecteur.*
- **•**  [Heure] / [Date] / [Fuseau horaire] *Vous pouvez régler manuellement l'heure et la date si les paramètres configurés automatiquement sont incorrects.*
- **•**  [Fuseau horaire personnalisé] Dès que vous sélectionnez [Personnalisé] dans [Fuseau horaire], le menu [Fuseau horaire personnalisé] est activé.

#### *72*

#### *[Minuterie de Veille]*

# $\{ \overrightarrow{O} \}$  (Paramètres rapides)  $\rightarrow$   $\{ \rightarrow |G$ énéral]  $\rightarrow$  [Heure]  $\rightarrow$  [Minuteurs]  $\rightarrow$  [Minuterie

*de Veille]*

Le projecteur s'éteint à l'heure prédéfinie.

Si vous souhaitez désactiver la [Minuterie de Veille], sélectionnez [Désactivé].

## *[Minuterie de mise sous tension]*

# $\{ \check{Q} \}$  (Paramètres rapides) →  $\{ \; \; \; \; \; \; \; \; \}$  [Général] → [Heure] → [Minuteurs] → [Minuterie

*de mise sous tension]*

Réglez [Minuterie de mise sous tension] sur [Activé].

Le projecteur s'allume à l'heure définie.

Pour régler la fonction [Minuterie de mise sous tension], vous devez configurer l'heure *correctement.*

- **•**  [Heure] : définissez l'heure de mise sous tension.
- **•**  [Répétition du minuteur] : définissez le jour de la semaine. Réglez l'option sur *[Aucun] pour n'utiliser la fonction qu'une seule fois.*
- **•**  [Entrée] : définissez l'entrée externe affichée lors de la mise sous tension.
- **•**  [Volume] : définissez le volume audio utilisé lors de la mise sous tension.

## *[Minuterie d'arrêt automatique]*

 $\{ \overline{\bigcirc} \}$  (Paramètres rapides)  $\rightarrow$   $[ \cdot ]$  → [Général] → [Heure] → [Minuteurs] → [Minuterie

*d'arrêt automatique]*

Réglez [Minuterie d'arrêt automatique] sur [Activé].

Le projecteur s'éteint à l'heure définie.

Pour régler la fonction [Minuterie d'arrêt automatique], vous devez configurer l'heure *correctement.*

- **•**  [Heure] : définissez l'heure à laquelle éteindre le projecteur.
- **•**  [Répétition du minuteur] : définissez le jour de la semaine. Réglez l'option sur *[Aucun] pour n'utiliser la fonction qu'une seule fois.*

## *[Arrêt auto]*

 $\{\overrightarrow{O}\}$  (Paramètres rapides)  $\rightarrow$   $\vdots$   $\rightarrow$  [Général]  $\rightarrow$  [Heure]  $\rightarrow$  [Minuteurs]  $\rightarrow$  [Arrêt *auto]*

En cas d'absence de signal et de clé, le projecteur s'éteint automatiquement lorsque la période prédéfinie est écoulée.

#### *[Sécurité]*

- **•**  *Définissez [Sécurité] sur [Activé].*
- **•**  Le mot de passe initial est « 0000 ». Si le pays sélectionné est la France ou la Norvège, le mot de passe n'est pas « 0000 » mais « 1234 ».

#### *Activation de [Verrouillages d'application]*

 $\{\overrightarrow{O}\}$  (Paramètres rapides) →  $\vdots$  → [Général] → [Sécurité] → [Verrouillages

*d'application] Choisissez l'application souhaitée*

*Vous pouvez verrouiller ou déverrouiller l'application.*

**•**  La fonction de verrouillage n'est pas immédiatement disponible pour l'application qui est en cours d'exécution.

#### *Activation de [Verrouillages d'entrée]*

 $\{ \overrightarrow{O} \}$  (Paramètres rapides) →  $\{ \}$   $\rightarrow$  [Général] → [Sécurité] → [Verrouillages d'entrée]

 $\rightarrow$  Sélectionnez l'entrée externe souhaitée

*Vous pouvez verrouiller ou déverrouiller les verrous de saisie.*

#### *Réinitialiser le mot de passe*

 $\{ \bigcirc \}$  (Paramètres rapides) →  $\{ \cdot \}$   $\rightarrow$  [Général] → [Sécurité] → [Réinitialiser le mot de

*passe]*

Définissez ou modifiez le mot de passe du projecteur.

#### *Réinitialisation d'un mot de passe oublié*

Si vous oubliez le mot de passe que vous avez défini, vous pouvez le réinitialiser comme suit :

- *1* Appuyez sur le bouton *(Paramètres rapides) de la télécommande et*  sélectionnez : → [Général] → [Sécurité].
- **2** Appuyez sur  $\bigwedge \overline{+} \to \bigwedge \overline{+} \to \bigvee \overline{+} \to \bigwedge \overline{+}$  sur la télécommande. La fenêtre de saisie du mot de passe maître apparaîtra.
- *3* Entrez les chiffres « 0313 » dans la fenêtre de saisie du mot de passe maître, *puis appuyez sur [Entrer]. Le mot de passe sera réinitialisé.*

## *[Mode PJT]*

*74*

 ${Q}$ **(Paramètres rapides)** →  $\vdots$  → [Général] → [Mode PJT] Cette fonction permet de retourner l'image projetée à 90 ° ou 180 °.

## *[Keystone]*

*FRANÇAIS*

## $\{ \overrightarrow{Q} \}$  (Paramètres rapides) →  $\therefore$  → [Général] → [Keystone]

Pour éviter que l'image ne devienne trapézoïdale, la fonction Keystone règle la largeur du haut et du bas de l'image si le projecteur n'est pas positionné à angle droit par rapport à l'écran.

**•**  *Certains modèles ne sont pas pris en charge.*

#### *Création d'un compte LG*

## $\{\overrightarrow{Q}\}$  (Paramètres rapides)  $\rightarrow$   $[$   $\rightarrow$  [Général]  $\rightarrow$  [Gestion des comptes]  $\rightarrow$

[Connexion du compte LG]

Dans la section [Gestion des comptes], vous pouvez utiliser votre adresse e-mail pour créer un nouveau compte LG.

Vous pouvez également créer un compte LG et vous y connecter à l'aide de l'identifiant et du mot de passe d'un compte de service externe.

- *1 Sélectionnez [Créer Un Compte]. Lisez et acceptez les Termes et conditions de service.*
- *2* Saisissez un identifiant et un mot de passe. Votre identifiant doit être votre *adresse e-mail.*
- *3* Sélectionnez [OK]. Accédez à vos e-mails pour confirmer votre adresse e-mail. Veuillez confirmer votre adresse e-mail avant l'expiration du délai.
- *4* Lorsque la vérification de l'adresse e-mail est terminée, un compte LG est créé *et vous pouvez vous connecter avec les informations de ce compte.*
- **•**  Une connexion Internet est nécessaire pour créer un compte.
- **•**  L'accès au service peut vous être interdit en fonction de votre âge.

#### *Gestion de votre compte LG*

 $\{ \overrightarrow{O} \}$  (Paramètres rapides)  $\rightarrow$   $\rightarrow$  [Général]  $\rightarrow$  [Gestion des comptes] *Vous pouvez gérer les informations de votre compte LG.*

- Sélectionnez  $\{ \overrightarrow{O} \}$  (Paramètres rapides)  $\rightarrow$   $\Rightarrow$  [Général]  $\rightarrow$  [Gestion des *comptes] pour vous connecter.*
- **•**  *[Informations personnelles]* Vous pouvez consulter des informations de base sur le compte connecté. Vous pouvez changer le mot de passe ou appuyer sur [Modifier] pour modifier *vos informations personnelles.*
	- *– Certains modèles ne sont pas pris en charge.*

#### *[Paramètres d'accueil]*

 $\{ \bigcirc \}$  (Paramètres rapides) →  $\{ \cdot \}$  → [Général] → [Paramètres d'accueil] Les éléments pouvant être configurés varient selon le modèle.

**•**  *[Lancement automatique de l'écran d'accueil] Vous pouvez configurer l'écran d'accueil pour qu'il se lance automatiquement lors de la mise sous tension du projecteur.*

#### *[Options de pointeur]*

 $\{ \overline{O} \}$  (Paramètres rapides)  $\rightarrow :$   $\rightarrow$  [Général]  $\rightarrow$  [Paramètres supplémentaires]  $\rightarrow$ 

#### [Options de pointeur]

Vous pouvez régler la vitesse et la taille du pointeur y compris lorsqu'il est affiché à *l'écran.*

#### *[Aide pour les réglages]*

 $\{ \overline{Q} \}$  (Paramètres rapides) →  $\{ \}$  → [Général] → [Paramètres supplémentaires] →

#### *[Aide pour les réglages]*

Cette option permet d'associer des conseils aux différents menus de configuration. Cochez/décochez la case de description dans la section Paramètres.

#### *[Transparence du menu]*

 ${O}$ **(Paramètres rapides)** →  $\vdots$  → [Général] → [Paramètres supplémentaires] →

#### *[Transparence du menu]*

En définissant cette fonctionnalité sur [Activé], vous pouvez rendre certains menus (par exemple, Recherche, etc.) transparents.

#### *[Écran de veille]*

 $\{ \overline{O} \}$  (Paramètres rapides)  $\rightarrow :$   $\rightarrow$  [Général]  $\rightarrow$  [Paramètres supplémentaires]  $\rightarrow$ 

#### [Écran de veille]

Lorsque l'application affichée n'a reçu aucune sollicitation de l'utilisateur après un délai d'une heure, elle sera remplacée par un [Écran de veille].

**•**  Si vous réglez la fonction [Écran de veille] sur [Désactivé], le même affichage est conservé pendant une période prolongée, ce qui peut altérer la qualité. L'écran altéré peut ne pas être récupérable.

#### *[Aucun signal image]*

## $\{ \bigcirc \}$  (Paramètres rapides) →  $\{ \cdot \}$  [Général] → [Paramètres supplémentaires] →

#### *[Aucun signal image]*

Vous pouvez activer ou désactiver l'image affichée en l'absence de signal.

*Certains modèles ne sont pas pris en charge.*

**•**  *[Activé]*

*L'image par défaut s'affiche s'il n'y a pas de signal.*

**•**  *[Désactivé]*

*Le message [Pas de signal] s'affiche s'il n'y a pas de signal.*

## *[Mode Éco]*

 $\{ \overline{O} \}$  (Paramètres rapides) →  $\exists$   $\rightarrow$  [Général] → [Paramètres supplémentaires] →

#### [Mode Éco]

Définissez les options d'alimentation afin de réduire la consommation d'énergie. *Le nom de ces fonctions peut différer selon les régions.*

**•**  *[Arrêt auto]*

*Activez la mise hors tension automatique du projecteur lorsqu'aucune entrée utilisateur n'a eu lieu depuis un certain laps de temps.*

**•**  [Mode Éco du HDD]

Si vous réglez ce mode sur [Activé], le disque dur USB connecté au projecteur se *mettra en mode d'économie d'énergie après un certain temps sans sollicitation de votre part.*

#### *[Mode Domicile/Magasin]*

## $\{\overline{O}\}$  (Paramètres rapides)  $\rightarrow$   $\rightarrow$   $[$ Général]  $\rightarrow$  [Paramètres supplémentaires]  $\rightarrow$

[Mode Domicile/Magasin]

Vous pouvez choisir entre [Mode Familial] et [Mode Magasin].

Pour utiliser le projecteur chez vous, sélectionnez [Mode Familial].

Sélectionnez [Mode Magasin] uniquement lorsque le projecteur est utilisé en magasin. [Mode Magasin] fournit les paramètres optimisés pour l'affichage en magasin.

#### *78*

*[Allumage auto]*

## $\{ \overrightarrow{O} \}$  (Paramètres rapides)  $\rightarrow : \rightarrow$  [Général]  $\rightarrow$  [Paramètres supplémentaires]  $\rightarrow$

## *[Allumage auto]*

Met automatiquement le projecteur sous tension lorsque le câble d'alimentation est branché au projecteur.

**•**  *[Activé]*

Lorsque le câble d'alimentation est branché sur le projecteur, ce dernier s'allume *automatiquement.*

**•**  *[Désactivé]*

Lorsque le câble d'alimentation est branché sur le projecteur, ce dernier se met *en mode Veille.*

## *[Mode Haute altitude]*

 $\{ \overline{Q} \}$  (Paramètres rapides) →  $\{ \}$  → [Général] → [Paramètres supplémentaires] →

[Mode Haute altitude]

Si le projecteur est utilisé à une altitude supérieure à 1 200 mètres, activez cette *option.*

Dans le cas contraire, le projecteur peut surchauffer ou sa fonction de protection peut être activée. Si cela se produit, éteignez le projecteur puis rallumez-le au bout de *quelques minutes.*

**•**  *Certains modèles ne sont pas pris en charge.*

# *[Accessibilité]*

#### *[Guide audio]*

## $\{\overrightarrow{O}\}$  (Paramètres rapides)  $\rightarrow$   $\rightarrow$  [Accessibilité]  $\rightarrow$  [Guide audio]

Si [Guide audio] est réglé sur [Activé], des guides audio seront fournis dans diverses situations, par exemple lorsque vous réglez le volume ou modifiez les paramètres et les signaux d'entrée.

- **•**  *[Vitesse] Réglez la vitesse du guide vocal.*
- **•**  *[Volume] Réglez le volume du guide vocal.*
- **•**  *[Ton] Réglez le ton du guide vocal.*
- **•**  Cette fonctionnalité n'est disponible que dans certaines langues.
- **•**  *Certains modèles ne sont pas pris en charge.*
- **•**  *Les éléments pouvant être configurés varient selon le modèle.*
- **•**  Cette fonctionnalité est destinée aux utilisateurs malvoyants.

# *[Contraste élevé]*

 $\{ \circlearrowright \}$  (Paramètres rapides) →  $\{ \circlearrowleft \}$  *[Accessibilité]* → [Contraste élevé] Lorsque cette fonctionnalité est définie sur [Activé], l'arrière-plan de certains menus s'ajuste à l'écran, ainsi que les couleurs de police pour mettre en avant le contraste entre les zones lumineuses et les zones sombres.

## **[Échelle de gris]**

 $\{ \overrightarrow{O} \}$  (Paramètres rapides)  $\rightarrow$   $\{ \rightarrow \}$  [Accessibilité]  $\rightarrow$  [Échelle de gris] Vous pouvez afficher les éléments plus clairement en définissant la couleur du menu de l'image et à l'écran sur Noir et blanc. Définie sur [Activé].

#### *[Inverser les couleurs]*

 ${O}$  (Paramètres rapides) →  $\therefore$  → [Accessibilité] → [Inverser les couleurs] Pour améliorer la visibilité des menus à l'écran, vous pouvez inverser et calibrer certaines couleurs dans certains menus. Définie sur [Activé].

# *[Assistance]*

#### *[Mise à jour du logiciel]*

 ${O}$ **(Paramètres rapides)** →  $[$  → [Assistance] → [Mise à jour du logiciel] Si le logiciel doit être mis à jour, exécutez Mise à jour du logiciel pour installer la dernière *version du logiciel.*

- **•**  [Autoriser les mises à jour automatiques] Si ce paramètre est réglé sur [Activé], les mises à jour seront exécutées automatiquement sans invite lorsqu'une mise à jour est détectée après une *vérification de version.*
- **•**  [Rechercher les mises à jour] Lorsque vous recherchez la dernière mise à jour, vous ne pouvez effectuer les mises à jour que si un fichier d'une version ultérieure est disponible. Le projecteur vérifie automatiquement la version de votre logiciel. Toutefois, si nécessaire, *vous pouvez effectuer une vérification manuelle.*
- **•**  *Les éléments pouvant être configurés varient selon le modèle.*
- **•**  Vous pouvez obtenir la dernière version via Internet.
- **•**  Si le logiciel n'a pas été mis à jour, certaines fonctions risquent de ne pas *fonctionner correctement.*
- **•**  Dans certains pays, [Autoriser les mises à jour automatiques] ne s'affiche pas si vous n'êtes pas connecté à Internet.

#### *[Informations sur le vidéoprojecteur]*

## $\{ \vec{O} \}$  **(Paramètres rapides)**  $\rightarrow$   $\{ \rightarrow$  [Assistance]  $\rightarrow$  [Informations sur le

#### *vidéoprojecteur]*

Vous pouvez consulter des informations telles que [Modèle], [Numéro de série] et *[Nom du périphérique].*

#### *[Notifications]*

 $\{ \vec{O} \}$  (Paramètres rapides)  $\rightarrow$   $\Rightarrow$  [Assistance]  $\rightarrow$  [Notifications] Vous pouvez afficher toutes les notifications des applications de projecteur et du service LG en même temps. Vous pouvez afficher et supprimer chaque message de notification, puis passer directement à l'application ou au site Web à l'aide des notifications prenant en charge les raccourcis.

#### *[Paramètres supplémentaires]*

## $\{ \overrightarrow{O} \}$  (Paramètres rapides) →  $\exists$  → [Assistance] → [Paramètres supplémentaires]

Les éléments pouvant être configurés varient selon le modèle.

**•**  *[Test d'image]*

Lancez un [Test d'image] pour vérifier que l'image est reproduite normalement, puis résolvez les éventuels problèmes détectés en sélectionnant l'option *correspondante.*

Si vous ne détectez aucun problème lors du test, vérifiez le périphérique externe *connecté.*

**•**  *[Test du son]*

Lancez un [Test du son] pour vérifier que le son est reproduit normalement, puis résolvez les éventuels problèmes détectés en sélectionnant l'option *correspondante.*

Si vous ne détectez aucun problème lors du test, vérifiez le périphérique externe *connecté.*

- *–* Le test audio est possible sur les haut-parleurs internes du projecteur *uniquement.*
- **•**  *[Accords de l'utilisateur]*

*Il s'agit des conditions générales de confidentialité pour l'utilisation des services*  liés aux projecteurs intelligents.

- **•**  [Mention légale] Il s'agit de la mention légale relative aux services fournis via un projecteur.
- **•**  [Remarque sur les logiciels Open Source] *Permet d'afficher les instructions de chaque élément.*
- **•**  *[Définir l'ID]*

Vous pouvez attribuer un numéro unique au projecteur pour la fonction de contrôle à distance des PC.

## $\{ \overline{Q} \}$  (Paramètres rapides) →  $\{ \}$  > [Assistance] → [Restaurer les paramètres

initiaux]

Permet de restaurer les paramètres initiaux du projecteur. La valeur par défaut de l'ensemble des paramètres est rétablie.

Une fois la réinitialisation terminée, le projecteur s'éteint et se rallume *automatiquement.*

- **•**  Si l'option [Sécurité] est définie sur [Activé], vous devez saisir le mot de passe pour accéder à [Restaurer les paramètres initiaux].
- **•**  *Ne coupez pas l'alimentation pendant l'initialisation.*
- **•**  Nous vous recommandons d'activer l'option [Restaurer les paramètres initiaux] et de réinitialiser le projecteur avant de le vendre ou de le transférer à un tiers.

# *84 DÉPANNAGE*

*Consultez la liste ci-dessous si les symptômes suivants surviennent lors de l'utilisation du produit. Il ne s'agit peut-être pas d'une panne.*

Des informations sur le service client concernant des problèmes sur des produits sont disponibles sous <sup>{</sup>○} (Paramètres rapides)  $\rightarrow$   $\Rightarrow$  [Assistance] sur le projecteur.

# **Effectuez une vérification avec [Aide rapide].**

En cas de dysfonctionnement du projecteur, vous pouvez obtenir de l'aide pour résoudre le problème.

Appuyez sur le bouton *(Paramètres rapides) de la télécommande pour*  sélectionner : → [Assistance] → [Aide rapide].

Vous pouvez également appuyer longuement sur la touche numéro  $\circled{ }$  de la *télécommande pour lancer l'aide [Aide rapide].*

- **•**  *[Paramètres d'optimisation]* Vous pouvez vérifier automatiquement l'état général de votre projecteur, *et afficher et modifier les valeurs de réglage recommandées.*
- **•**  *[Vérifier les éléments]* Sélectionnez l'élément problématique et vous pourrez obtenir de l'aide pour résoudre le problème.
	- *–* [Autodiagnostic des réglages du Projecteur] : Sélectionnez l'élément correspondant au symptôme pour obtenir des instructions pouvant vous aider à résoudre le problème.
	- *–* [Vérifier l'état du Projecteur] : Vous pouvez vérifier l'état actuel de votre *projecteur pour l'élément sélectionné.*
- **•**  [Service à distance LG] Vous pouvez obtenir de l'aide pour résoudre le problème en utilisant le service à *distance.*
	- *– Certains modèles ne sont pas pris en charge.*
- **•**  S'il n'y a pas de contenu associé dans [Aide rapide], veuillez vous reporter à *Dépannage.*
- **•**  Si vous ne parvenez toujours pas à résoudre le problème, veuillez contacter *notre centre de service client.*

## *Comportement anormal*

## *Erreurs d'alimentation/de contrôle à distance*

#### *Le projecteur ne s'allume pas.*

- **•**  Veuillez vous assurer que le câble d'alimentation de votre projecteur est correctement connecté à la prise.
- **•**  Si vous utilisez une multiprise, assurez-vous que celle-ci fonctionne correctement. Pour vérifier si un bloc multiprise fonctionne correctement branchez la fiche d'alimentation du projecteur directement sur une prise murale et observez son fonctionnement.
- **•**  Essayez de l'allumer à l'aide de la touche qui se trouve sur votre projecteur.

#### *L'écran reste noir pendant quelques instants après la mise sous tension.*

**•**  Ceci est dû au processus d'élimination des interférences servant à supprimer *toute interférence pouvant survenir pendant la mise sous tension. Cela ne*  signifie pas que le produit est défectueux.

#### *Je ne parviens pas à allumer le projecteur avec la télécommande.*

- **•**  Veuillez vous assurer que le câble d'alimentation de votre projecteur est correctement connecté à la prise.
- **•**  Remplacez les piles de la télécommande. (Utilisez des piles alcalines.)
- **•**  Vérifiez qu'il n'y a pas d'obstacle devant le capteur de télécommande du projecteur. Des barres de son ou autres obstacles placés devant le récepteur *inférieur du projecteur peuvent gêner la réception du signal infrarouge.*

#### **Le pointeur de la Télécommande Magic Lighting Remote n'apparaît pas à** *l'écran.*

- **•**  Orientez la télécommande vers le projecteur et appuyez longuement sur le bouton  $\sqrt{N}$  jusqu'à ce que les instructions s'affichent. La télécommande précédemment enregistrée est supprimée, puis enregistrée à nouveau.
- **•**  Remplacez les piles lorsque vous êtes invité à le faire sur l'écran de votre projecteur. (Utilisez des piles alcalines.)
- Si  $\langle \overrightarrow{O} \rangle$  (Paramètres rapides)  $\rightarrow$   $\Rightarrow$  [Accessibilité]  $\rightarrow$  [Guide audio] est réglé sur [Activé], le pointeur de la télécommande Magic Lighting Remote n'apparaît *pas. Réglez [Guide audio] sur [Désactivé]. (Certains modèles ne sont pas pris en*  charge.)

#### *L'alimentation se coupe de manière soudaine.*

- **•**  Vérifiez si les fonctions [Minuterie d'arrêt automatique], [Arrêt auto] ou [Arrêt *auto] sont activées.*
- **•**  Il est également possible que le circuit de protection interne se soit activé en raison d'une augmentation inhabituelle ou excessive de la température interne *du produit.*

# *Problèmes d'écran*

Tout d'abord, accédez à  $\{O\}$  (Paramètres rapides) →  $\{ : \}$  → [Assistance] →

[Paramètres supplémentaires] → [Test d'image] pour vérifier les anomalies éventuelles *du projecteur.*

Si vous utilisez un décodeur, éteignez-le, puis rallumez-le.

Assurez-vous que le décodeur est correctement connecté à votre projecteur.

#### *L'écran indique qu'il ne reçoit aucun signal.*

- **•**  Vérifiez si le câble connecté au périphérique externe est correctement raccordé *au projecteur.*
- Accédez à  $\Box$  pour choisir la connexion d'entrée.
- **•**  Vérifiez que votre périphérique externe (par exemple, décodeur ou lecteur Blu-ray) est allumé.

#### *L'image est instable après l'apparition momentanée de lignes verticales/* **horizontales et d'un quadrillage.**

**•**  Cessez l'utilisation d'appareils tels que téléphones sans fil, sèche-cheveux, perceuses électriques, etc. En effet, le problème est lié à l'utilisation d'appareils électroniques haute fréquence, comme un autre projecteur, ou de sources *électromagnétiques puissantes.*

#### *Des lignes verticales apparaissent dans tous les sens sur l'écran, ou les*  **couleurs sont floues lorsque je tente d'effectuer la connexion HDMI.**

•  $\{ \overrightarrow{O} \}$  (Paramètres rapides)  $\rightarrow$   $\rightarrow$  [Image]  $\rightarrow$  [Paramètres de format de *l'image] [Analyse seule]*

*Réglez la fonctionnalité [Analyse seule] sur [Désactivé].*

La fonctionnalité [Analyse seule] permet d'afficher l'image d'origine. L'image peut afficher des bruits dans toutes les directions si des bruits sont également *présents sur le signal.*

#### *Je ne vois rien ou l'image continue de scintiller lorsque j'essaie de connecter le câble HDMI®.*

- **•**  Vérifiez que votre câble HDMI® est conforme aux spécifications. Vous pouvez rencontrer un scintillement ou un écran vide si le câble HDMI® est défectueux (plié, cassé).
- **•**  Assurez-vous que le câble est correctement connecté au port. Un mauvais contact ou un contact lâche peut causer des problèmes d'affichage à l'écran.
- **•**  Lorsque vous utilisez un boîtier décodeur UHD, réglez [HDMI Ultra HD Deep *Colour*] dans  $\{O\}$  (Paramètres rapides) →  $\{$   $\}$  → [Image] → [Paramètres *supplémentaires].*

#### *L'écran semble trop pâle ou sombre.*

•  $\widetilde{\langle 0 \rangle}$  (Paramètres rapides)  $\rightarrow$   $\vdots$   $\rightarrow$  [Image]  $\rightarrow$  [Paramètres du mode image]  $\rightarrow$ [Mode Image] Basculez [Mode image] sur le mode image souhaité. ([Standard], etc.) Ceci

*s'applique uniquement au mode d'entrée actuel.*

•  $\{ \overrightarrow{O} \}$  (Paramètres rapides) →  $\{ : \}$  → [Image] → [Économie d'énergie] Basculez [Économie d'énergie] sur [Minimum].

#### **L'écran est en noir et blanc ou affiche des couleurs étranges.**

- **•**  Vérifiez le mode d'entrée ou la connexion du câble.
- Accédez à *C* pour choisir la connexion d'entrée.
- **•**  Vérifiez les paramètres [Contraste élevé], [Échelle de gris] et [Inverser les *couleurs].*

# *Problèmes de son*

Tout d'abord, accédez à <sup>2</sup>2 (Paramètres rapides) →  $\Rightarrow$  [Assistance] → *[Paramètres supplémentaires]* [Test du son] pour vérifier les anomalies éventuelles *du projecteur.*

Si vous utilisez un décodeur, éteignez-le, puis rallumez-le.

Assurez-vous que le décodeur est correctement connecté à votre projecteur.

#### *L'image est bonne, mais je n'ai aucun son.*

- **•**  Si vous utilisez un décodeur, aucun son ne sort si vous avez configuré le volume du décodeur ou de votre projecteur sur 0, ou si vous avez enclenché le mode Muet. Réglez le volume à un niveau approprié.
- $\{ \circlearrowright$  (Paramètres rapides)  $\rightarrow$   $\{ \circlearrowright}$   $\rightarrow$   $[$ Son]  $\rightarrow$   $[$ Sortie son] Réglez [Sortie son] sur [Haut-parleur de vidéoprojecteur interne], puis vérifiez à nouveau. Si vous entendez très bien le son, vous devez configurer les hautparleurs externes connectés, tels qu'une barre de son.

#### **Aucun son ne sort des haut-parleurs.**

•  $\{ \bigcirc \}$  (Paramètres rapides)  $\rightarrow :$   $\Rightarrow$  [Son]  $\rightarrow$  [Paramètres du mode son]  $\rightarrow$ [Balance]

Réglez la balance si nécessaire avec le bouton de navigation dans [Balance].

## *Problèmes de connexion avec un ordinateur*

*Appuyez sur la touche de votre télécommande et maintenez-la enfoncée.*  Sélectionnez  $(\mathcal{Q}) \rightarrow$  [Modifier] situé en haut à droite de [Tableau de bord d'accueil]. Dans le mode de modification, définissez l'icône du terminal HDMI connecté au PC sur PC afin d'appliquer les paramètres de format de l'image et vidéo correspondant au PC.

Pour connecter un autre appareil au même terminal d'entrée, vous devez de nouveau définir l'icône, car les paramètres de l'icône de modification ne seront pas *automatiquement restaurés.*

#### *L'écran reste noir après avoir raccordé le projecteur à un ordinateur.*

- **•**  Vérifiez que l'ordinateur est bien branché au projecteur.
- **•**  À l'aide de la télécommande, éteignez puis rallumez le projecteur.
- **•**  *Redémarrez l'ordinateur lorsque le projecteur est allumé.*
- **•**  *Assurez-vous que la résolution de sortie définie sur le PC est réglée sur la*  résolution HDMI-PC prise en charge du projecteur.
- **•**  Pour utiliser deux écrans, vérifiez que le PC ou l'ordinateur portable prend en charge le mode double écran.
- **•**  Reconnectez le câble HDMI® *haute vitesse.*
- **•**  Si vous avez connecté le port de sortie RGB de votre PC au port d'entrée HDMI ou à votre projecteur. Vous avez besoin d'un câble RGB vers HDMI. Si vous utilisez un câble HDMI vers RGB, aucun affichage n'apparaît à l'écran.

#### *L'image est coupée ou décalée sur un côté de l'écran lorsque le projecteur est connecté à un ordinateur.*

- **•**  *Définissez la résolution du PC sur une résolution prise en charge par le projecteur.*
- **•**  Définissez le nom du périphérique HDMI connecté sur PC. *Appuyez sur la touche de votre télécommande et maintenez-la enfoncée. Sélectionnez* [Modifier] situé en haut à droite. Changez l'icône du port HDMI connecté à [Entrées] sur le PC et sélectionnez [Enregistrer].

#### *Je n'ai pas de son lorsque l'ordinateur est raccordé avec un câble HDMI*®*.*

- Dans les paramètres du PC, définissez Panneau de configuration  $\rightarrow$  Son  $\rightarrow$  Jouer  *Projecteur LG comme périphérique par défaut.*
- **•**  Consultez votre fabricant pour savoir si votre carte graphique prend en charge la sortie audio HDMI.

## **Problèmes de lecture des films [Photo et vidéo]**

Pour plus d'informations sur les fichiers pris en charge, consultez [« \[Photo et vidéo\] »](#page-78-0)*.*

#### **Je n'arrive pas à trouver un fichier dans [Photo et vidéo].**

- **•**  Vérifiez que les fichiers présents sur le périphérique de stockage USB peuvent *être lus par un ordinateur.*
- **•**  Vérifiez que l'extension du fichier est prise en charge.

#### **J'obtiens un message indiquant « Ce fichier n'est pas pris en charge », ou le** *son fonctionne normalement, mais pas l'image.*

- **•**  Vérifiez que vous pouvez lire le fichier sans problème avec le lecteur vidéo d'un *ordinateur. Vérifiez que le fichier n'est pas endommagé.*
- **•**  Vérifiez que l'extension du fichier est prise en charge.
- **•**  Vérifiez que la résolution est compatible.
- **•**  *Vérifiez que le codec vidéo est pris en charge.*
- **•**  *Vérifiez que la fréquence d'image est prise en charge.*

#### **J'obtiens un message indiquant « Ce format audio n'est pas pris en charge »,** *ou l'image fonctionne normalement, mais pas le son.*

- **•**  Vérifiez que vous pouvez lire le fichier sans problème avec le lecteur vidéo d'un *ordinateur. Vérifiez que le fichier n'est pas endommagé.*
- **•**  Vérifiez que l'extension du fichier est prise en charge.
- **•**  *Vérifiez que le codec audio est pris en charge.*
- **•**  Vérifiez que le débit binaire est pris en charge.
- **•**  *Vérifiez que la fréquence d'échantillonnage est prise en charge.*
- **•**  Vérifiez que la séparation des canaux audio est prise en charge.
### **Je n'arrive pas à afficher les sous-titres.**

- **•**  Vérifiez que vous pouvez lire le fichier sans problème avec le lecteur vidéo d'un *ordinateur. Vérifiez que le fichier n'est pas endommagé.*
- **•**  *Vérifiez que le fichier vidéo et celui des sous-titres portent le même nom.*
- **•**  *Vérifiez également que le fichier vidéo et le fichier des sous-titres sont dans le même dossier.*
- **•**  *Vérifiez que le format du fichier de sous-titres est pris en charge.*
- **•**  *Vérifiez que la langue est prise en charge. (Vous pouvez vérifier la langue du*  fichier de sous-titres en ouvrant le fichier dans le Bloc-notes.) Si l'encodage des sous-titres est mal configuré, l'affichage des sous-titres peut être défaillant. Sélectionnez **en** → **sual dans le panneau de configuration en bas** du lecteur vidéo et changez la valeur [PAGE DE CODES].
- **•**  *Si vous lisez un fichier vidéo enregistré sur un autre appareil en utilisant la*  fonction Partage de contenu, les sous-titres peuvent ne pas être disponibles *selon le programme que vous utilisez.*
- **•**  *Les sous-titres ne sont pas pris en charge si vous lisez une vidéo via une unité*  NAS. Consultez le fabricant de votre NAS.

#### **Mon périphérique de stockage USB n'est pas reconnu lors de la connexion.**

**•**  Vérifiez s'il s'agit d'un périphérique de stockage USB pris en charge par le *projecteur.*

Pour plus d'informations, veuillez vous reporter à la section [« Connexion d'un](#page-76-0)  [périphérique USB »](#page-76-0)*.*

# *Problèmes de connexion réseau*

Pour vérifier le statut de connexion du réseau, procédez comme suit :

- $\{ \overrightarrow{O} \}$  (Paramètres rapides)  $\rightarrow$   $\rightarrow$  [Connexion]  $\rightarrow$  [Paramètres de connexion *r*éseau]  $\rightarrow$  [Connexion filaire (Ethernet)]
- $\langle \circ \rangle$  (Paramètres rapides)  $\rightarrow$   $\Rightarrow$  [Connexion]  $\rightarrow$  [Paramètres de connexion réseau] → [Connexion Wi-Fi] → [Paramètres Wi-Fi avancés]

### **Lorsque X apparaît à côté du projecteur**

- **•**  Vérifiez l'état du projecteur ou du point d'accès (routeur).
- **•**  Vérifiez le statut de connexion du projecteur, du point d'accès (routeur) et du modem par câble.
- **•**  Mise hors tension et sous tension dans l'ordre suivant :
	- 1. Modem câble : attendez que le modem câble soit réinitialisé.
	- 2. Point d'accès (routeur) : attendez que le point d'accès (routeur) soit *réinitialisé.*
	- 3. Le projecteur.
- **•**  Si vous souhaitez établir une connexion LAN filaire, vérifiez si une adresse IP peut être obtenue correctement à partir de votre routeur. Si vous configurez votre réseau manuellement, assurez-vous d'avoir sélectionné les paramètres *appropriés.*
- **•**  Si vous souhaitez établir une connexion sans fil, vérifiez également les points *suivants.*
	- 1. Définissez le SSID (nom du réseau) ou le canal sans fil de votre routeur.
	- *2. Définissez la clé de sécurité de votre routeur.*

Si vous ne connaissez pas ce paramètre, consultez le manuel d'utilisation du *routeur et le manuel fourni par votre fournisseur d'accès Internet. Si vous n'êtes*  toujours pas sûr, contactez le fabricant du routeur ou votre fournisseur d'accès *Internet.*

- **•**  Si vous utilisez une connexion sans fil, changez le SSID (nom du réseau) et le canal sans fil du point d'accès (routeur).
- **•**  Si vous utilisez une adresse IP statique, saisissez-la directement.
- **•**  Contactez votre fournisseur d'accès Internet ou le fabriquant de votre routeur *AP.*
- **•**  Vérifiez l'état du point d'accès (routeur) ou contactez votre fournisseur de *services Internet.*
- **•**  Débranchez le cordon d'alimentation du point d'accès (routeur) et du modem câble, et attendez 10 secondes. Remettez le système en marche.
- **•**  Initialisez (ou réinitialisez) le point d'accès (routeur) ou le modem câble.
- **•**  Contactez votre fournisseur d'accès Internet ou le fabriquant de votre routeur *AP.*
- **•**  Consultez le site Web du fabricant de votre pont d'accès (routeur) pour savoir si votre routeur bénéficie de la dernière version du micrologiciel.
- **•**  Si vous ne connaissez pas ce paramètre, consultez le manuel d'utilisation du *routeur et le manuel fourni par votre fournisseur d'accès Internet. Si vous n'êtes*  toujours pas sûr, contactez le fabricant du routeur ou votre fournisseur d'accès *Internet.*

#### $\mathbf{r}$ **Lorsque X apparaît à côté de DNS**

- **•**  Vérifiez l'état du point d'accès (routeur) ou contactez votre fournisseur de *services Internet.*
- **•**  Débranchez le cordon d'alimentation du point d'accès (routeur) et du modem câble, et attendez 10 secondes. Remettez le système en marche.
- **•**  Initialisez (ou réinitialisez) le point d'accès (routeur) ou le modem câble.
- **•**  Vérifiez que l'adresse MAC de votre projecteur / du point d'accès (routeur) a bien été enregistrée auprès de votre fournisseur de services Internet. (L'adresse MAC est inscrite sur le panneau de la fenêtre de l'état du réseau et doit avoir été enregistrée auprès de votre fournisseur de services Internet.)
- **•**  Si vous ne connaissez pas ce paramètre, consultez le manuel d'utilisation du *routeur et le manuel fourni par votre fournisseur d'accès Internet. Si vous n'êtes*  toujours pas sûr, contactez le fabricant du routeur ou votre fournisseur d'accès *Internet.*

# *Problèmes de compte LG*

Dans certains pays, l'accès au site Internet [\(www.lgappstv.com\)](www.lgappstv.com) peut être limité.

#### **Je me suis déjà inscrit sur le projecteur. Dois-je également m'inscrire sur le site** *Internet [\(www.lgappstv.com](www.lgappstv.com)***) ?**

**•**  Vous pouvez utiliser le site Web avec les informations d'abonnement que vous *avez utilisées lors de votre inscription sur le projecteur.* Vous pouvez utiliser le site Web en vous connectant avec l'identifiant et le mot de passe que vous avez utilisés lors de l'inscription sur le projecteur, en saisissant *des informations supplémentaires et en validant le processus de vérification de l'adresse e-mail.*

#### **J'ai oublié mon mot de passe. Que puis-je faire ?**

- **•**  Sur l'écran de connexion du projecteur, sélectionnez le bouton [Mot de passe oublié?] pour accéder à la page de recherche de mot de passe. Saisissez votre *adresse e-mail sur la page de recherche de mot de passe et nous vous enverrons un lien pour le réinitialiser.*
- $\bullet$  Vous pouvez également réinitialiser votre mot de passe dans le compte LG  $\rightarrow$ *Réinitialiser le mot de passe sur le site Internet (*[www.lgappstv.com\)](www.lgappstv.com).

*95*

### *Problèmes de navigateur Internet*

#### **Certaines parties d'un site Internet ne s'affichent pas lorsque j'utilise le** *navigateur Internet.*

- **•**  Le [Navigateur Web] est uniquement compatible avec les médias HTML5 et non pas avec le plug-in Flash.
- Le [Navigateur Web] ne prend pas en charge l'installation des plug-ins.
- **•**  Avec le [Navigateur Web], la lecture de fichiers multimédias peut ne pas être possible pour les formats autres que JPEG, PNG et GIF.
- **•**  *Vous ne pouvez pas sauvegarder de pièces jointes ni d'images.*
- **•**  Si la fonction [Utiliser le bloqueur de publicités] est activée, la zone du site Web dans laquelle une publicité semble se trouver apparaîtra vide. Si une partie du contenu du site Web est bloquée et n'est pas affichée, essayez de régler  $\leftarrow$  $\Rightarrow$  [Paramètres]  $\rightarrow$  [Utiliser le bloqueur de publicités] sur [Désactivé] dans [Navigateur Web].

#### *Le navigateur se ferme automatiquement lorsque je visite un site Internet.*

**•**  *Le navigateur Internet peut être contraint de se fermer si l'espace mémoire*  disponible n'est pas suffisant pour héberger les informations des images d'un *site Internet.*

#### *Lorsque vous regardez une vidéo dans le [Navigateur Web], la vidéo se ferme.*

• Vous pourrez peut-être résoudre ce problème en réglant  $\bigoplus \rightarrow$  [Paramètres]  $\rightarrow$ [Streaming intelligent avec JavaScript] sur [Désactivé] dans [Navigateur Web]. Le paramètre n'est pas appliqué aux onglets ouverts avant la modification, mais uniquement aux onglets ouverts après la modification.

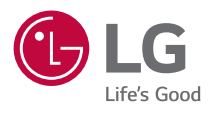